**NETGEAR®** ユーザーマニュアル

Nighthawk AXE10000 トライバンドWiFi 6Eルーター (RAXE450) Nighthawk AXE11000 トライバンドWiFi 6Eルーター (RAXE500)

2023年2月 202-12638-01

**NETGEAR, Inc.** 350 E. Plumeria Drive San Jose, CA 95134, USA

#### **サポートとコミュニティ**

[https://jp.netgear.com/support/で](https://www.netgear.com/support/)は最新のサポート情報へのアクセスや、カスタマー サポートへの問い合わせができます。

また、NETGEARコミュニティ

([https://community.netgear.com/t5/NETGEAR-Forum/ct-p/ja-netgear](https://community.netgear.com/)) では、役に立 つアドバイスを提供しています。

#### **法規制とコンプライアンス**

(本製品がカナダにおいて販売される場合、本ドキュメントのカナダフランス語版には [https://www.jp.netgear.com/support/](https://www.netgear.com/support/download/)からアクセスできます)。

EU適合宣言書などの規制遵守情報については、 [https://www.jp.netgear.com/about/regulatory/](https://www.netgear.com/about/regulatory/)をご参照ください。

本製品をお使いになる前に、必ず規制遵守情報をご参照ください。

NETGEARのプライバシーポリシーについては、

[https://www.netgear.com/about/privacy-policy](https://www.netgear.com/about/privacy-policy/) をご参照ください。

本製品を使用することにより、お客様は、

[https://www.netgear.com/about/terms-and-conditions](https://www.netgear.com/about/terms-and-conditions/) の利用規約に同意したものと みなされます。同意いただけない場合は、返品期間内に製品を購入元で返品してくださ い。

本製品は屋外ではご使用になれません。

6GHz対応製品に関する注意事項: 屋内のみでご使用ください。石油プラットフォーム、 自動車、列車、ボート、航空機での6GHzデバイスの操作は禁止されています。ただし、 10,000フィート以上飛行中の大型航空機では、このデバイスの操作は許可されていま す。無人航空機システムの制御や通信のために、5.925~7.125GHz帯のデバイスを操作 することは禁止されています。

#### **商標**

©NETGEAR, Inc., NETGEAR, NETGEARロゴはNETGEAR, Incの商標です。NETGEAR以外の商 標またはトレードマークは参照目的のためにのみ使用されています。

#### **改訂履歴**

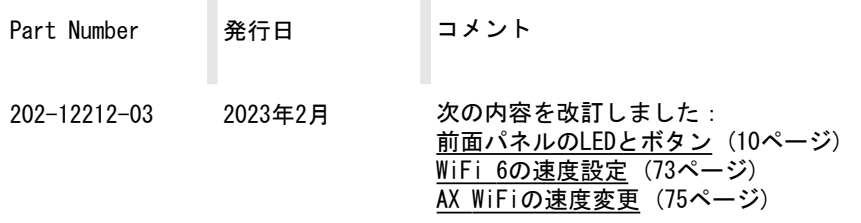

目次

### **第 1 章 [ハードウェアのセットアップ](#page-7-0)**

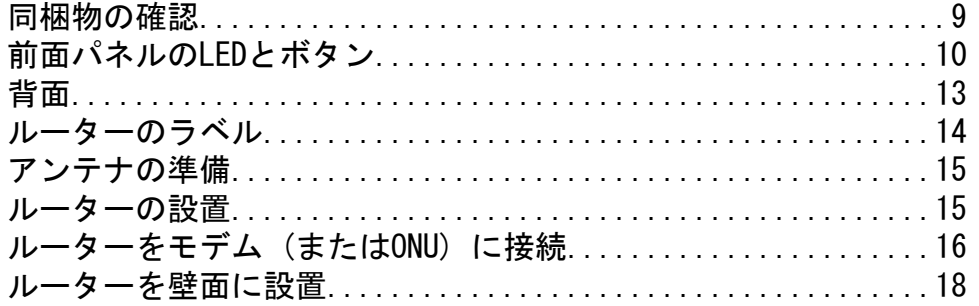

### **第 2 章 [ネットワーク接続とルーターへのアクセス](#page-18-0)**

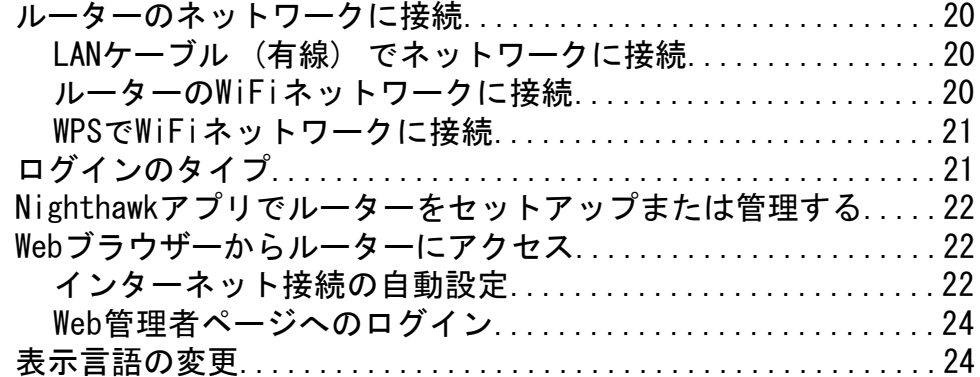

### **第 3 章 [インターネット設定](#page-25-0)**

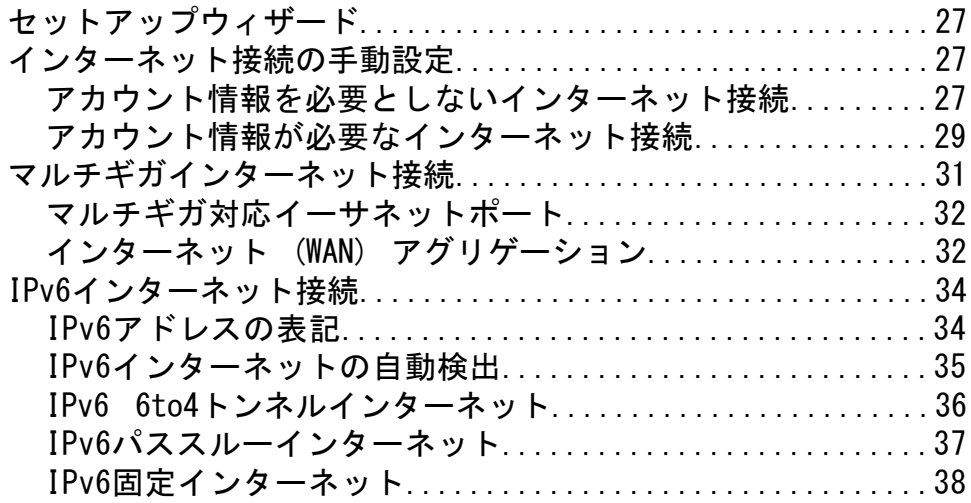

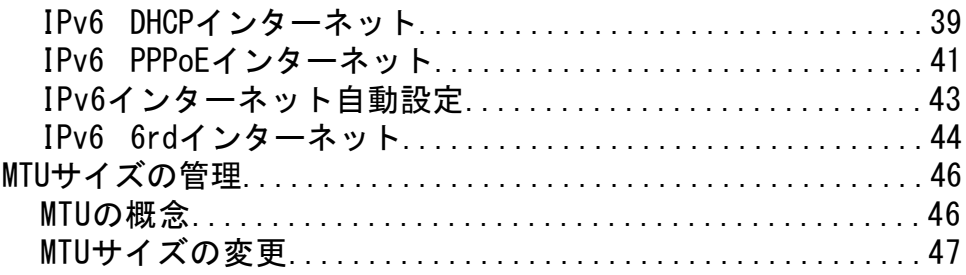

### **第 4 章 [インターネットアクセスの管理](#page-48-0)**

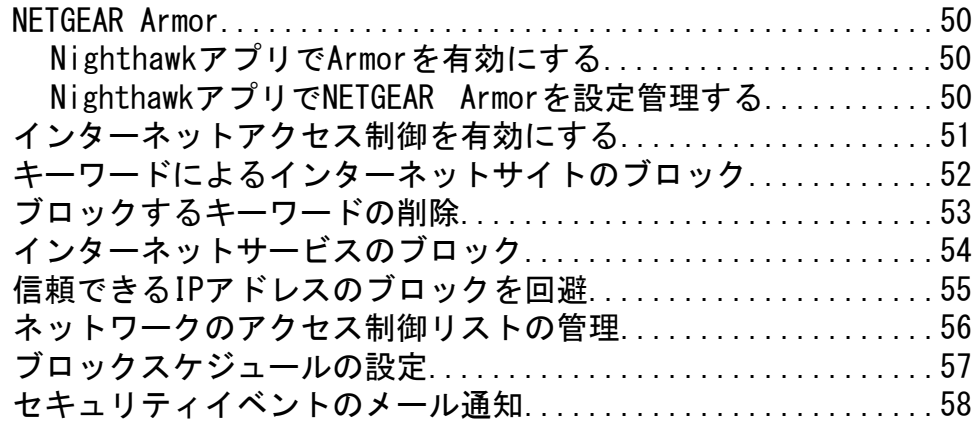

### **第 5 章 [ネットワーク設定の管理](#page-59-0)**

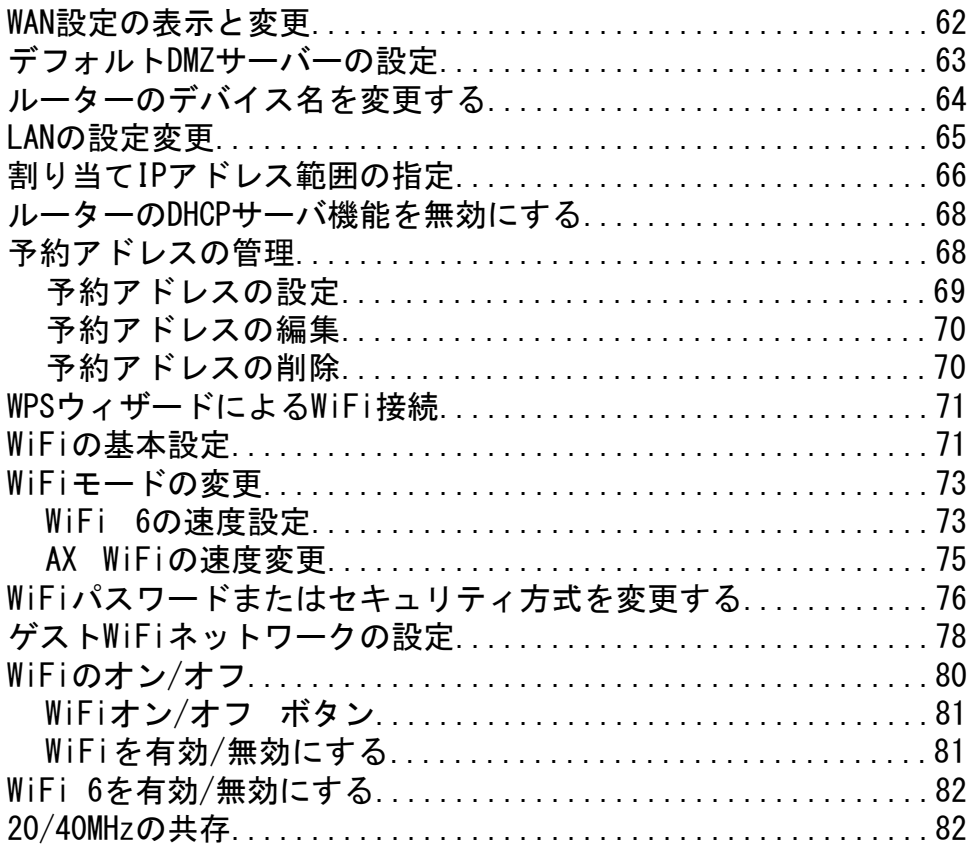

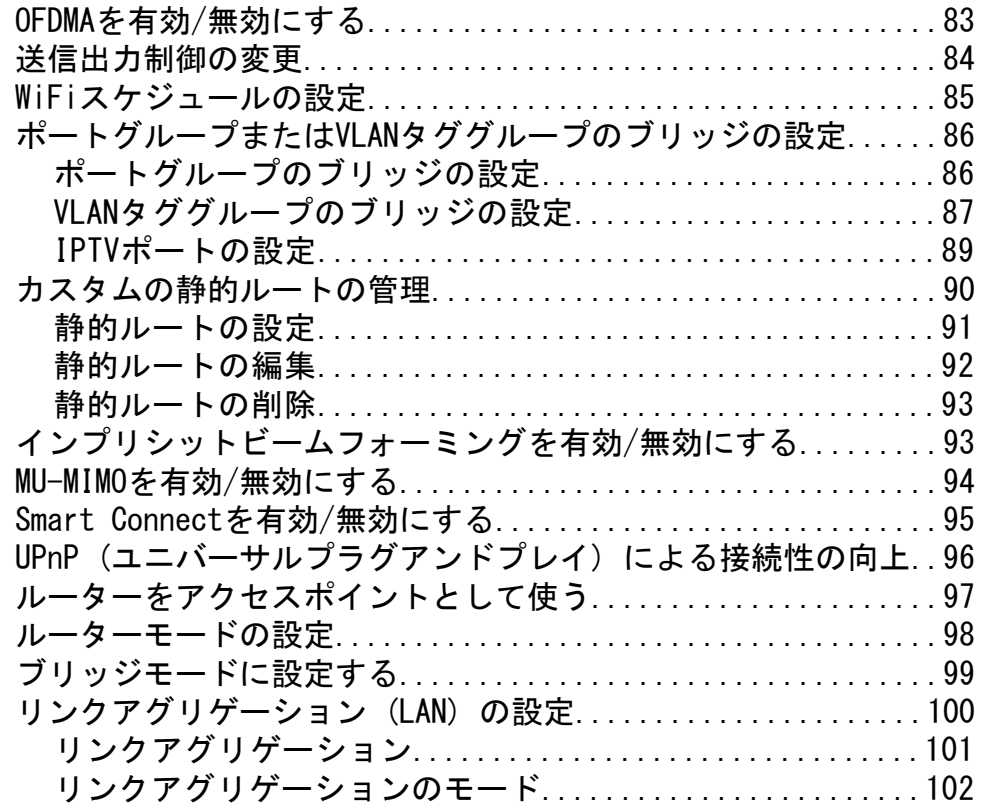

### **第 6 章 [ルーターの管理](#page-103-0)**

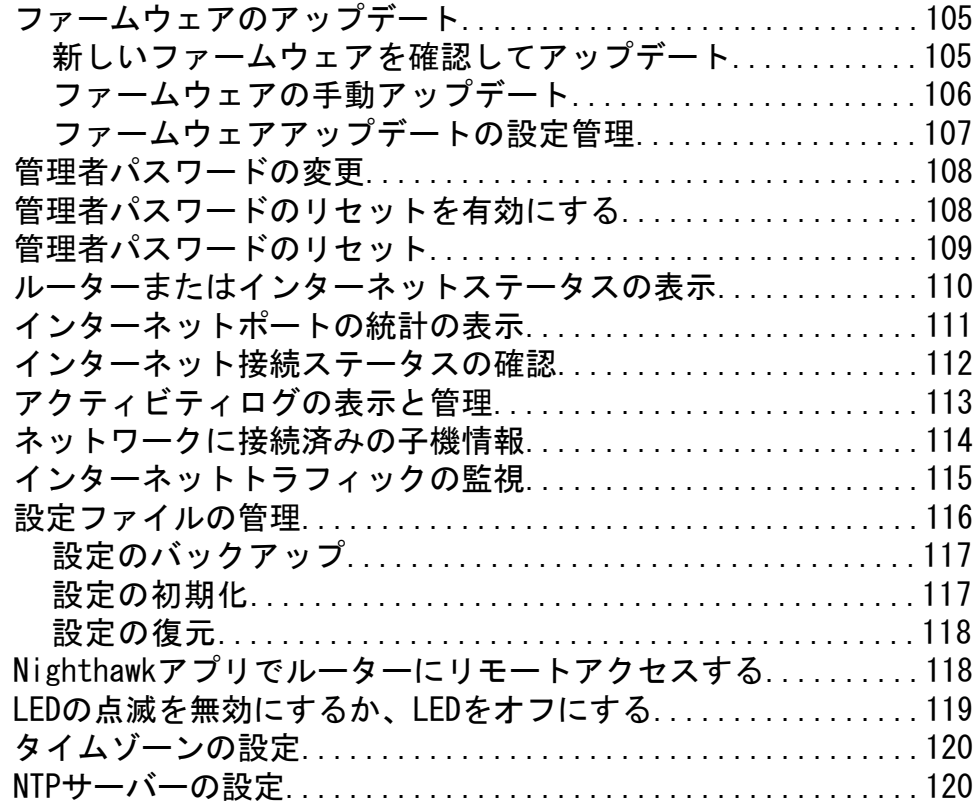

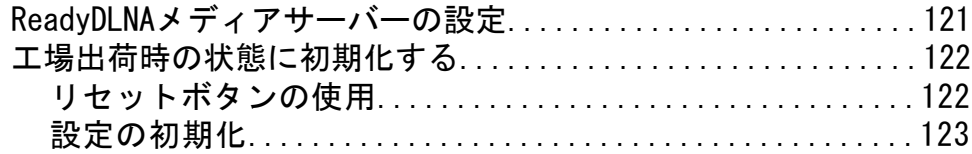

#### **第 7 章 [ルーターに接続済みのUSBストレージデバイスの共有](#page-124-0)**

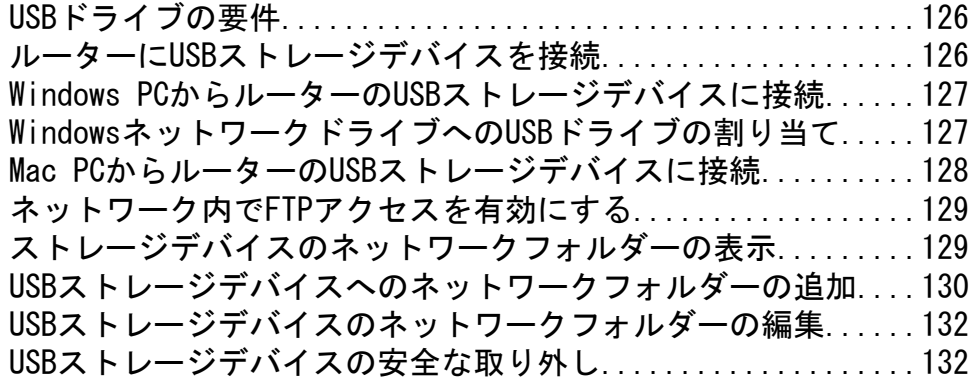

#### **[第8章ダイナミックDNSを使用したインターネット経由のUSBストレー](#page-133-0) [ジデバイスへのアクセス](#page-133-0)**

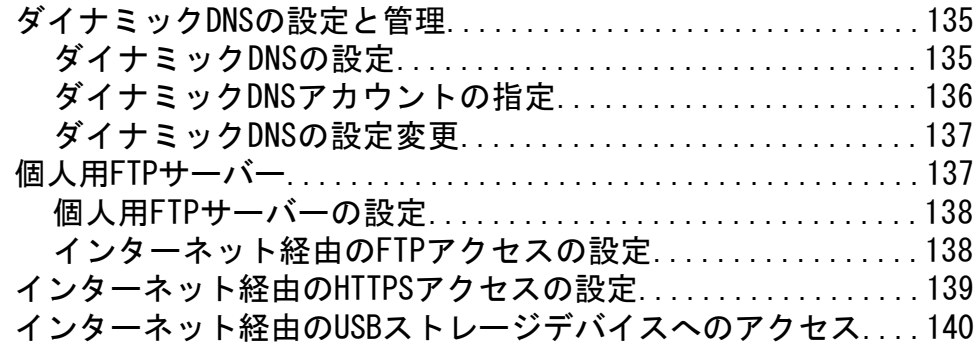

### **第 9 章 [OpenVPNでネットワークにアクセス](#page-141-0)**

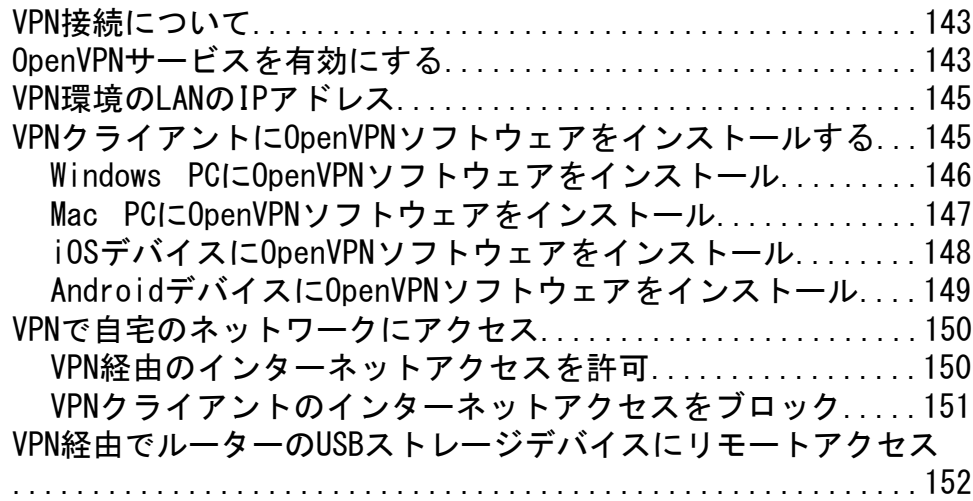

### **[第 10 章 ポート転送とポートトリガーの管理](#page-152-0)**

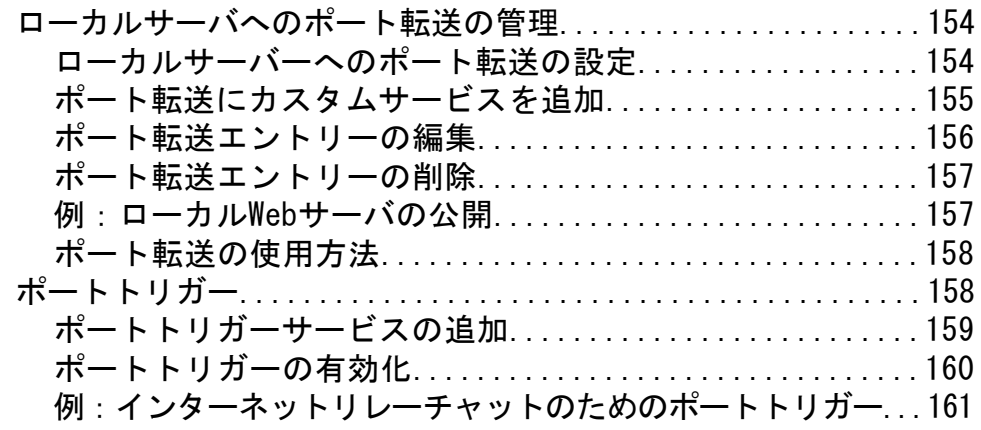

### **[第 11 章 トラブルシューティング](#page-161-0)**

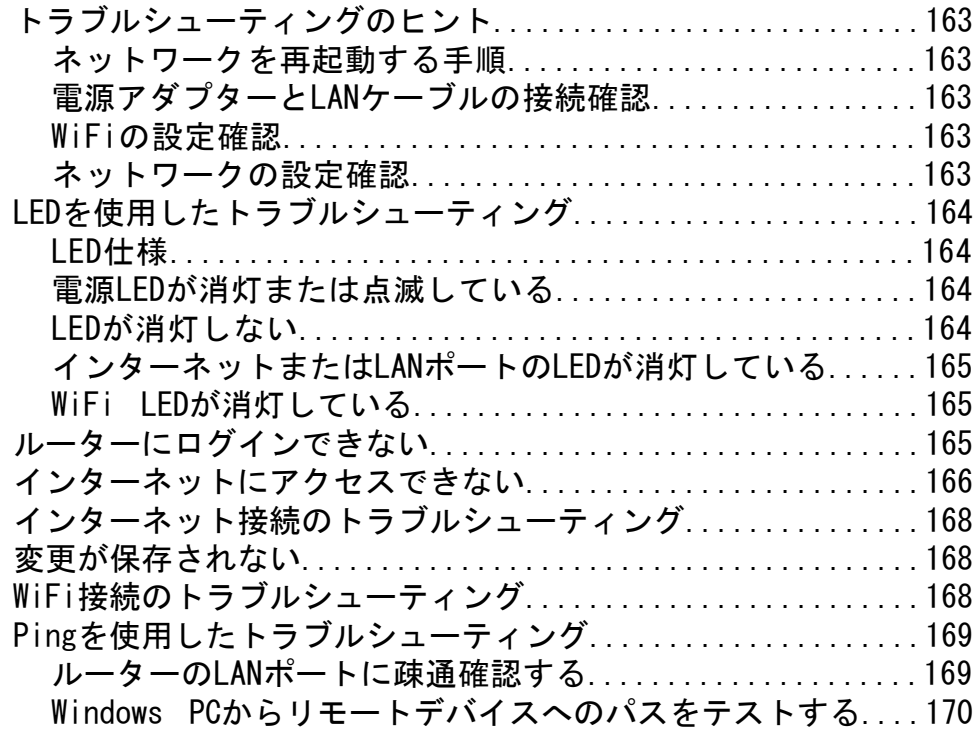

### **[第 12 章 補足情報](#page-171-0)**

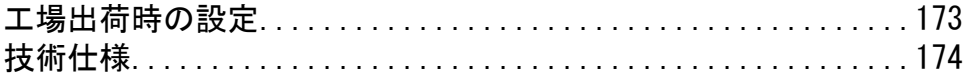

# <span id="page-7-0"></span>1 ハードウェアのセットアップ

この章には次の内容が含まれます。

- [同梱物の確認](#page-8-0)
- · [前面パネルのLEDとボタン](#page-9-0)
- [背面](#page-12-0)
- [ルーターのラベル](#page-13-0)
- · [アンテナの準備](#page-14-0)
- [ルーターの設置](#page-14-1)
- · [ルーターをモデム](#page-15-0) (またはONU) に接続
- [ルーターを壁面に設置](#page-17-0)

このマニュアルのトピックの詳細については、サポートWeb サイト ([www.jp.netgear.com/support/](https://www.netgear.com/support/)) を参照してください。

### <span id="page-8-0"></span>同梱物の確認

ルーター本体、電源アダプター、LANケーブルなどが同梱されています。

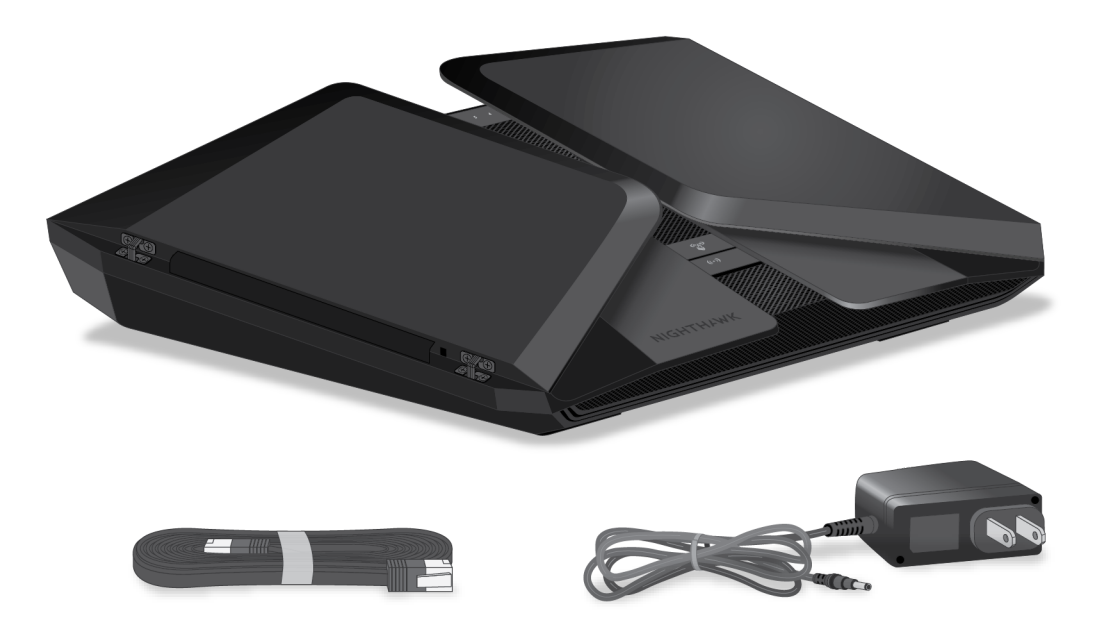

図 1 : 同梱内容

# <span id="page-9-0"></span>前面パネルのLEDとボタン

ルーターの前面パネルにはステータスLEDと2つのボタンがあります。

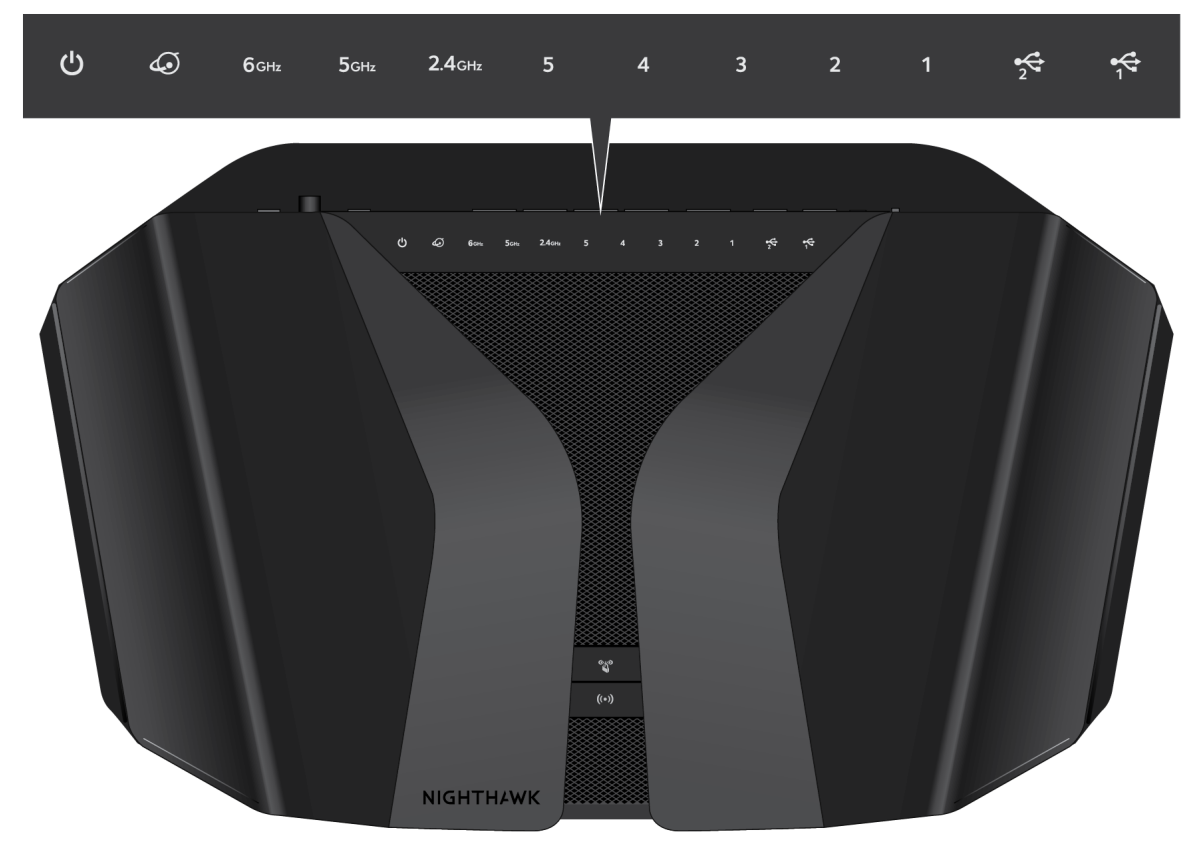

図 2 : 天面

#### 表 1 : LEDの説明

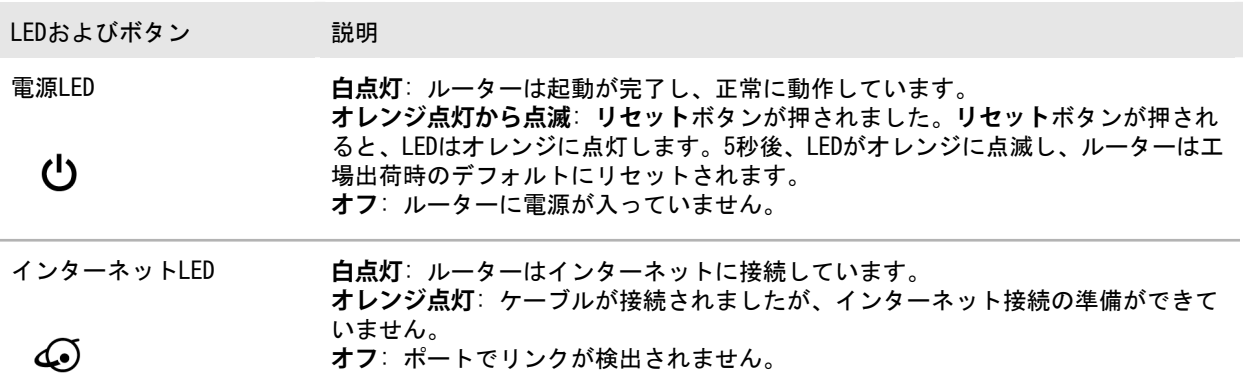

#### 表 1 : LEDの説明 (続き)

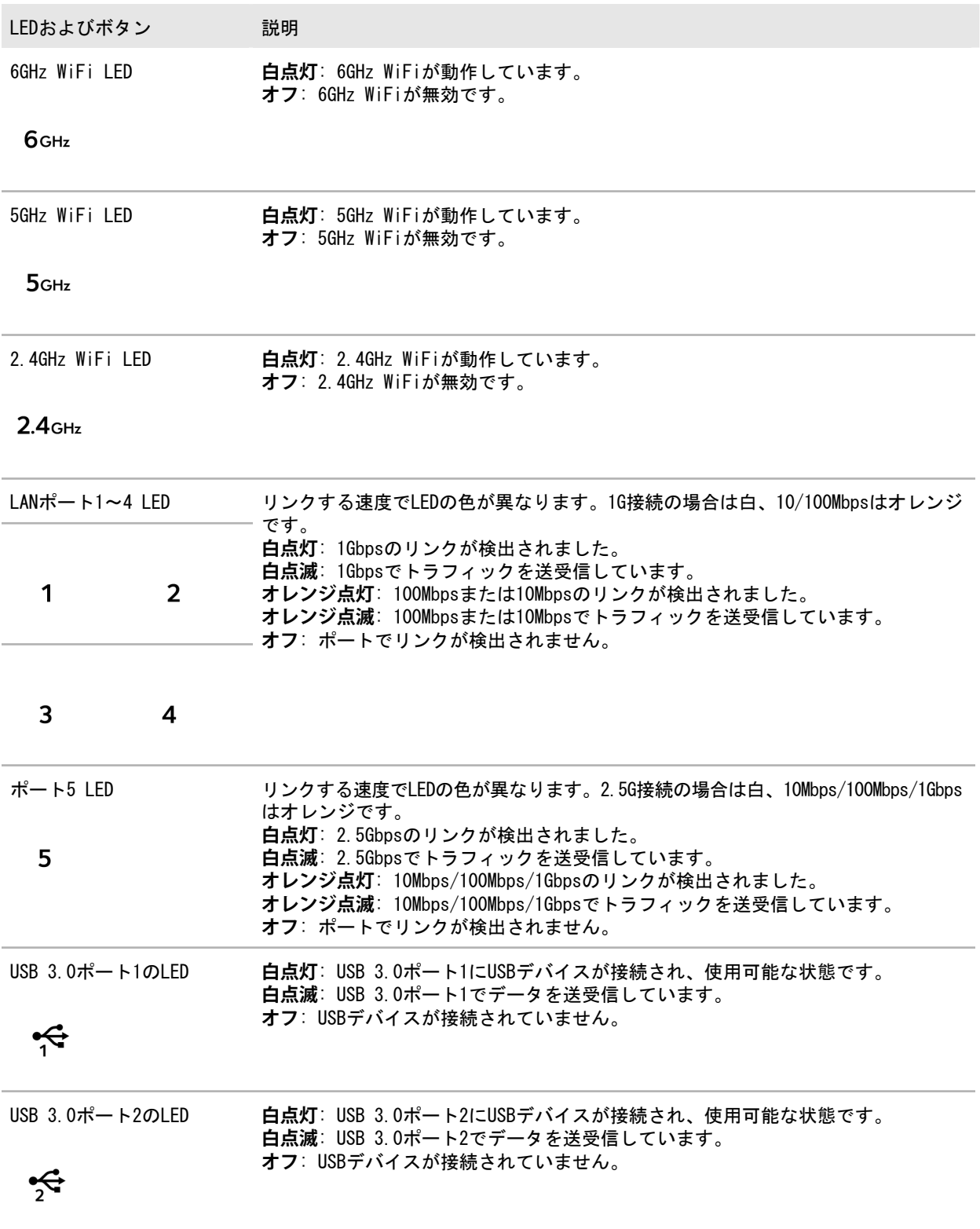

表 1 : LEDの説明 (続き)

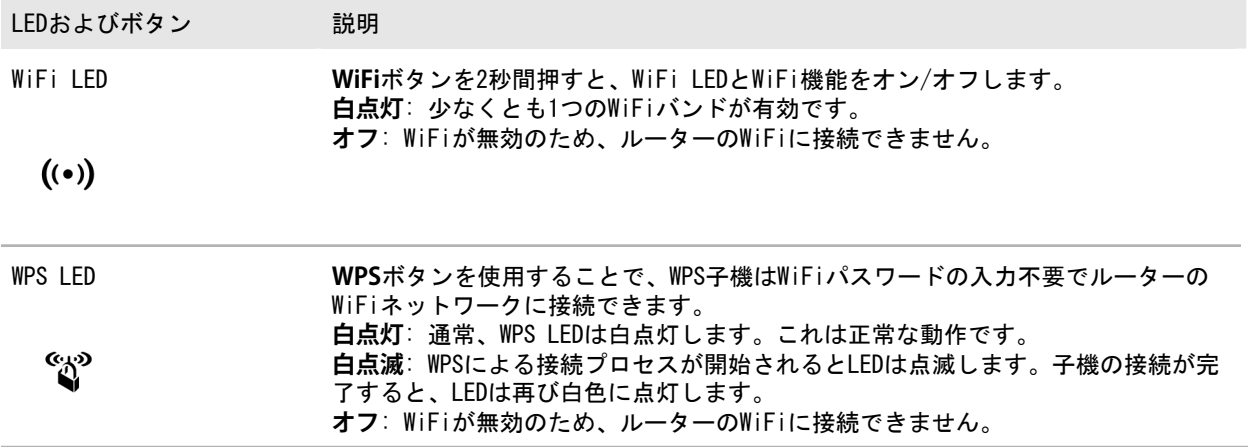

**注意:** 背面の**LEDオン/オフ**スイッチをオフの位置に移動した場合、**電源**LEDを除くすべて のLEDが消灯します。

<span id="page-12-0"></span>背面

背面のコネクタとボタンを次の図に示します。

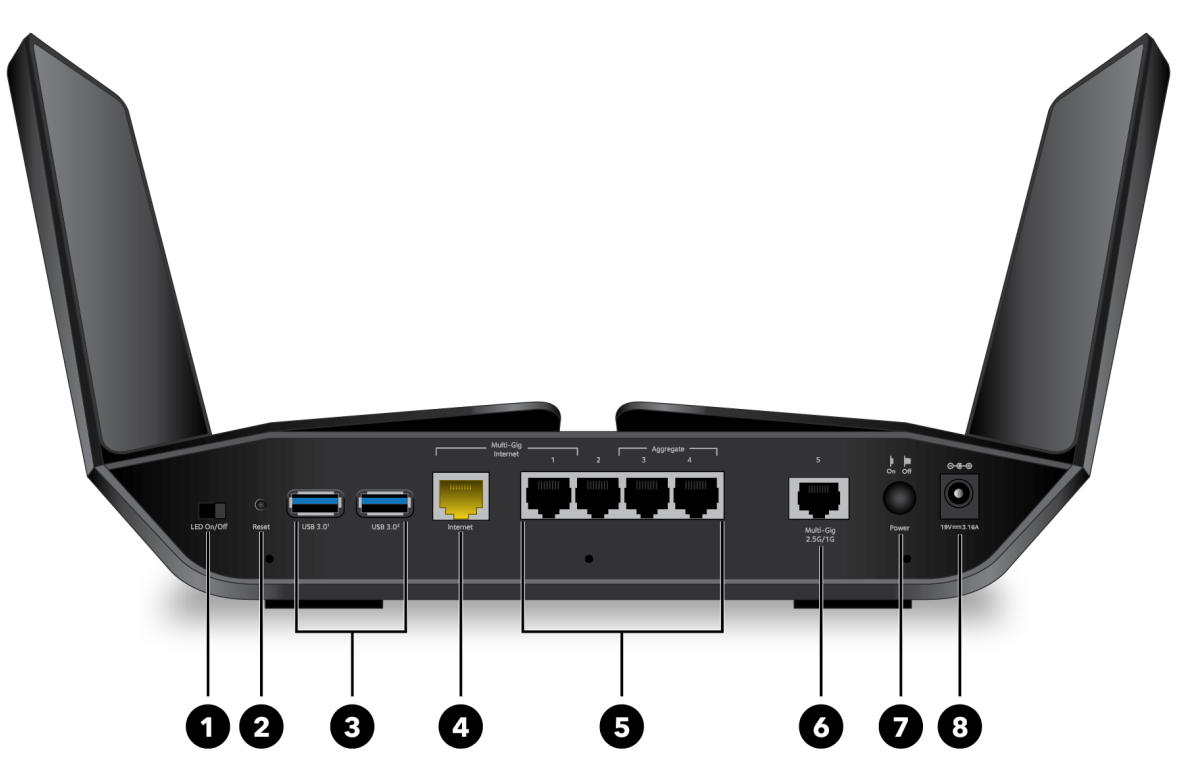

図 3 : 背面

本体背面には、次のコンポーネントがあります。

- 1. **LEDオン/オフスイッチ**: **LEDオン/オフ**スイッチをオフにすると、LEDがオフになりま す。**LEDオン/オフ**スイッチがオフでも、電源LEDは点灯したままになります。
- 2. **リセットボタン**: **リセット**ボタンを押すと、ルーターがリセットされます。 **リセット**ボタンを10秒以上押して、電源LEDが白で点滅している場合は、ルーターが エ場出荷時の設定に戻ります。[工場出荷時の設定](#page-172-0)については、「工場出荷時の設定 (173ページ)」をご参照ください。
- 3. **USB 3.0ポート1および2:** 2つのUSB 3.0ポートを使用して、USBストレージドライブ をルーターに接続します。
- 4. **インターネットポート:** モデム (またはONU) にルーターを接続するためのインター ネットポートです。 インターネット接続にインターネットポートを使用しない場合 (マルチギガポート でインターネット接続する場合など) は、インターネットポートをLANポートとして 使用できます。
- 5. **LANポート:** 有線子機をルーターに接続できます。

ルーターはリンクアグリゲーションをサポートしています。

- **インターネットリンクアグリゲーション**インターネットポートとLANポート4を使 用して、リンクアグリゲーションを使用した接続をセットアップします。詳細 は、「インターネット (WAN) [アグリゲーション](#page-31-1)(32ページ)」を参照してくだ さい。
- リンクアグリゲーションLANポート1と2を使用して、リンクアグリゲーション対 応デバイスと接続します。詳細は、[「リンクアグリゲーション](#page-99-0) (LAN) の設定 (100 ページ)」を参照してください。

リンクアグリゲーション (インターネット/LAN) を設定できます。

- 6. **2.5G/1Gマルチギガポート**Cat5e以上のLANケーブルを使用して、高速インターネット 接続用のモデム (またはONU) に接続します。詳細は、「[マルチギガ対応イーサネッ](#page-31-0) [トポート](#page-31-0)(32ページ)」を参照してください。 インターネット接続にマルチギガポートを使用しない場合は、マルチギガポートを LANポートとして使用できます。
- <span id="page-13-0"></span>7. **電源ボタン: 電源**ボタンを押して、ルーターに電力を供給します。
- 8. **電源ジャック:** 製品付属の電源アダプターを接続します。

### ルーターのラベル

ラベルには、ログイン情報、WiFiネットワーク名 (SSID)、ネットワークキー (パスワー ド)、シリアル番号、MACアドレス情報などが記載されています。

次の図は、ラベルの例です:

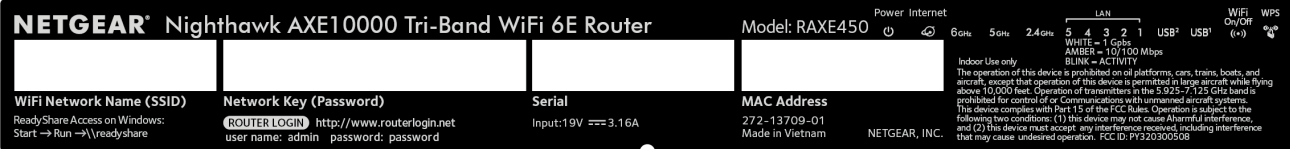

図 4 : RAXE450 ルーターラベル

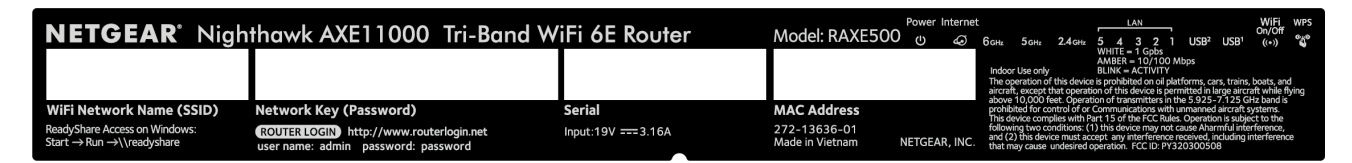

図 5 : RAXE500 ルーターラベル

ハードウェアのセットアップ 14 ユーザーマニュアル

<span id="page-14-0"></span>アンテナの準備

ルーターを設置する前に、次の図に示すように、アンテナを広げます。

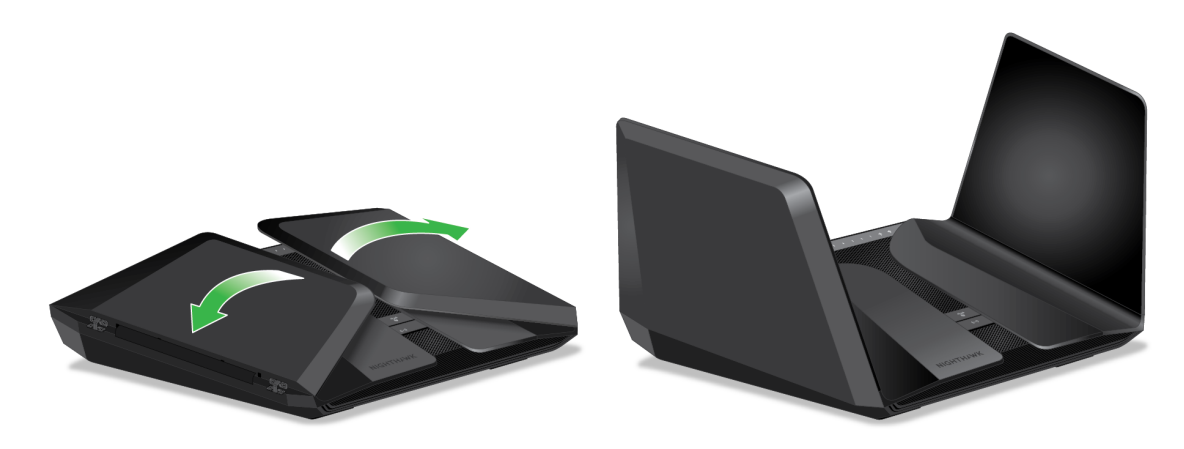

<span id="page-14-1"></span>図 6: アンテナを設置する

### ルーターの設置

ルーターを使用すると、WiFiの届く範囲であればどこからでもネットワークにアクセス することができます。ただし、WiFiの電波の届く範囲や信号強度はルーターの設置場所 によって大きく異なります。

次のガイドに沿ってルーターを配置してください。

- ルーターは、できるだけWiFi子機が動作するエリアの中央付近に設置してください。
- 電源コンセントに差し込みやすく、有線で接続する場合はLANケーブルの接続しやす い場所であることを確認します。
- ルーターを高い場所に設置して、ルーターとWiFi子機の間にある壁や天井の数をで きるだけ少なくします。
- ルーターを次のようなデバイスから離して設置します。
	- 天井のファン
	- ホームセキュリティシステム
	- 電子レンジ
	- PC
	- コードレス電話機の親機
	- 2.4GHzまたは5GHzのコードレス電話

ハードウェアのセットアップ 15 ユーザーマニュアル

- ルーターを次のような物から離して設置します。
	- 金属製のドア
	- アルミニウム製の柱
	- 水槽
	- 鏡
	- レンガ
	- コンクリート

次のような要因でWiFi範囲が制限されることがあります。

- 厚い壁や複数の壁があると、電波が届きにくくなる場合があります。
- <span id="page-15-0"></span>• ご自宅や周辺にある他のアクセスポイントは、ルーターのWiFiに影響を与える可能 性があります。 アクセスポイントとは、ルーター、リピーター、ワイヤレスエクステンダー (WiFi 中継機) などのWiFi信号を送信するデバイスのことです。

## ルーターをモデム (またはONU) に接続

ルーターをセットアップする前に、既存のモデム (またはONU) に接続します。

**注意:** インターネット接続にモデム (またはONU) が不要の場合は、インターネット接続 用のLANケーブルをルーターに接続してください。

ルーターに電源を入れたら、NighthawkアプリまたはルーターのWeb管理者ページから セットアップします。詳細は、「<u>[ネットワーク接続とルーターへのアクセス](#page-18-0)</u>(19ペー ジ)」を参照してください。

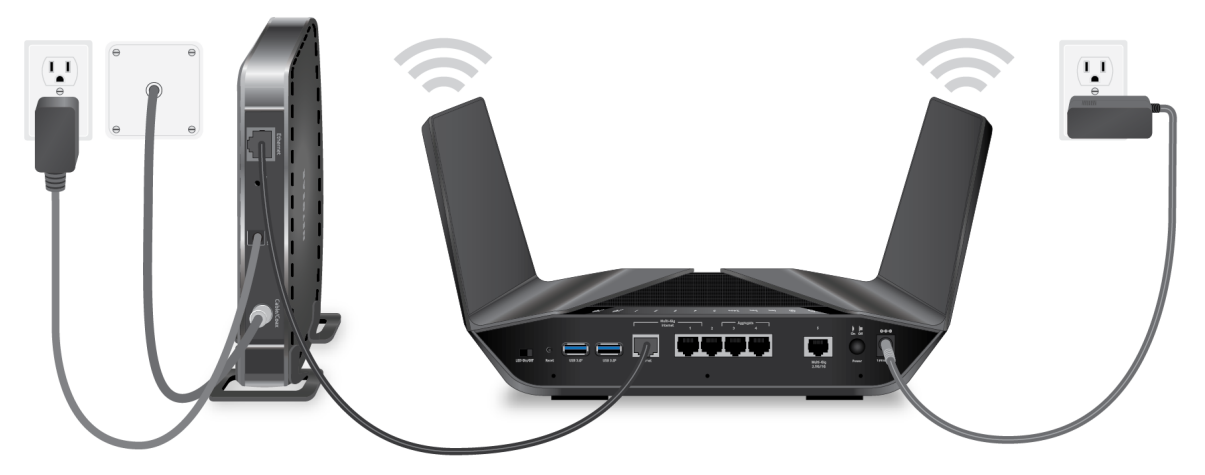

図 7 : ルーターをモデム (またはONU) に接続

#### **ルーターをモデム (またはONU) に接続して電源を入れるには:**

- 1. モデム (またはONU) を一度再起動します。
- 2. ルーターに付属のLANケーブルを使用して、モデム (またはONU) のポートをルーター のインターネットポートに接続します。

**注意:** モデム (またはONU) がない場合は、インターネット接続用のLANケーブルを ルーターに接続してください。

- 3. ルーターに電源を入れます。
- 4. 電源LEDが点灯していない場合は、ルーター本体の**電源**ボタンを押してください。 ルーターが起動を完了すると、ルーターの電源LEDが白色に点灯します。

ハードウェアのセットアップ 17 ユーザーマニュアル

### <span id="page-17-0"></span>ルーターを壁面に設置

ルーター底面にある壁面取り付け用の穴を使用して、ルーターを壁面に設置することが できます。

**注意:** M3×20mmネジを使用することをお勧めします。

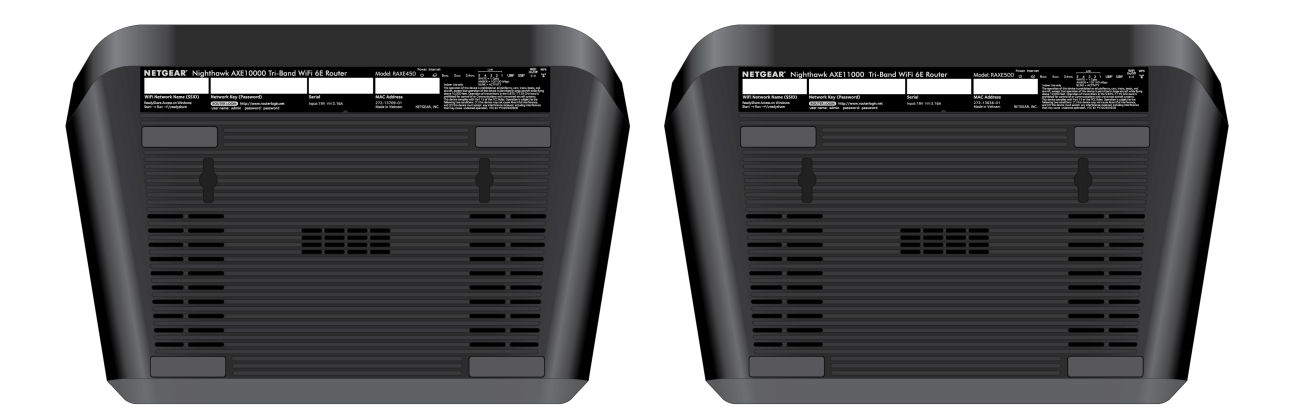

図 8 : RAXE500ルーターの底面

#### **ルーターを壁面に設置するには:**

1. ルーターを設置する壁に穴を開けます。

- 2. 穴にアンカーを差し込みます。
- 3. ネジをアンカーに入れ、各ネジが約5mm露出した状態にします。
- 4. ルーターの壁面取り付け用穴にネジを合わせて、ルーターを取り付けます。

# <span id="page-18-0"></span>2 ネットワーク接続とルーターへのア クセス

子機からルーターへLANケーブルを使って有線で接続するか、WiFiで接続をすることが できます。この章では、接続の方法とルーターの管理者ページにアクセスする方法につ いて説明します。

この章には次の内容が含まれます。

- [ルーターのネットワークに接続](#page-19-0)
- [ログインのタイプ](#page-20-1)
- [Nighthawkアプリでルーターをセットアップまたは管理する](#page-21-0)
- [Webブラウザーからルーターにアクセス](#page-21-1)
- [表示言語の変更](#page-23-1)

<span id="page-19-0"></span>ルーターのネットワークに接続

子機は、LANケーブル (有線) またはWiFでルーターのネットワークに接続することがで きます。

<span id="page-19-1"></span>**注意:** 子機に固定IPアドレスを設定している場合は、自動設定に変更することを推奨し ます。

LANケーブル (有線) でネットワークに接続

子機とルーターのLANポートをLANケーブルで接続し、ルーターにアクセスすることがで きます。

**子機とルーターをLANケーブルで接続するには:**

- 1. ルーターに電源が入っていること (電源LEDが点灯していること) を確認してくださ い。
- 2. LANケーブルを子機のLANポートに接続します。
- <span id="page-19-2"></span>3. LANケーブルのもう片方をルーターのLANポートに接続します。

### ルーターのWiFiネットワークに接続

WiFiネットワーク名とパスワードで、WiFi子機をルーターのWiFiネットワークに接続さ せることができます。

#### **WiFiネットワークに接続するには:**

- 1. ルーターに電源が入っていること (電源LEDが点灯していること) を確認してくださ い。
- 2. WiFi子機で、WiFiの設定 (子機により設定方法が異なります) を開きます。
- 3. ルーターのWiFiネットワーク名 (SSID) を探して選択します。 WiFiネットワーク名 (初期値) はルーター本体のラベルに記載されています。
- 4. WiFiパスワード (ネットワークキー) を入力します。 WiFiパスワード (初期値) は、ルーター本体のラベルに記載されています。 子機がWiFiネットワークに接続されます。

### <span id="page-20-0"></span>WPSでWiFiネットワークに接続

Wi-Fi Protected Setup (WPS) を使用して、WPSに対応する子機をルーターのWiFiネッ トワークに接続させることができます。ルーター本体には、WPS子機を接続するために 使用するWPSボタンがあります。

**WPSで子機をWiFiネットワークに接続させるには:**

- 1. ルーターに電源が入っていること (電源LEDが点灯していること) を確認してくださ い。
- 2. WPS子機のWPSボタンの場所を確認してください。
- 3. ルーターの**WPSボタン**を押します。
- <span id="page-20-1"></span>4. 2分以内に、**WPS子機のWPSボタン** を押します。

WPS対応WiFi子機がWiFiネットワークに接続されます。

ログインのタイプ

目的に応じて異なるログインの種類があります。それぞれの違いを理解して、いつどの ログインが必要かを判断することが重要です。

ログインのタイプ:

- **ISPログイン**: プロバイダー (ISP) から提供されるログイン情報を使用して、イン ターネットサービスに接続 します。このログイン情報はプロバイダーから提供され ます。ログイン情報が見つからない場合は、プロバイダーにお問い合わせください。
- **WiFiネットワーク名とパスワード**: ルーターには、WiFiアクセス用にWiFiネットワー ク名 (SSID) とパスワード (ネットワークキー) がプリセットされています。この 情報は、ルーター本体のラベルに記載されています。
- **NETGEARアカウントにログイン**: 製品登録やサブスクリプション管理のために無料 のNETGEARアカウントにログインします。NETGEARアカウントをお持ちでない場合は、 アカウントを作成できます。
- **ルーターにログイン**: ルーターの管理者としてWebブラウザーからルーターの管理者 ページにログインします。

## <span id="page-21-0"></span>Nighthawkアプリでルーターをセットアップ または管理する

Nighthawkアプリを使用すると、ルーターのセットアップと管理が簡単になります。 ファームウェアの自動的更新、WiFiネットワークのカスタマイズ、 ルーターのオンラ イン登録などが行えます。

Nighthawkアプリは、iOSとAndroidでサポートされます。

**注意:** ルーターは、アプリでセットアップが完了するまでインターネットに接続されま せん。セットアップ前にルーターのWiFiネットワークに接続している場合は、インター ネットにアクセスできないため、アプリをダウンロードできません。

モバイルデータ通信を使用するか、インターネットに接続可能な他のWiFiネットワーク に接続してアプリをダウンロードしてください。アプリのセットアップ中にルーターの WiFiに接続する必要があるときにガイドがあります。

**Nighthawkアプリを使用してルーターをセットアップするには:**

1. [Nighthawk-app.com](http://Nighthawk-app.com) にアクセスして、Nighthawkアプリをダウンロードしてくださ い。

**注意:** モバイルデータ通信を使用するか、インターネットに接続可能な他のWiFiネッ トワークに接続してアプリをダウンロードしてください。

- 2. Nighthawkアプリがモバイルデバイスにダウンロードされるのを待ちます。
- <span id="page-21-1"></span>3. Nighthawkアプリを起動します。
- 4. アプリの案内に沿ってルーターをセットアップし、インターネットに接続します。

# Webブラウザーからルーターにアクセス

<span id="page-21-2"></span>Webブラウザーからルーターの管理者ページにアクセスして設定管理を行います。ルー ターの管理者ページにアクセスすると、ルーターはインターネット接続状態を自動的に 診断します。

### インターネット接続の自動設定

インターネット接続は初期セットアップによる自動設定、または管理者ページにアクセ スして手動で設定することができます。設定前に、インターネット接続に必要なアカウ ント/パスワードなどの情報を準備してください。

通常、インターネット接続に必要な情報はプロバイダーより提供されます。例えば、 PPPoE接続 (IPv4) では次の情報が必要になります。

- プロバイダーのアカウント情報
- プロバイダーのログイン名とパスワード
- 固定IPアドレス (\*契約プランによる)

これらの情報が不明な場合は、プロバイダーにお問い合わせください。ルーターでイン ターネット接続が有効になれば、インターネットにアクセスするために各子機でログイ ンプログラムを起動する必要はありません。

製品の設置からセットアップが完了するまで、15分程度かかります。

#### **ルーターを自動的にセットアップするには:**

- 1. ルーターに電源が入っていること (電源LEDが点灯していること) を確認してくださ い。
- 2. 子機がWiFiまたはLANケーブルでルーターに接続されていることを確認してくださ い。

**注意:** WiFi設定を初期値から変更する場合は、変更時に接続が切断されないように、 LANケーブルを接続してセットアップすることを推奨します。

- 3. 子機のWebブラウザーを起動します。 以前にルーターにアクセスしたことがあるかによって、表示されるページが異なり ます。
	- **•** ルーターのインターネット接続を初めて設定するときは、自動的に **http://www.routerlogin.net**にリダイレクトされ、セットアップウィザードが表示 されます。
	- **•** セットアップが完了している場合は、ブラウザーのアドレスバーに 「**http://www.routerlogin.net**」と入力してください。
- 4. 画面のガイドに沿ってセットアップします。 ルーターがインターネットに接続します。
- 5. ブラウザーにセットアップウィザードが表示されない場合は、次の操作をお試しく ださい:
	- **•** 子機がルーターのLANポートか、またはWiFiで接続していることを確認してくださ い。
	- **•** ルーターに電源が入っていること (電源LEDが点灯していること) を確認してくだ さい。
- **•** Webブラウザーを再起動するか、またはブラウザーのキャッシュのクリアをお試し ください。
- **•** 「**http://www.routerlogin.net**」にアクセスします。
- **•** 子機に固定IPアドレスを設定している場合は、自動設定に変更してお試しくださ い。
- 6. ルーターがインターネットに接続できない場合は、以下をご確認ください:
	- a. 設定を確認します。適切なオプションを選択し、すべてを正しく設定されている ことを確認します。
	- b. プロバイダーの設定情報が正しいかを確認します。
	- <u>c. 「[インターネットにアクセスできない](#page-165-0)</u>(166ページ)」を参照します。問題が解決 しない場合は、NETGEARテクニカルサポートまでお問い合わせください。

<span id="page-23-0"></span>Web管理者ページへのログイン

ルーターに初めて接続してWebブラウザーを起動すると、ルーターのWeb管理者ページに 自動的にリダイレクトされます。後でルーターの設定を確認または変更する場合は、ブ ラウザーを使ってルーターの管理者ページにログインできます。

- **ルーターのWeb管理者ページにログインするには:**
- 1. ネットワークに接続済みの子機でWebブラウザーを開きます。
- 2. 「**http://www.routerlogin.net**」と入力します。

**注意:** 「**http://www.routerlogin.com**」または「**http://192.168.1.1**」と入力するこ ともできます。このマニュアルの手順では、**http://www.routerlogin.net** を使用し ます。

ログインウィンドウが開きます。

<span id="page-23-1"></span>3. ルーターの管理者ユーザー名とパスワードを入力します。 ユーザー名は「**admin**」です。パスワードには、初期セットアップで設定したパス ワードを入力します。ユーザー名とパスワードは、大文字と小文字が区別されます。 管理者ページの [基本] の [ホーム] ページが表示されます。

### 表示言語の変更

デフォルトでは、ルーターのWeb管理者ページの表示言語は自動に設定されています。

### **言語を変更するには:**

- 1. ネットワークに接続済みの子機でWebブラウザーを開きます。
- 2. 「**http://www.routerlogin.net**」と入力します。 ログインウィンドウが開きます。
- 3. ルーターの管理者ユーザー名とパスワードを入力します。 ユーザー名は「**admin**」です。パスワードには、初期セットアップで設定したパス ワードを入力します。ユーザー名とパスワードは、大文字と小文字が区別されます。 管理者ページの [基本] の [ホーム] ページが表示されます。
- 4. 右上隅にあるメニューから言語を選択します。
- 5. メッセージが表示されたら、**[OK]** ボタンを選択します。 選択した言語でページが更新されます。

# <span id="page-25-0"></span>3 インターネット設定

通常、インターネット接続を使用するためにルーターをセットアップするための最も迅 速な方法は、最初にルーターのWeb管理者ページにアクセスするときに、ルーターが自 動的にインターネット接続を検出することです。また、手動でインターネット設定を行 うこともできます。また、手動でインターネット設定を行うこともできます。

この章には次の内容が含まれます。

- [セットアップウィザード](#page-26-0)
- · [インターネット接続の手動設定](#page-26-1)
- [マルチギガインターネット接続](#page-30-0)
- [IPv6インターネット接続](#page-33-0)
- · [MTUサイズの管理](#page-45-0)

## <span id="page-26-0"></span>セットアップウィザード

セットアップウィザードを使用してインターネット設定を検出し、ルーターを自動的に セットアップできます。セットアップウィザードは、ルーターに最初に接続してセット アップするときに表示されるページとは異なります。

**セットアップウィザードを使用するには:**

- 1. ネットワークに接続済みの子機でWebブラウザーを開きます。
- 2. 「**http://www.routerlogin.net**」と入力します。 ログインウィンドウが開きます。
- 3. ルーターの管理者ユーザー名とパスワードを入力します。 ユーザー名は「**admin**」です。パスワードには、初期セットアップで設定したパス ワードを入力します。ユーザー名とパスワードは、大文字と小文字が区別されます。 管理者ページの [基本] の [ホーム] ページが表示されます。
- 4. **[高度] > [セットアップウィザード]** を選択します。 [セットアップウィザード] ページが表示されます。
- 5. **[はい]** を選択します。 **[いいえ]**を選択すると、[インターネット設定] ページに移動します ([「インターネッ](#page-26-1) [ト接続の手動設定](#page-26-1)(27ページ))」。
- <span id="page-26-1"></span>6. **[次へ]** ボタンを選択します。 画面の指示に従って設定を行います。

## <span id="page-26-2"></span>インターネット接続の手動設定

インターネット接続を手動設定します。

アカウント情報を必要としないインターネット接続 **インターネット接続設定を指定します:**

- 1. ネットワークに接続済みの子機でWebブラウザーを開きます。
- 2. 「**http://www.routerlogin.net**」と入力します。 ログインウィンドウが開きます。
- 3. ルーターの管理者ユーザー名とパスワードを入力します。 ユーザー名は「**admin**」です。パスワードには、初期セットアップで設定したパス ワードを入力します。ユーザー名とパスワードは、大文字と小文字が区別されます。 管理者ページの [基本] の [ホーム] ページが表示されます。
- 4. **[インターネット]** を選択します。

[インターネット設定] ページが表示されます。

- 5. **[WAN設定]**セクションで、次のいずれかのオプションを選択します。
	- ・ **インターネットポート** (1Gbps)ルーターのインターネットポートにモデム(ま たはONU) を接続した場合は、このオプションを選択します。
	- マルチギガポート (2.5/1Gbps)インターネット接続にマルチギガポートを使用す る場合は、このオプションを選択します。詳細は、「<u>[マルチギガ対応イーサネッ](#page-31-0)</u> [トポート](#page-31-0)(32ページ)」を参照してください。
	- **リンクアグリゲーション**(1Gbps+1Gbps)インターネット接続がリンクアグリゲー ションに対応する場合は、このオプションを選択します。詳細は、「[インター](#page-31-1) <u>ネット(WAN)[アグリゲーション](#page-31-1)</u>(32ページ)」を参照してください。
- 6. [お使いのインターネット接続はログインを必要としていますか?] の設定では、**[い いえ]** ラジオボタンを選択したままにします。
- 7. インターネット接続にアカウント名またはホスト名が必要な場合は、[アカウント名 (必要時のみ)] セクションにアカウント名を入力します。
- 8. インターネット接続にドメイン名が必要な場合は、**[ドメイン名(必要時のみ)]**に入力 します。 このページの別のセクションは、通常はデフォルトの設定を使用できますが、変更 することもできます。
- 9. [インターネットIPアドレス] では、以下を設定します。
	- **• プロバイダーから自動取得**: DHCPによりプロバイダーからIPアドレス情報を取得 します。IPアドレスは、プロバイダーから自動的に割り当てられます。
	- **• IPアドレスを指定(固定)**: プロバイダーから割り当てられたIPアドレス、サブネッ トマスク、ゲートウェイアドレスを入力します。ゲートウェイは、通常はプロバ イダー側のルーターです。
- 10. [ドメインネームサーバー (DNS)] では、以下を設定します。
	- **• プロバイダーから自動取得**: プロバイダーはDHCPを使用してDNSサーバーを割り当 てます。このアドレスは、プロバイダーによって自動的に割り当てられます。

- **• DNSサーバーを指定 (固定)**: プロバイダーから特定のサーバーが指定される場合 は、このオプションを選択します。プロバイダーのプライマリDNSサーバーのIPア ドレスを入力します。セカンダリDNSサーバーのアドレスを利用できる場合は、そ れも入力します。
- 11. [ルーターMACアドレス] ラジオボタンを選択します。
	- **• デフォルトのアドレスを使う**: デフォルトのMACアドレスを使用します。
	- **• コンピューターのMACアドレスを使用**: 子機のMACアドレスを使用します。プロバ イダーからMACアドレスを制限されている場合に使用します。
	- **• このMACアドレスを使用**: MACアドレスを手動で入力します。
- 12. **[適用]** ボタンを選択します。

設定が保存されます。

<span id="page-28-0"></span>13.インターネット接続をテストするには、**[テスト]** を選択します。 NETGEARのWebサイトが1分以内に表示されない場合は、[インターネットにアクセスで](#page-165-0) [きない](#page-165-0)(166ページ) を参照してください。

アカウント情報が必要なインターネット接続

**インターネット設定を表示または変更するには:**

- 1. ネットワークに接続済みの子機でWebブラウザーを開きます。
- 2. 「**http://www.routerlogin.net**」と入力します。 ログインウィンドウが開きます。
- 3. ルーターの管理者ユーザー名とパスワードを入力します。 ユーザー名は「**admin**」です。パスワードには、初期セットアップで設定したパス ワードを入力します。ユーザー名とパスワードは、大文字と小文字が区別されます。 管理者ページの [基本] の [ホーム] ページが表示されます。
- 4. **[インターネット]** を選択します。 [インターネット設定] ページが表示されます。
- 5. **[WAN設定]**セクションで、次のいずれかのオプションを選択します。
	- **インターネットポート (1Gbps)**ルーターのインターネットポートにモデム (また はONU) を接続した場合は、このオプションを選択します。
	- **マルチギガポート (2.5/1Gbps)**インターネット接続にマルチギガポートを使用す る場合は、このオプションを選択します。詳細は、「[マルチギガ対応イーサネッ](#page-31-0) [トポート](#page-31-0)(32ページ)」を参照してください。
	- **マルチギガインターネット (1Gbps + 1Gbps)**インターネット接続がリンクアグリ ゲーションに対応する場合は、このオプションを選択します。詳細は、「[イン](#page-31-1) ターネット (WAN) [アグリゲーション](#page-31-1)(32ページ)」を参照してください。
- 6. [お使いのインターネット接続はログインを必要としていますか?] セクションでは、 **[はい]** を選択します。
- 7. **[インターネットサービスプロバイダー]** から接続方法を選択します。**[PPPoE]**、 **[L2TP]**、または**[PPTP]**を選択します。
- 8. **[ログイン]** に、プロバイダーから提供されたログインIDを入力します。 通常、このログイン名はメールアドレス形式です。
- 9. **[パスワード]** に、プロバイダーから提供されたパスワードを入力します。
- 10.プロバイダーからサービス名を提供された場合は、**[サービス名(必要時のみ)]**に入力 します。
- 11. **[接続モード]** ドロップダウンリストで、**[常時接続]**、**[要求に応じダイヤル]** 、または **[手動接続]**を選択します。
- 12.インターネットのログインがタイムアウトするまでの時間 (分) を変更するには、 **[アイドルタイムアウト (分)]** を入力します。 インターネット利用がない場合にルーターがインターネット接続を維持しておく時 間を設定します。0 (ゼロ) は、切断しないことを意味します。
- 13. [インターネットIPアドレス] では、以下を設定します。
	- **• プロバイダーから自動取得**: DHCPによりプロバイダーからIPアドレス情報を取得 します。IPアドレスは、プロバイダーから自動的に割り当てられます。
	- **• IPアドレスを指定(固定)**: プロバイダーから割り当てられたIPアドレス、サブネッ トマスク、ゲートウェイアドレスを入力します。ゲートウェイは、通常はプロバ イダー側のルーターです。
- 14. [ドメインネームサーバー (DNS)] では、以下を設定します。
- **• プロバイダーから自動取得**: プロバイダーはDHCPを使用してDNSサーバーを割り当 てます。このアドレスは、プロバイダーによって自動的に割り当てられます。
- **• DNSサーバーを指定 (固定)**: プロバイダーから特定のサーバーが指定される場合 は、このオプションを選択します。プロバイダーのプライマリDNSサーバーのIPア ドレスを入力します。セカンダリDNSサーバーのアドレスを利用できる場合は、そ れも入力します。
- 15. [ルーターMACアドレス] ラジオボタンを選択します。
	- **• デフォルトのアドレスを使う**: デフォルトのMACアドレスを使用します。
	- **• コンピューターのMACアドレスを使用**: 子機のMACアドレスを使用します。プロバ イダーからMACアドレスを制限されている場合に使用します。
	- **• このMACアドレスを使用**: MACアドレスを手動で入力します。
- 16. **[適用]** ボタンを選択します。 設定が保存されます。
- <span id="page-30-0"></span>17.インターネット接続をテストするには、**[テスト]** を選択します。 NETGEARのWebサイトが1分以内に表示されない場合は、[インターネットにアクセスで](#page-165-0) [きない](#page-165-0)(166ページ) を参照してください。

## マルチギガインターネット接続

プロバイダーが最大1Gbpsのインターネットサービスを提供している場合は、ルーター の1Gインターネットポート使用してインターネットに接続します。これは、インター ネット接続のための最も多いケースです。

プロバイダーが1Gbpsよりも高速なインターネットサービスと専用のゲートウェイを提 供している場合は、次のいずれかの方法で 高速インターネットを利用できます。

- <u>・ マルチギガポートでインターネットに接続します。([マルチギガ対応イーサネット](#page-31-0)</u> [ポート](#page-31-0)(32ページ) を参照)マルチギガポートは、最大2.5Gbpsをサポートします。
- インターネットポートとポート1を集約して、リンクアグリゲーションを設定しま す。(インターネット (WAN) [アグリゲーション](#page-31-1)(32ページ) を参照)インターネッ トポートとポート1はそれぞれ最大1Gbpsをサポートします。

次のポートはLANポートとしても機能します。

• **マルチギガポート**: マルチギガポートをインターネット接続に使用しない場合は、 LANポートとして使用できます。たとえば、インターネットポートアグリゲーション 使用時に、マルチギガポートを高速LANポートして使用できます。

- **インターネットポート**: インターネット接続にマルチギガポートを使用する場合は、 インターネットポートをLANポートとして使用できます。
- **LANポート1**: インターネットポートアグリゲーションを使用しない場合は、ポート 1を通常のLANポートとして使用できます。

<span id="page-31-0"></span>マルチギガ対応イーサネットポート

ルーターのマルチギガポートは、最大2.5Gbpsの速度に対応します。マルチギガ対応の デバイスを接続することで、マルチギガの速度を利用できます。

マルチギガポートでインターネットに接続するには、以下が必要になります。

- 1Gbps以上の速度を提供するインターネット接続プラン
- プロバイダーから提供されるマルチギガ対応のゲートウェイ

**マルチギガポートでインターネット接続するには:**

- 1. ルーターとゲートウェイのマルチギガポートを接続します。
- 2. ネットワークに接続済みの子機でWebブラウザーを開きます。
- 3. 「**http://www.routerlogin.net**」と入力します。 ログインウィンドウが開きます。
- 4. ルーターの管理者ユーザー名とパスワードを入力します。 ユーザー名は「**admin**」です。パスワードには、初期セットアップで設定したパス ワードを入力します。ユーザー名とパスワードは、大文字と小文字が区別されます。 管理者ページの [基本] の [ホーム] ページが表示されます。
- 5. **[インターネット]** を選択します。 [インターネット設定] ページが表示されます。
- 6. **[WAN設定]** セクションで、**[マルチギガポート (2.5/1Gbps)]** ラジオボタンを選択し ます。
- <span id="page-31-1"></span>7. **[適用]** ボタンを選択します。 設定が保存されます。

インターネット (WAN) アグリゲーション

ルーターのインターネットポートとポート1を集約することで、リンクアグリゲーショ ンによるインターネット接続が可能になります。

**注意:** LANデバイスへのリンクアグリゲーションの詳細については[、リンクアグリゲー](#page-99-0) <u>[ション](#page-99-0) (LAN) の設定</u> (100ページ) を参照してください。

リンクアグリゲーションでインターネットに接続するには、以下が必要になります。

- 1Gbps以上の速度を提供するインターネット接続プラン
- プロバイダーから提供されるリンクアグリゲーション対応のゲートウェイ

**インターネット (WAN) アグリゲーションを設定するには:**

- 1. プロバイダーのゲートウェイでリンクアグリゲーションをセットアップします。 ゲートウェイのリンクアグリゲーションの設定方法については、ゲートウェイの説 明書をご覧ください。
- 2. ルーターのインターネット (WAN) アグリゲーションを有効にするには: a. ネットワークに接続済みの子機でWebブラウザーを開きます。
	- b. 「**http://www.routerlogin.net**」と入力します。 ログインウィンドウが開きます。
	- c. ルーターの管理者ユーザー名とパスワードを入力します。 ユーザー名は「**admin**」です。パスワードには、初期セットアップで設定したパ スワードを入力します。ユーザー名とパスワードは、大文字と小文字が区別され ます。 管理者ページの [基本] の [ホーム] ページが表示されます。
	- d. **[インターネット]** を選択します。 [インターネット設定] ページが表示されます。
	- e. **[WAN設定]** セクションで、**[マルチギガインターネット(1Gbps+1Gbps)]** ラジオ ボタンを選択します。
	- f. **[適用]** ボタンを選択します。 設定が保存されます。
- 3. ルーターとゲートウェイのリンクアグリゲーションポートを接続します。

### <span id="page-33-0"></span>IPv6インターネット接続

ルーターがIPv6インターネット接続を自動的に検出しない場合は、手動設定ができま す。

**IPv6インターネット接続を手動設定するには:**

- 1. ネットワークに接続済みの子機でWebブラウザーを開きます。
- 2. 「**http://www.routerlogin.net**」と入力します。 ログインウィンドウが開きます。
- 3. ルーターの管理者ユーザー名とパスワードを入力します。 ユーザー名は「**admin**」です。パスワードには、初期セットアップで設定したパス ワードを入力します。ユーザー名とパスワードは、大文字と小文字が区別されます。 管理者ページの [基本] の [ホーム] ページが表示されます。
- 4. **[高度] > [高度な設定] > [IPv6]** を選択します。 [IPv6] ページが表示されます。
- 5. **[インターネット接続タイプ]** で、接続タイプを選択します。
	- 不明な場合は **[自動検出]** を選択してください。
	- PPPoE、DHCPまたは固定IPでない場合は、**[自動設定]**をお試しください。

IPv6接続タイプが不明の場合は、プロバイダー (ISP) に問い合わせることもできます。

<span id="page-33-1"></span>6. **[適用]** ボタンを選択します。 設定が保存されます。

IPv6アドレスの表記

IPv6アドレスは、コロンで区切られた4桁の16進数の8グループで表現されます。4桁の0 のグループは1つの0に減らすか、省略することができます。以下のIPv6アドレスは無効 です:

- 4桁の16進数のグループが9以上ある
- 1グループに16進数が5桁ある
- コロンが3つ以上続いている

<span id="page-34-0"></span>IPv6インターネットの自動検出

**IPv6インターネット接続の自動検出を設定するには:**

- 1. ネットワークに接続済みの子機でWebブラウザーを開きます。
- 2. 「**http://www.routerlogin.net**」と入力します。 ログインウィンドウが開きます。
- 3. ルーターの管理者ユーザー名とパスワードを入力します。 ユーザー名は「**admin**」です。パスワードには、初期セットアップで設定したパス ワードを入力します。ユーザー名とパスワードは、大文字と小文字が区別されます。 管理者ページの [基本] の [ホーム] ページが表示されます。
- 4. **[高度] > [高度な設定] > [IPv6]** を選択します。 [IPv6] ページが表示されます。
- 5. **[インターネット接続タイプ]** で、**[自動検出]** を選択します。 ページが更新されます。 以下の情報が自動的に検出されます。
	- **接続タイプ**: 検出されたIPv6インターネット接続のタイプを示します。
	- **ルーターのIPv6アドレス(WAN側)**: ルーターのインターネットポートが取得した IPv6アドレスが表示されます。スラッシュ (/) の後の数字はプレフィックス長 で、IPv6アドレスに下線で示されます。アドレスが取得されない場合は「利用不 可」と表示されます。
	- **ルーターのIPv6アドレス(LAN側)**: ルーターのLANポートが取得したIPv6アドレス が表示されます。スラッシュ (/) の後の数字はプレフィックスの長さであり、 IPv6アドレスの下にあるアンダーライン (\_) によっても示されます。アドレス が取得されない場合は「利用不可」と表示されます。
- 6. [IPアドレスの割当て] で以下を設定します。
	- **• DHCPサーバーを使う**: LAN上の子機にアドレス情報を割り当てます。IPv6子機に よってはDHCPv6クライアント機能をサポートしていない場合があります。
	- **• 自動設定**: これはデフォルト設定です。

LANの子機にIPv6アドレスを割り当てる方法が指定されます。

7. RIPngを有効にするチェックボックスをオン にします。(任意) このオプションを選択すると、RIPng (RIP Next Generation) が有効になります。 RIPngは、IPv6をサポートするRIPの拡張版です。

- 8. (任意) **[このインターフェイスIDを使う]**を選択し、ルーターのLANポートに使用 するインターフェイスIDを指定します。 ここでIDを指定しない場合、ルーターはMACアドレスから自動的にIDを生成します。
- 9. **[適用]** ボタンを選択します。

<span id="page-35-0"></span>設定が保存されます。

IPv6 6to4トンネルインターネット

ルーターが6to4トンネルを作成する対向を、リモートリレールーターと呼びます。IPv6 接続に6to4トンネル設定を適用する前に、IPv4インターネット接続が機能していること を確認してください。

**IPv6 6to4トンネルインターネットを設定するには:**

- 1. ネットワークに接続済みの子機でWebブラウザーを開きます。
- 2. 「**http://www.routerlogin.net**」と入力します。 ログインウィンドウが開きます。
- 3. ルーターの管理者ユーザー名とパスワードを入力します。 ユーザー名は「**admin**」です。パスワードには、初期セットアップで設定したパス ワードを入力します。ユーザー名とパスワードは、大文字と小文字が区別されます。 管理者ページの [基本] の [ホーム] ページが表示されます。
- 4. **[高度] > [高度な設定] > [IPv6]** を選択します。 [IPv6] ページが表示されます。
- 5. **[インターネット接続タイプ]** ドロップダウンリストで、**[6to4トンネル]** を選択しま す。

ページが更新されます。

[ルーターのIPv6アドレス(LAN側)]の情報はルーターによって自動的に検出され ます。ルーターのLANポートが取得したIPv6アドレスが表示されます。スラッシュ (/) の後の数字はプレフィックスの長さであり、IPv6アドレスの下にあるアンダー ライン (\_) によっても示されます。アドレスが取得されない場合は「利用不可」と 表示されます。

- 6. [リモート6to4リレールーター] で以下を設定します。
	- **• 自動**: ルーターはインターネット上で利用可能な任意のリモートリレールーター を使用します。これはデフォルト設定です。
- **• 静的IPアドレス**: リモートリレールーターのIPv4アドレスを入力します。このア ドレスは通常、IPv6プロバイダーから提供されます。
- 7. [IPv6ドメインネームサーバー (DNS) アドレス] を選択します。
	- **• プロバイダーから自動取得**: プロバイダーはDHCPを使用してDNSサーバーを割り当 てます。このアドレスは、プロバイダーによって自動的に割り当てられます。
	- **• DNSサーバーを指定 (固定)**: プロバイダーから特定のサーバーが指定される場合 は、このオプションを選択します。プロバイダーのプライマリDNSサーバーのIPア ドレスを入力します。セカンダリDNSサーバーのアドレスを利用できる場合は、そ れも入力します。
- 8. [IPアドレスの割当て] で以下を設定します。
	- **• DHCPサーバーを使う**: 子機によっては、DHCPv6クライアント機能をサポートしな い場合があります。
	- **• 自動設定**: これはデフォルト設定です。

LANの子機にIPv6アドレスを割り当てる方法が指定されます。

- 9. (任意) **[このインターフェイスIDを使う]**を選択し、ルーターのLANポートに使用 するインターフェイスIDを指定します。 ここでIDを指定しない場合、ルーターはMACアドレスから自動的にIDを生成します。
- 10. **[適用]** ボタンを選択します。 設定が保存されます。

IPv6パススルーインターネット

パススルーモードでは、ルーターはIPv6パケットを転送する2ポート(LAN/インターネッ トポート)のL2スイッチとして機能します。ルーターは、IPv6ヘッダーを処理しませ  $\mathcal{L}_{\alpha}$ 

#### **IPv6パススルーインターネット接続を設定するには:**

- 1. ネットワークに接続済みの子機でWebブラウザーを開きます。
- 2. 「**http://www.routerlogin.net**」と入力します。 ログインウィンドウが開きます。
- 3. ルーターの管理者ユーザー名とパスワードを入力します。 ユーザー名は「**admin**」です。パスワードには、初期セットアップで設定したパス ワードを入力します。ユーザー名とパスワードは、大文字と小文字が区別されます。

管理者ページの [基本] の [ホーム] ページが表示されます。

- 4. **[高度] > [高度な設定] > [IPv6]** を選択します。 [IPv6] ページが表示されます。
- 5. **[インターネット接続タイプ]** で、**[パススルー]** を選択します。 ページが更新されます。
- 6. **[適用]** ボタンを選択します。 設定が保存されます。

IPv6固定インターネット

**IPv6固定インターネット接続を設定するには:**

- 1. ネットワークに接続済みの子機でWebブラウザーを開きます。
- 2. 「**http://www.routerlogin.net**」と入力します。 ログインウィンドウが開きます。
- 3. ルーターの管理者ユーザー名とパスワードを入力します。 ユーザー名は「**admin**」です。パスワードには、初期セットアップで設定したパス ワードを入力します。ユーザー名とパスワードは、大文字と小文字が区別されます。 管理者ページの [基本] の [ホーム] ページが表示されます。
- 4. **[高度] > [高度な設定] > [IPv6]** を選択します。 [IPv6] ページが表示されます。
- 5. **[インターネット接続タイプ]** で、**[固定]** を選択します。 ページが更新されます。
- 6. インターネットポートの固定IPv6アドレスを設定します。
	- **IPv6アドレス/プレフィックス長**: ルーターのインターネットポートのIPv6アドレ スとプレフィックス長です。
	- **デフォルトIPv6ゲートウェイ**: ルーターのデフォルトIPv6ゲートウェイのIPv6ア ドレスです。
	- **プライマリDNS**: ルーターのIPv6ドメイン名レコードを解決するプライマリDNS サーバーです。

• **セカンダリDNS**: ルーターのIPv6ドメイン名レコードを解決するセカンダリDNS サーバーです。

**注意:** DNSサーバーを指定しない場合、[インターネット設定] ページでIPv4インター ネット用に設定されているDNSサーバーを使用します(「[インターネット接続の手動](#page-26-0) <u>[設定](#page-26-0)</u>(27ページ)」をご参照ください)。

- 7. [IPアドレスの割当て] で以下を設定します。
	- **• DHCPサーバーを使う**: 子機によっては、DHCPv6クライアント機能をサポートしな い場合があります。
	- **• 自動設定**: これはデフォルト設定です。

LANの子機にIPv6アドレスを割り当てる方法が指定されます。

- 8. RIPngを有効にするチェックボックスをオン にします。(任意) このオプションを選択すると、RIPng (RIP Next Generation) が有効になります。 RIPngは、IPv6をサポートするRIPの拡張版です。
- 9. **[IPv6アドレス/プレフィックス長]**で、ルーターのLANポートの静的IPv6アドレスと プレフィックス長を設定します。 ここでIDを指定しない場合、ルーターはMACアドレスから自動的にIDを生成します。

10. **[適用]** ボタンを選択します。 設定が保存されます。

IPv6 DHCPインターネット

**DHCPサーバーを使用してIPv6インターネット接続を設定するには:**

- 1. ネットワークに接続済みの子機でWebブラウザーを開きます。
- 2. 「**http://www.routerlogin.net**」と入力します。 ログインウィンドウが開きます。
- 3. ルーターの管理者ユーザー名とパスワードを入力します。 ユーザー名は「**admin**」です。パスワードには、初期セットアップで設定したパス ワードを入力します。ユーザー名とパスワードは、大文字と小文字が区別されます。 管理者ページの [基本] の [ホーム] ページが表示されます。
- 4. **[高度] > [高度な設定] > [IPv6]** を選択します。

[IPv6] ページが表示されます。

5. **[インターネット接続タイプ]** で、**[DHCP]** を選択します。 ページが更新されます。

以下の情報が自動的に検出されます。

- **ルーターのIPv6アドレス(WAN側)**: ルーターのインターネットポートが取得した IPv6アドレスが表示されます。スラッシュ (/) の後の数字はプレフィックスの 長さであり、IPv6アドレスの下にあるアンダーライン (\_) によっても示されま す。アドレスが取得されない場合は「利用不可」と表示されます。
- **ルーターのIPv6アドレス(LAN側)**: ルーターのLANポートが取得したIPv6アドレス が表示されます。スラッシュ (/) の後の数字はプレフィックスの長さであり、 IPv6アドレスの下にあるアンダーライン (\_) によっても示されます。アドレス が取得されない場合は「利用不可」と表示されます。
- 6. (任意) **[ユーザークラス (必要時のみ)]** に、ホスト名を入力します。 プロバイダーから特定のホスト名を提供された場合はここに入力します。
- 7. (任意) **[ドメイン名 (必要時のみ)]** に、ドメイン名を入力します。 ご利用のIPv6プロバイダーのドメイン名を入力できます。IPv4プロバイダーのドメ イン名を入力しないでください。例えば、プロバイダーのメールサーバーが 「mail.xxx.yyy.zzz」である場合は、「xxx.yyy.zzz」をドメイン名に入力します。 プロバイダーからドメイン名を提供されている場合は、ここに入力します。例えば、 Earthlink Cableではホームのホスト名が必要であり、Comcastではドメイン名が提 供されることがあります。
- 8. [IPv6ドメインネームサーバー (DNS) アドレス] を選択します。
	- **• プロバイダーから自動取得**: プロバイダーはDHCPを使用してDNSサーバーを割り当 てます。このアドレスは、プロバイダーによって自動的に割り当てられます。
	- **• DNSサーバーを指定 (固定)**: プロバイダーから特定のサーバーが指定される場合 は、このオプションを選択します。プロバイダーのプライマリDNSサーバーのIPア ドレスを入力します。セカンダリDNSサーバーのアドレスを利用できる場合は、そ れも入力します。
- 9. [IPアドレスの割当て] で以下を設定します。
	- **• DHCPサーバーを使う**: LAN上の子機にアドレス情報を割り当てます。子機によっ ては、DHCPv6クライアント機能をサポートしない場合があります。
	- **• 自動設定**: これはデフォルト設定です。

LANの子機にIPv6アドレスを割り当てる方法が指定されます。

- 10. RIPngを有効にするチェックボックスをオン にします。(任意) このオプションを選択すると、RIPng (RIP Next Generation) が有効になります。 RIPngは、IPv6をサポートするRIPの拡張版です。
- 11. (任意) **[このインターフェイスIDを使う]**を選択し、ルーターのLANポートに使用 するインターフェイスIDを指定します。 ここでIDを指定しない場合、ルーターはMACアドレスから自動的にIDを生成します。
- 12. **[適用]** ボタンを選択します。 設定が保存されます。

IPv6 PPPoEインターネット

**PPPoE IPv6インターネット接続を設定するには:**

- 1. ネットワークに接続済みの子機でWebブラウザーを開きます。
- 2. 「**http://www.routerlogin.net**」と入力します。 ログインウィンドウが開きます。
- 3. ルーターの管理者ユーザー名とパスワードを入力します。 ユーザー名は「**admin**」です。パスワードには、初期セットアップで設定したパス ワードを入力します。ユーザー名とパスワードは、大文字と小文字が区別されます。 管理者ページの [基本] の [ホーム] ページが表示されます。
- 4. **[高度] > [高度な設定] > [IPv6]** を選択します。 [IPv6] ページが表示されます。

用不可」と表示されます。

5. **[インターネット接続タイプ]** で、**[PPPoE]** を選択します。 ページが更新されます。 以下の情報が自動的に検出されます。

• **ルーターのIPv6アドレス(WAN側)**: ルーターのインターネットポートが取得した IPv6アドレスが表示されます。スラッシュ (/) の後の数字はプレフィックス長 で、IPv6アドレスに下線で示されています。アドレスが取得されない場合は「利

• **ルーターのIPv6アドレス(LAN側)**: ルーターのLANポートが取得したIPv6アドレス が表示されます。スラッシュ (/) の後の数字はプレフィックス長で、IPv6アド レスに下線で示されています。アドレスが取得されない場合は「利用不可」と表 示されます。

6. **[ログイン]** に、IPv6インターネット接続のログイン情報を入力します。

これは通常、メールアドレスで使用する名前です。例えば、メールアドレスが 「Test@ISP.com」である場合は、ここでは「Test」と入力します。一部のプロバイ ダーでは、ログイン時に完全なメールアドレスが必要です。ご契約のプロバイダー で必要な情報を確認してください。

- 7. **[パスワード]** に、IPv6インターネット接続のパスワードを入力します。
- 8. **[サービス名]** に、サービス名を入力します。 プロバイダーからサービス名を提供されていない場合は、空白のままにします。

**注意: [接続モード]** のデフォルト設定は、[常時接続] です。ルーターから接続を中 断することはありません。例えばゲートウェイの電源が切れて接続が終了した場合 でも、利用可能になるとルーターは再接続を試みます。

- 9. [IPv6ドメインネームサーバー (DNS) アドレス] を選択します。
	- **• プロバイダーから自動取得**: プロバイダーはDHCPを使用してDNSサーバーを割り当 てます。このアドレスは、プロバイダーによって自動的に割り当てられます。
	- **• DNSサーバーを指定 (固定)**: プロバイダーから特定のサーバーが指定される場合 は、このオプションを選択します。プロバイダーのプライマリDNSサーバーのIPア ドレスを入力します。セカンダリDNSサーバーのアドレスを利用できる場合は、そ れも入力します。
- 10. [IPアドレスの割当て] で以下を設定します。
	- **• DHCPサーバーを使う**: LAN上の子機にアドレス情報を割り当てます。子機によっ ては、DHCPv6クライアント機能をサポートしない場合があります。
	- **• 自動設定**: これはデフォルト設定です。

LANの子機にIPv6アドレスを割り当てる方法が指定されます。

- 11. RIPngを有効にするチェックボックスをオン にします。(任意) このオプションを選択すると、RIPng (RIP Next Generation) が有効になります。 RIPngは、IPv6をサポートするRIPの拡張版です。
- 12. (任意) **[このインターフェイスIDを使う]**を選択し、ルーターのLANポートに使用 するインターフェイスIDを指定します。 ここでIDを指定しない場合、ルーターはMACアドレスから自動的にIDを生成します。
- 13. **[適用]** ボタンを選択します。

設定が保存されます。

### IPv6インターネット自動設定

**IPv6インターネット接続を自動設定するには:**

- 1. ネットワークに接続済みの子機でWebブラウザーを開きます。
- 2. 「**http://www.routerlogin.net**」と入力します。 ログインウィンドウが開きます。
- 3. ルーターの管理者ユーザー名とパスワードを入力します。 ユーザー名は「**admin**」です。パスワードには、初期セットアップで設定したパス ワードを入力します。ユーザー名とパスワードは、大文字と小文字が区別されます。 管理者ページの [基本] の [ホーム] ページが表示されます。
- 4. **[高度] > [高度な設定] > [IPv6]** を選択します。 [IPv6] ページが表示されます。
- 5. **[インターネット接続タイプ]** で、**[自動設定]** を選択します。 ページが更新されます。 以下の情報が自動的に検出されます。
	- **ルーターのIPv6アドレス(WAN側)**: ルーターのインターネットポートが取得した IPv6アドレスが表示されます。スラッシュ (/) の後の数字はプレフィックス長 で、IPv6アドレスに下線で示されています。アドレスが取得されない場合は「利 用不可」と表示されます。
	- **ルーターのIPv6アドレス(LAN側)**: ルーターのLANポートが取得したIPv6アドレス が表示されます。スラッシュ (/) の後の数字はプレフィックス長で、IPv6アド レスに下線で示されています。アドレスが取得されない場合は「利用不可」と表 示されます。
- 6. **[DHCPユーザークラス]** に、ホスト名を入力します。(任意) プロバイダーから特定のホスト名を提供された場合はここに入力します。
- 7. **[DHCPドメイン名]** に、ドメイン名を入力します。(任意)

IPv6プロバイダーのドメイン名を入力します。IPv4プロバイダーのドメイン名を入 力しないでください。例えば、プロバイダーのメールサーバーが「mail.xxx.yyy.zzz」 である場合は、「xxx.yyy.zzz」をドメイン名に入力します。プロバイダーからドメ イン名を提供されている場合は、ここに入力します。例えば、Earthlink Cableでは ホームのホスト名が必要であり、Comcastではドメイン名が提供されることがありま す。

- 8. [IPv6ドメインネームサーバー (DNS) アドレス] を選択します。
	- **• プロバイダーから自動取得**: プロバイダーはDHCPを使用してDNSサーバーを割り当 てます。このアドレスは、プロバイダーによって自動的に割り当てられます。
	- **• DNSサーバーを指定 (固定)**: プロバイダーから特定のサーバーが指定される場合 は、このオプションを選択します。プロバイダーのプライマリDNSサーバーのIPア ドレスを入力します。セカンダリDNSサーバーのアドレスを利用できる場合は、そ れも入力します。
- 9. [IPアドレスの割当て] で以下を設定します。
	- **DHCPサーバーを使う**: LAN上の子機にアドレス情報を割り当てます。IPv6子機に よってはDHCPv6クライアント機能をサポートしていない場合があります。
	- **自動設定**: これはデフォルト設定です。

LANの子機にIPv6アドレスを割り当てる方法が指定されます。

- 10. RIPngを有効にするチェックボックスをオン にします。(任意) このオプションを選択すると、RIPng (RIP Next Generation) が有効になります。 RIPngは、IPv6をサポートするRIPの拡張版です。
- 11. (任意) **[このインターフェイスIDを使う]**を選択し、ルーターのLANポートに使用 するインターフェイスIDを指定します。 ここでIDを指定しない場合、ルーターはMACアドレスから自動的にIDを生成します。
- 12. **[適用]** ボタンを選択します。 設定が保存されます。

IPv6 6rdインターネット

6rdプロトコルを使うと、サービスプロバイダーのIPv4ネットワークを使用するサイト にIPv6を導入することができます。6rdでは、サービスプロバイダー独自のIPv6アドレ スプレフィックスを使用します。このため、6rdの運用範囲はサービスプロバイダーの ネットワークに限定され、サービスプロバイダーの直接的な管理下に置かれます。提供 されるIPv6サービスはネイティブのIPv6と同じです。6rdのメカニズムは、サービスプ ロバイダーのネットワーク内で使用するように割り当てられるIPv6アドレスとIPv4アド レスの間のアルゴリズムマッピングに依存しています。このマッピングにより、IPv6プ レフィックスからIPv4のトンネルエンドポイントを自動的に判別することが可能にな り、6rdのステートレスな運用ができます。

6rdのトンネル設定では、ルーターはRFC5969標準に従い、6rdトンネルのIPv6 WAN接続 を確立する2つの方法をサポートします。

- **自動検出モード**: IPv6の自動検出モードでは、ルーターがDHCPv4オプションからオ プション212を受信すると、自動検出によってIPv6が6rdのトンネル設定として選択 されます。ルーターは、6rdのオプションの情報を使用して6rdの接続を確立します。
- **手動モード**: **[6rdトンネル]** を選択します。ルーターがオプション212を受信した場 合、フィールドは自動的に入力されます。それ以外の場合は、6rdの設定を入力しま す。

**IPv6 6rdインターネット接続を設定するには:**

- 1. ネットワークに接続済みの子機でWebブラウザーを開きます。
- 2. 「**http://www.routerlogin.net**」と入力します。 ログインウィンドウが開きます。
- 3. ルーターの管理者ユーザー名とパスワードを入力します。 ユーザー名は「**admin**」です。パスワードには、初期セットアップで設定したパス ワードを入力します。ユーザー名とパスワードは、大文字と小文字が区別されます。 管理者ページの [基本] の [ホーム] ページが表示されます。
- 4. **[高度] > [高度な設定] > [IPv6]** を選択します。 [IPv6] ページが表示されます。
- 5. **[インターネット接続タイプ]**ドロップダウンリストで、**[6rdトンネル]** を選択します。 ページが更新されます。

ルーターは、次の情報を自動的に検出します。

- **• 6rd (IPv6 Rapid Development) 設定**: ルーターはプロバイダーのIPv4ネットワー クを検出し、IPv6 6rdトンネル接続を確立します。
- **• ルーターのIPv6アドレス (LAN側)**: ルーターのLANポートが取得したIPv6アドレス が表示されます。スラッシュ (/) の後の数字はプレフィックス長で、IPv6アドレ スに下線で示されます。アドレスが取得されない場合は「利用不可」と表示され ます。
- 6. [IPv6ドメインネームサーバー (DNS) アドレス] を選択します。
	- **• プロバイダーから自動取得**: プロバイダーはDHCPを使用してDNSサーバーを割り当 てます。このアドレスは、プロバイダーによって自動的に割り当てられます。
	- **• DNSサーバーを指定 (固定)**: プロバイダーから特定のサーバーが指定される場合 は、このオプションを選択します。プロバイダーのプライマリDNSサーバーのIPア

ドレスを入力します。セカンダリDNSサーバーのアドレスを利用できる場合は、そ れも入力します。

- 7. [IPアドレスの割当て] で以下を設定します。
	- **• DHCPサーバーを使う**: 子機によっては、DHCPv6クライアント機能をサポートしな い場合があります。
	- **• 自動設定**: これはデフォルト設定です。

LANの子機にIPv6アドレスを割り当てる方法が指定されます。

- 8. (任意) **[このインターフェイスIDを使う]**を選択し、ルーターのLANポートのIPv6 アドレスに使用するインターフェイスIDを指定します。 ここでIDを指定しない場合、ルーターはMACアドレスから自動的にIDを生成します。
- 9. (任意) **MTUサイズ**にバイト単位で入力します。 この設定でのデフォルトサイズは1480バイトです。
- 10. **[適用]** ボタンを選択します。 設定が保存されます。

### MTUサイズの管理

MTUは、ネットワークデバイスがIPパケットを転送するときの最大伝送単位です。

### MTUの概念

ある通信がインターネットを経由する場合、IPパケットは途中多くのネットワークデバ イスを経由します。この経由するデバイスのMTU (maximum transmission unit) 値が他 のデバイスより低い場合にパケットは分割 (断片化) され、最小MTUのデバイスを経由 できるようになります。

NETGEAR製品のデフォルト設定は、多くの場合に最適なMTU値です。この値を変更するこ とで、状況により問題が改善される場合がありますが、別の問題が生じる可能性もあり ます。次のような状況が発生した場合を除き、MTUは変更しないでください。

• インターネットサービスへの接続に問題が発生し、インターネットサービスプロバ イダ(ISP)またはNETGEARのテクニカルサポートからMTU設定の変更が推奨された場 合。 例えば、特定のWebサイトが表示できない、またはWebページの一部しか表示されな

い場合、MTUの変更で改善することがあります。

• VPN通信で、重大なパフォーマンス上の問題が発生している場合。

• パフォーマンス向上のためにMTUを最適化するプログラムを使用し、これによって接 続またはパフォーマンスに問題が発生した場合。

**注意:** MTU値が適切でないと、インターネット通信に問題が発生する可能性があります。 例えば、特定のWebサイト、Webサイト内のコンテンツ、ログインページ、FTPやPOPサー バーにアクセスできなくなる場合があります。

MTUの問題が疑われる場合、シンプルな解決策はMTUを1400に変更することです。問題が 解消されるまで、MTUを初期値の1500から徐々に減らしていくこともお試しいただけま す。次に、一般的なMTUサイズと用途を示します。

表 2 : 一般的なMTUサイズ

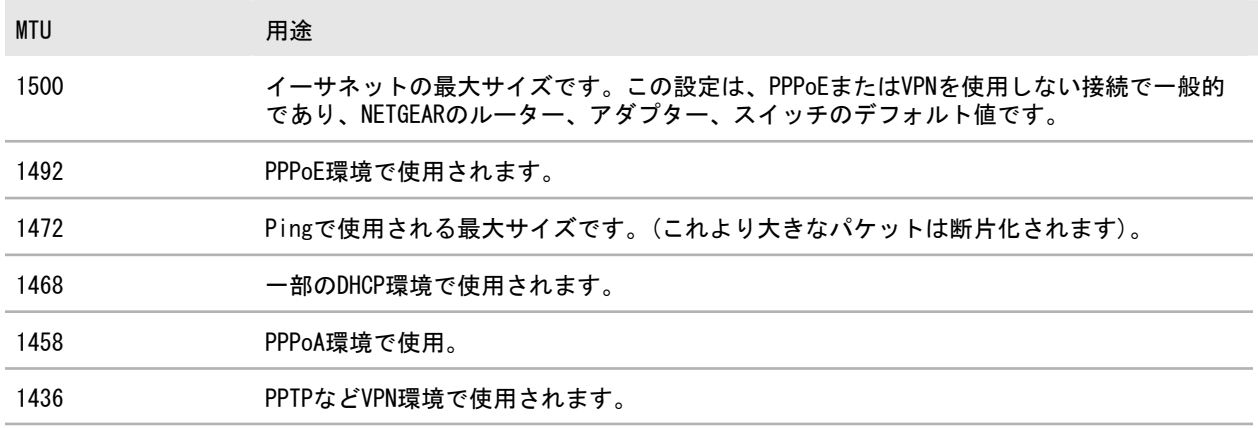

### MTUサイズの変更

#### **MTUサイズを変更するには:**

- 1. ネットワークに接続済みの子機でWebブラウザーを開きます。
- 2. 「**http://www.routerlogin.net**」と入力します。 ログインウィンドウが開きます。
- 3. ルーターの管理者ユーザー名とパスワードを入力します。 ユーザー名は「**admin**」です。パスワードには、初期セットアップで設定したパス ワードを入力します。ユーザー名とパスワードは、大文字と小文字が区別されます。 管理者ページの [基本] の [ホーム] ページが表示されます。
- 4. **[高度] > [設定] > [WAN設定]** を選択します。 [WAN設定] ページが表示されます。
- 5. **[MTUサイズ]** に、616~1500の値を入力します。

6. **[適用]** ボタンを選択します。 設定が保存されます。

4

# インターネットアクセスの管理

ルーターにはファイアウォール機能が搭載されており、インターネットからの不要な侵 入からホームネットワークを保護します。

この章には次の内容が含まれます。

- [NETGEAR](#page-49-0) Armor
- [インターネットアクセス制御を有効にする](#page-50-0)
- [キーワードによるインターネットサイトのブロック](#page-51-0)
- [ブロックするキーワードの削除](#page-52-0)
- [インターネットサービスのブロック](#page-53-0)
- [信頼できるIPアドレスのブロックを回避](#page-54-0)
- [ネットワークのアクセス制御リストの管理](#page-55-0)
- [ブロックスケジュールの設定](#page-56-0)
- [セキュリティイベントのメール通知](#page-57-0)

### <span id="page-49-0"></span>NETGEAR Armor

#### ルーターはNETGEAR Armorをサポートしています。

サブスクリプションを開始すると、NETGEAR Armorは、潜在的なサイバー脅威からホー ムネットワークを保護し、完全なデータ保護、高度な脅威防御、Webカメラ保護、マル チレイヤーランサムウェア保護、フィッシング対策、安全なファイル、安全な閲覧、レ スキューモード、不正対策、盗難対策を提供します。さらにNETGEAR Armorには、複数 のパフォーマンスツールとプライバシーツールが用意されています。

NETGEAR Armorは、Windows, Mac, iOS, Androidデバイスをサポートします。

NETGEAR Armorの詳細については、

[https://www.jp.netgear.com/landings/armor//landings/armor/default.aspx](https://www.netgear.com/landings/armor/default.aspx) を参照 してください。

NighthawkアプリからNETGEAR Armorを管理できます。

### NighthawkアプリでArmorを有効にする

NighthawkアプリでArmorを有効にするには:

- 1. Nighthawkアプリを起動します。 ダッシュボードが表示されます。
- 2. **[セキュリティ]** をタップします。 Armorページが表示されます。
- 3. **[有効化]**ボタンをタップします。 Armorが有効化されます。

### NighthawkアプリでNETGEAR Armorを設定管理する

Nighthawkアプリを使用してNETGEAR Armor設定を管理するには:

- 1. Nighthawkアプリを起動します。 ダッシュボードが表示されます。
- 2. **[セキュリティ]** をタップします。 Armorページが表示されます。 設定を表示または変更できるようになります。

# <span id="page-50-0"></span>インターネットアクセス制御を有効にする

アクセス制御を使用して、ルーター経由でネットワークへのアクセスを禁止または許可 することができます。

**アクセス制御を設定するには:**

- 1. ネットワークに接続済みの子機でWebブラウザーを開きます。
- 2. 「**http://www.routerlogin.net**」と入力します。 ログインウィンドウが開きます。
- 3. ルーターの管理者ユーザー名とパスワードを入力します。 ユーザー名は「**admin**」です。パスワードには、初期セットアップで設定したパス ワードを入力します。ユーザー名とパスワードは、大文字と小文字が区別されます。 管理者ページの [基本] の [ホーム] ページが表示されます。
- 4. **[高度] > [セキュリティ] > [アクセス制御]** を選択します。 [アクセス制御] のページが表示されます。
- 5. **[アクセス制御を有効にする]** を選択します。

アクセスルールを指定して**[許可]**ボタンと**[禁止]**ボタンを使用するには、このチェッ クボックスを選択する必要があります。チェックボックスが選択されていないと、 禁止リストが設定されていてもすべての子機の接続が許可されます。

- 6. アクセスルールを選択します。
	- **• すべての新しいデバイスに接続を許可**: この設定の場合、新しいデバイスをお使 いのネットワークにアクセスさせることができます。MACアドレスを入力する必要 はありません。これはデフォルト設定です。一般的な使用方法では、この設定が 推奨されます。
	- **• すべての新しいデバイスの接続を禁止**: この設定の場合、新しいデバイスはルー ターのインターネット接続にアクセスできませんが、ルーターのローカルネット ワークには引き続きアクセスできます。インターネット接続を許可するデバイス のMACアドレスを、リストに入力する必要があります。

アクセスルールは、以前に許可または禁止された子機には影響しません。設定適用 後にネットワークに接続する子機にのみ適用されます。

- 7. 未接続、許可または禁止されている子機を表示するには、以下のいずれかのリンク を選択します。
	- **• 現在ネットワークに接続されていない、許可されたデバイスのリストを表示する**

**• 現在ネットワークに接続されていない、ブロックされたデバイスのリストを表示 する**

リストが表示されます。

- 8. 現在使用中の子機のインターネットアクセスを引き続き許可するには、子機のチェッ クボックスを選択し、**[許可]** ボタンを選択します。
- <span id="page-51-0"></span>9. **[適用]** ボタンを選択します。 設定が保存されます。

### キーワードによるインターネットサイトの ブロック

キーワードを使用して、特定のインターネットサイトへのアクセスをブロックすること ができます。常にブロックしたり、スケジュールに基づいてブロックしたりできます。

**注意:** ブロックは、http://で始まるWebサイトURLに対してのみ機能します。https://で 始まるURLでは機能しません。

**インターネットサイトをブロックするには:**

- 1. ネットワークに接続済みの子機でWebブラウザーを開きます。
- 2. 「**http://www.routerlogin.net**」と入力します。 ログインウィンドウが開きます。
- 3. ルーターの管理者ユーザー名とパスワードを入力します。 ユーザー名は「**admin**」です。パスワードには、初期セットアップで設定したパス ワードを入力します。ユーザー名とパスワードは、大文字と小文字が区別されます。 管理者ページの [基本] の [ホーム] ページが表示されます。
- 4. **[高度] > [セキュリティ] > [ブロックサイト]** を選択します。 [ブロックサイト] ページが表示されます。
- 5. キーワードでブロックするタイミングを選択します。
	- **スケジュール指定**: スケジュールに基づいて、ブロックを有効にします。詳細 は、「[ブロックスケジュールの設定](#page-56-0)(57ページ)」を参照してください。
	- **常にブロック**: 常にキーワードブロックを有効にします。
- 6. **[ここにキーワードまたはドメイン名を入力します。]** に、キーワードまたはドメイ ンを入力します。 例:
	- http://www.badstuff.com/xxx.html をブロックする場合は、「xxx」を指定しま す。
	- 「.com」などのドメインサフィックスを持つサイトのみをブロックする場合は、 ドメインサフィックス(.comなど)を指定します。このような場合でも、「.edu」 や「.gov」などのドメインサフィックスを持つサイトは引き続き許可されます。
	- すべてのインターネットアクセスをブロックするには、ピリオド (**.**) を入力しま す。
- 7. **[キーワードの追加]** ボタンを選択します。 キーワードがキーワードリストに追加されます。キーワードは、最大32個まで追加 することができます。
- <span id="page-52-0"></span>8. **[適用]** ボタンを選択します。 キーワードブロックが有効になります。

# ブロックするキーワードの削除

#### **ブロックするキーワードをリストから削除するには:**

- 1. ネットワークに接続済みの子機でWebブラウザーを開きます。
- 2. 「**http://www.routerlogin.net**」と入力します。 ログインウィンドウが開きます。
- 3. ルーターの管理者ユーザー名とパスワードを入力します。 ユーザー名は「**admin**」です。パスワードには、初期セットアップで設定したパス ワードを入力します。ユーザー名とパスワードは、大文字と小文字が区別されます。 管理者ページの [基本] の [ホーム] ページが表示されます。
- 4. **[高度] > [セキュリティ] > [ブロックサイト]** を選択します。 [ブロックサイト] ページが表示されます。
- 5. 次のいずれかの手順を実行します:
- **•** 1つのキーワードを削除するには、そのキーワードを選択し、**[キーワードの削除]** を選択します。 キーワードがリストから削除されます。
- **•** すべてのキーワードを削除するには、**[リストの消去]** を選択します。 すべてのキーワードがリストから削除されます。
- <span id="page-53-0"></span>6. **[適用]** ボタンを選択します。 設定が保存されます。

# インターネットサービスのブロック

インターネットサービスのタイプに基づいてアクセスをブロックすることができます。 サービスはスケジュールに基づいたブロックも可能です。

**注意:** ブロックは、http://で始まるWebサイトURLに対してのみ機能します。https://で 始まるURLでは機能しません。

**インターネットサービスをブロックするには:**

- 1. ネットワークに接続済みの子機でWebブラウザーを開きます。
- 2. 「**http://www.routerlogin.net**」と入力します。 ログインウィンドウが開きます。
- 3. ルーターの管理者ユーザー名とパスワードを入力します。 ユーザー名は「**admin**」です。パスワードには、初期セットアップで設定したパス ワードを入力します。ユーザー名とパスワードは、大文字と小文字が区別されます。 管理者ページの [基本] の [ホーム] ページが表示されます。
- 4. **[高度] > [セキュリティ] > [ブロックサービス]** を選択します。 [ブロックサービス] ページが表示されます。
- 5. サービスをブロックするタイミングを指定します。
	- **•** 常にサービスをブロックするには、**[常にブロック]** を選択します。
	- **•** スケジュールに基づいてサービスをブロックするには、**[スケジュール指定]** を選 択します。

スケジュールを指定する方法については、「[ブロックスケジュールの設定](#page-56-0)(57ペー ジ)」を参照してください。

- 6. **[追加]** を選択します。 [ブロックサービスの設定] ページが表示されます。
- 7. **[サービスタイプ]** ドロップダウンリストにあるサービスを追加するには、アプリケー ションまたはサービスを選択します。 選択したサービスで使用されるポートが、自動的に表示されます。
- 8. ドロップダウンリストにないサービスまたはアプリケーションを追加するには、**[ユー ザー定義]** を選択し、以下の操作を実行します。
	- a. TCPまたはUDPの適切な [プロトコル] を選択してください。分からない場合は、 **[TCP/UDP]** を選択します。
	- b. 開始ポートと終止ポート番号を入力します。 1つのポート番号を使用する場合は、その番号を両方に入力します。アプリケー ションで使用されるポート番号を調べるには、アプリケーションの提供元にお問 い合わせください。
- 9. サービスをブロックする子機を選択します。
	- **• このIPアドレスのみ**: 1つのIPアドレスを指定します。
	- **• IPアドレス範囲**: IPアドレスを範囲指定します。
	- **• すべてのIPアドレス**: すべての子機でサービスをブロックします。
- <span id="page-54-0"></span>10. **[追加]** を選択します。

設定が保存されます。

### 信頼できるIPアドレスのブロックを回避

信頼できるIPアドレスがブロックサイトへアクセスできるように設定できます。信頼で きるIPアドレスの子機には、固定IPアドレスを割り当てる必要があります。予約IPアド レス機能を使用してそのIPアドレスを指定できます。詳しくは、「[予約アドレスの管理](#page-67-0) (68ページ)」を参照してください。

#### **信頼できるIPアドレスを指定するには:**

- 1. ネットワークに接続済みの子機でWebブラウザーを開きます。
- 2. 「**http://www.routerlogin.net**」と入力します。

ログインウィンドウが開きます。

3. ルーターの管理者ユーザー名とパスワードを入力します。

インターネットアクセスの管理 ちち ちち かんしゃ コーザーマニュアル

ユーザー名は「**admin**」です。パスワードには、初期セットアップで設定したパス ワードを入力します。ユーザー名とパスワードは、大文字と小文字が区別されます。 管理者ページの [基本] の [ホーム] ページが表示されます。

- 4. **[高度] > [セキュリティ] > [ブロックサイト]** を選択します。 [ブロックサイト] ページが表示されます。
- 5. 下にスクロールして、**[信頼できるIPアドレスにブロックサイトへのアクセスを許可 する]** チェックボックスを選択します。
- 6. **[信頼できるIPアドレス]** に、IPアドレスを入力します。
- <span id="page-55-0"></span>7. **[適用]** ボタンを選択します。 設定が保存されます。

### ネットワークのアクセス制御リストの管理

ルーター経由でインターネットへのアクセスをブロックまたは許可するネットワークの アクセス制御リスト (ACL) を管理できます。

**子機のアクセス制御を管理するには:**

1. ネットワークに接続済みの子機でWebブラウザーを開きます。

- 2. 「**http://www.routerlogin.net**」と入力します。 ログインウィンドウが開きます。
- 3. ルーターの管理者ユーザー名とパスワードを入力します。 ユーザー名は「**admin**」です。パスワードには、初期セットアップで設定したパス ワードを入力します。ユーザー名とパスワードは、大文字と小文字が区別されます。 管理者ページの [基本] の [ホーム] ページが表示されます。
- 4. **[高度] > [セキュリティ] > [アクセス制御]** を選択します。 [アクセス制御] のページが表示されます。
- 5. **[アクセス制御を有効にする]** を選択します。
- 6. **[現在ネットワークに接続されていない、許可されたデバイスのリストを表示する]**を 選択します。

リストが表示されます。

- 7. 子機のチェックボックスを選択します。
- 8. 必要に応じて、**[追加]** ボタン、**[編集]** ボタン、**[リストから削除する]** ボタンを使用 します。
- 9. **[適用]** ボタンを選択します。 設定が保存されます。

### <span id="page-56-0"></span>ブロックスケジュールの設定

ブロックスケジュールの機能では、サイトとサービスのブロック機能に同じスケジュー ルを使用します。

**ブロックスケジュールを設定するには:**

- 1. ネットワークに接続済みの子機でWebブラウザーを開きます。
- 2. 「**http://www.routerlogin.net**」と入力します。 ログインウィンドウが開きます。
- 3. ルーターの管理者ユーザー名とパスワードを入力します。 ユーザー名は「**admin**」です。パスワードには、初期セットアップで設定したパス ワードを入力します。ユーザー名とパスワードは、大文字と小文字が区別されます。 管理者ページの [基本] の [ホーム] ページが表示されます。
- 4. **[高度] > [セキュリティ] > [スケジュール]** を選択します。 [スケジュール] ページが表示されます。
- 5. キーワードとサービスをブロックするタイミングを指定します。
	- **ブロックする曜日**: キーワードをブロックする曜日を選択するか、**[毎日]** で、す べての曜日を自動的に選択します。
	- **ブロックする時間帯**: 24時間表記で開始時刻と終了時刻を選択するか、24時間ブ ロックする場合は **[終日]** を選択します。
- 6. **[適用]** ボタンを選択します。 設定が保存されます。

# <span id="page-57-0"></span>セキュリティイベントのメール通知

ルーターからのセキュリティイベントのログをメールで受け取ることができます。メー ル通知には、ルーターのアクティビティと、ブロックサイトまたはサービスにアクセス を試みたセキュリティイベントが記録されます。

#### **メール通知を設定するには:**

- 1. ネットワークに接続済みの子機でWebブラウザーを開きます。
- 2. 「**http://www.routerlogin.net**」と入力します。 ログインウィンドウが開きます。
- 3. ルーターの管理者ユーザー名とパスワードを入力します。 ユーザー名は「**admin**」です。パスワードには、初期セットアップで設定したパス ワードを入力します。ユーザー名とパスワードは、大文字と小文字が区別されます。 管理者ページの [基本] の [ホーム] ページが表示されます。
- 4. **[高度] > [セキュリティ] > [メール]** を選択します。 [メール] ページが表示されます。
- 5. **[メール通知を有効にする]**チェックボックスを選択してください。
- 6. **[プライマリEメールアドレス]** に、ログと警告の送信先メールアドレスを入力しま す。 このメールアドレスは、差出人のアドレスとしても使用されます。空白の場合は、 メール通知は送信されません。
- 7. **[送信者]** に、メールの送信者の名前を入力します。
- 8. **[送信メールサーバー]** に、送信メールサーバー (SMTP) のサーバー名を入力します (mail.myISP.comなど)。 これらの情報は、ご使用中のメールアプリケーションで確認できる場合があります。 空白の場合は、メール通知は送信されません。
- 9. **[送信メールサーバーポート番号]** に、ポート番号を入力します。 ポート番号がわからない場合は、デフォルトのポート番号をそのままにしておきま す。
- 10.送信メールサーバーで認証が必要な場合は、**[メールサーバーの認証]** チェックボッ クスを選択し、以下の操作を実行します。
	- a. **[ユーザー名]** に、送信メールサーバーのユーザー名を入力します。
	- b. **[パスワード]** に、送信メールサーバーのパスワードを入力します。
- 11.ブロックサイトへのアクセス時に警告を送信するには、**[すぐに警告を送信]** チェッ クボックスを選択します。 ブロックサイトへのアクセス施行があると、メール通知ががすぐに送信されます。
- 12.スケジュールに基づいてログを送信するには、以下を設定します。
	- a. **[スケジュールに基づきログを送信]** からスケジュールタイプを選択します。
	- b. **[日]** から曜日を選択します。
	- c. **[時刻]** から時刻を選択し、**[a.m.]** または **[p.m.]** を選択します。
- 13. **[適用]** ボタンを選択します。

設定が保存されます。

設定したスケジュールに基づいて、ログが自動的に送信されます。指定時刻よりも 早くログがフルになった場合は、ログが送信され、ログはメモリからクリアされま す。もしエラーなどでログが送信されなかった場合は、古いログから上書きされま す。

5 ネットワーク設定の管理

ルーターのネットワーク設定はカスタマイズすることができます。ルーターのネット ワーク設定を変更する前に、ルーターを設置してインターネットに接続することを推奨 します。

この章には次の内容が含まれます。

- [WAN設定の表示と変更](#page-61-0)
- [デフォルトDMZサーバーの設定](#page-62-0)
- · [ルーターのデバイス名を変更する](#page-63-0)
- [LANの設定変更](#page-64-0)
- [割り当てIPアドレス範囲の指定](#page-65-0)
- [ルーターのDHCPサーバ機能を無効にする](#page-67-1)
- [予約アドレスの管理](#page-67-0)
- [WPSウィザードによるWiFi接続](#page-70-0)
- [WiFiの基本設定](#page-70-1)
- [WiFiモードの変更](#page-72-0)
- [WiFiパスワードまたはセキュリティ方式を変更する](#page-75-0)
- [ゲストWiFiネットワークの設定](#page-77-0)
- [WiFiのオン/オフ](#page-79-0)
- WiFi [6を有効/無効にする](#page-81-0)
- [20/40MHzの共存](#page-81-1)
- [OFDMAを有効/無効にする](#page-82-0)
- [送信出力制御の変更](#page-83-0)
- [WiFiスケジュールの設定](#page-84-0)
- · [ポートグループまたはVLANタググループのブリッジの設定](#page-85-0)
- [カスタムの静的ルートの管理](#page-89-0)
- [インプリシットビームフォーミングを有効/無効にする](#page-92-0)
- [MU-MIMOを有効/無効にする](#page-93-0)
- Smart [Connectを有効/無効にする](#page-94-0)
- UPnP [\(ユニバーサルプラグアンドプレイ\)](#page-95-0) による接続性の向上
- [ルーターをアクセスポイントとして使う](#page-96-0)
- <u>[ルーターモードの設定](#page-97-0)</u>
- · [ブリッジモードに設定する](#page-98-0)
- [リンクアグリゲーション](#page-99-0) (LAN) の設定

### <span id="page-61-0"></span>WAN設定の表示と変更

WAN設定を表示または設定します。DMZサーバーの設定、MTUサイズの変更、ルーターの インターネットポートへのPingの許可などができます。

**WAN設定を表示または変更するには:**

- 1. ネットワークに接続済みの子機でWebブラウザーを開きます。
- 2. 「**http://www.routerlogin.net**」と入力します。 ログインウィンドウが開きます。
- 3. ルーターの管理者ユーザー名とパスワードを入力します。 ユーザー名は「**admin**」です。パスワードには、初期セットアップで設定したパス ワードを入力します。ユーザー名とパスワードは、大文字と小文字が区別されます。 管理者ページの [基本] の [ホーム] ページが表示されます。
- 4. **[高度] > [設定] > [WAN設定]** を選択します。 [WAN設定] ページが表示されます。 次の設定を表示または変更できます。
	- **ポートスキャンとDoS保護を無効にする**: DoS保護では、SYN flood, Smurf, PoD (Ping of Death)、その他多くの攻撃からLANを保護します。特殊な状況でのみ、 このチェックボックスを選択してください。
	- **デフォルトDMZサーバー**: この機能は、オンラインゲームまたはビデオ会議で役 立つことがありますが、ファイアウォールのセキュリティが低下します。
	- **インターネットポートへのPingに応答する**: ルーターの検出を許可します。診断 ツールとしてのみ、または特別な理由がある場合のみ、この機能を使用してくだ さい。
	- **IGMPプロキシを無効にする**: IGMPプロキシを使用すると、LANの子機が、対象の マルチキャストトラフィックをインターネットから受信できるようになります。 この機能が必要ない場合は、このチェックボックスを選択して無効にすることが できます。
	- **MTUサイズ (バイト)**: ほとんどのイーサネットネットワークでは、通常のMTU値 は1500バイト、PPPoE接続の場合は1492バイトです。プロバイダーにより設定変 更が必須な場合のみ、MTUを変更してください。
	- **NATフィルタ**: NAT (ネットワークアドレス変換) は、ルーターがインバウンドト ラフィックを処理する方法を決定します。[安全] なNATは、LAN上の子機をイン ターネットからの攻撃から保護しますが、一部のインターネットゲーム、ポイン

トツーポイントアプリケーション、マルチメディアアプリケーションが動作しな くなることがあります。[オープン] なNATは、ファイアウォールの安全性が大幅 に低下しますが、ほぼすべてのインターネットアプリケーションが動作できま す。

- **SIP ALGを無効にする**: SIP ALGが有効の場合、音声/ビデオアプリケーションが 正しく動作しないことがあります。その場合は、SIP ALGを無効に してお試しく ださい。
- 5. **[適用]** ボタンを選択します。

<span id="page-62-0"></span>設定が保存されます。

# デフォルトDMZサーバーの設定

デフォルトDMZサーバー機能は、NATと互換性のないオンラインゲームやビデオ会議アプ リケーションを使用しているときに便利です。ルーターは、このようなアプリケーショ ンの一部を認識して正しく処理するようにプログラムされていますが、正しく機能しな いアプリケーションもあります。デフォルトDMZサーバーとしてIPアドレスを入力すれ ば、アプリケーションを正しく実行できる場合もあります。

**警告:** DMZサーバーにはセキュリティ上のリスクがあります。デフォルトDMZサーバーと して指定された子機は、ファイアウォールの保護を失い、インターネットの危険にさら されることになります。最悪のケースでは、DMZサーバーの子機は他ホストを攻撃する ための踏み台として利用される可能性もあります。

通常、インターネットからの受信トラフィックが 「ポート転送/ポートトリガー]ペー ジで設定したサービスに反応しない限り、ルーターはそのトラフィックを検出して破棄 します。ルーターは、トラフィックを破棄する代わりに、LANの特定の子機に転送する ように指定できます。そのような子機を、DMZサーバーと呼びます。

**デフォルトDMZサーバーを設定するには:**

- 1. ネットワークに接続済みの子機でWebブラウザーを開きます。
- 2. 「**http://www.routerlogin.net**」と入力します。 ログインウィンドウが開きます。
- 3. ルーターの管理者ユーザー名とパスワードを入力します。 ユーザー名は「**admin**」です。パスワードには、初期セットアップで設定したパス ワードを入力します。ユーザー名とパスワードは、大文字と小文字が区別されます。 管理者ページの [基本] の [ホーム] ページが表示されます。
- 4. **[高度] > [設定] > [WAN設定]** を選択します。 [WAN設定] ページが表示されます。
- 5. **[デフォルトDMZサーバー]** チェックボックスを選択します。
- 6. IPアドレスを入力します。
- <span id="page-63-0"></span>7. **[適用]** ボタンを選択します。 設定が保存されます。

# ルーターのデバイス名を変更する

ルーターのデフォルトのデバイス名は製品名です。このデバイス名は、子機でネット ワークを検索する場合などに表示されます。

**ルーターのデバイス名を変更するには:**

- 1. ネットワークに接続済みの子機でWebブラウザーを開きます。
- 2. 「**http://www.routerlogin.net**」と入力します。 ログインウィンドウが開きます。
- 3. ルーターの管理者ユーザー名とパスワードを入力します。 ユーザー名は「**admin**」です。パスワードには、初期セットアップで設定したパス ワードを入力します。ユーザー名とパスワードは、大文字と小文字が区別されます。 管理者ページの [基本] の [ホーム] ページが表示されます。
- 4. **[高度] > [設定] > [LAN設定]** を選択します。 [LAN設定] ページが表示されます。
- 5. **[デバイス名]** に、新しい名前を入力します。
- 6. **[適用]** ボタンを選択します。 設定が保存されます。

### <span id="page-64-0"></span>LANの設定変更

ルーターのLANポートでは、デフォルトでDHCPサーバーが機能します。LANポートのデ フォルトのIP設定は次のとおりです。

- **LAN IPアドレス**: 192.168.1.1
- **サブネットマスク**: 255.255.255.0

このアドレスは一般的なプライベートIPアドレスで、ほとんどのケースでそのまま使用 できます。ルーターのインターネットポートが接続するネットワークが 「192.168.1.0/24」の場合は、重複を避けるためLAN IPアドレスが自動的に 「10.0.0.1/24」に変更されます。

異なるIPアドレスまたはネットワークアドレスをLANで使用する必要がある場合は、こ れらの設定を変更することができます。

#### **LAN設定を変更するには:**

- 1. ネットワークに接続済みの子機でWebブラウザーを開きます。
- 2. 「**http://www.routerlogin.net**」と入力します。 ログインウィンドウが開きます。
- 3. ルーターの管理者ユーザー名とパスワードを入力します。 ユーザー名は「**admin**」です。パスワードには、初期セットアップで設定したパス ワードを入力します。ユーザー名とパスワードは、大文字と小文字が区別されます。 管理者ページの [基本] の [ホーム] ページが表示されます。
- 4. **[高度] > [設定] > [LAN設定]** を選択します。 [LAN設定] ページが表示されます。
- 5. **[IPアドレス]** に、IPアドレスを入力します。
- 6. **[サブネットマスク]** に、サブネットマスクを入力します。 IPアドレスとサブネットマスクで、ネットワークアドレスの範囲が決定します。
- 7. RIPは、必要な場合にのみ設定します。

RIPは、複数のルーター間で動的なルーティング情報を共有します。

- a. RIP通知の方向を選択します。
	- **両方**: ルーターは、ルーティングテーブルを定期的にブロードキャストし、 受信する情報を追加します。
	- **送信のみ**: ルーターは、ルーティングテーブルを定期的にブロードキャスト します。
	- **受信のみ**: ルーターは、受信するRIP情報を追加します。
- b. RIPバージョンを選択します。
	- **無効**: これはデフォルト設定です。
	- **RIPバージョン1**: この形式は、ユニバーサルにサポートされています。正常 なネットワーク設定を使用している場合、ほとんどのネットワークで利用で きます。
	- **RIP-2**: この形式では、より多くの情報を伝送します。RIP\_2BとRIP\_2Mはどち らもRIPバージョン2形式でルーティングデータを送信します。RIP\_2Bはサブ ネットブロードキャストを使用します。RIP\_2Mはマルチキャストを使用しま す。
- 8. **[適用]** ボタンを選択します。

設定が保存されます。

ルーターのLAN IPアドレスを変更した場合は、この変更が有効になると接続が切断 されます。

<span id="page-65-0"></span>9. 再接続するには、ブラウザーを閉じてから再起動し、ルーターにログインしてくだ さい。

### 割り当てIPアドレス範囲の指定

デフォルトで、ルーターはDHCPサーバーとして動作します。ルーターは、LANポートに 接続する子機 (DHCPクライアント) に対して、IPアドレス、DNSサーバーアドレス、デ フォルトゲートウェイ等の情報を提供します。提供されるデフォルトゲートウェイのア ドレスは、ルーターのLANアドレスです。

ルーターのLAN IPアドレスと同じネットワークのアドレス範囲を設定します。デフォル トでは、「192.168.1.2~192.168.1.254」の範囲が割り当てられますが、固定アドレス を使用する子機のためにアドレスを予約することもできます。

**ルーターが割り当てるIPアドレス範囲を指定するには:**

- 1. ネットワークに接続済みの子機でWebブラウザーを開きます。
- 2. 「**http://www.routerlogin.net**」と入力します。 ログインウィンドウが開きます。
- 3. ルーターの管理者ユーザー名とパスワードを入力します。 ユーザー名は「**admin**」です。パスワードには、初期セットアップで設定したパス ワードを入力します。ユーザー名とパスワードは、大文字と小文字が区別されます。 管理者ページの [基本] の [ホーム] ページが表示されます。
- 4. **[高度] > [設定] > [LAN設定]** を選択します。 [LAN設定] ページが表示されます。
- 5. **[ルーターをDHCPサーバーとして使用する]**チェックボックスが選択されていること を確認します。
- 6. ルーターが割り当てるIPアドレスの範囲を指定します。
	- a. **[開始IPアドレス]** に、アドレス範囲の開始アドレスを入力します。 このIPアドレスは、ルーターのLANポートと同一ネットワークである必要があり ます。
	- b. **[終止IPアドレス]** に、アドレス範囲の終了アドレスを入力します このIPアドレスは、ルーターのLANポートと同一ネットワークである必要があり ます。
- 7. **[適用]** ボタンを選択します。 設定が保存されます。

ルーターは、 IPアドレスを要求するすべてのDHCPクライアントに次のアドレス情報を 提供します。

- 指定した範囲内のIPアドレス
- サブネットマスク
- ゲートウェイのIPアドレス (ルーターのLAN IPアドレス)
- DNSサーバーのIPアドレス (ルーターのLAN IPアドレス)

# <span id="page-67-1"></span>ルーターのDHCPサーバ機能を無効にする

ルーターのLANポートでは、デフォルトでDHCPサーバー機能が動作しています。ルーター は、LANポートに接続する子機 (DHCPクライアント) に対して、IPアドレス、DNSサー バーアドレス、デフォルトゲートウェイ等の情報を提供します。提供されるデフォルト ゲートウェイのアドレスは、ルーターのLANアドレスです。

LAN上の他のデバイスをDHCPサーバーとして使用したり、すべての子機のIPを固定設定 にすることもできます。

**ルーターのDHCPサーバー機能を無効にするには:**

- 1. ネットワークに接続済みの子機でWebブラウザーを開きます。
- 2. 「**http://www.routerlogin.net**」と入力します。 ログインウィンドウが開きます。
- 3. ルーターの管理者ユーザー名とパスワードを入力します。 ユーザー名は「**admin**」です。パスワードには、初期セットアップで設定したパス ワードを入力します。ユーザー名とパスワードは、大文字と小文字が区別されます。 管理者ページの [基本] の [ホーム] ページが表示されます。
- 4. **[高度] > [設定] > [LAN設定]** を選択します。 [LAN設定] ページが表示されます。
- 5. **[ルーターをDHCPサーバーとして使用する]**チェックボックスのチェックを外します。
- 6. **[適用]** ボタンを選択します。 設定が保存されます。
- <span id="page-67-0"></span>7. (任意) この機能が無効でネットワークにDHCPサーバーがない場合は、子機のIPアド レスを手動で設定する必要があります。

# 予約アドレスの管理

LANの子機に特定のIPアドレスを指定した場合に、その子機はルーターから該当するIP アドレスが割り当てられます。予約アドレスはIPアドレスの固定設定が必要な子機で設 定してください。

### 予約アドレスの設定

#### **予約IPアドレスを設定するには:**

- 1. ネットワークに接続済みの子機でWebブラウザーを開きます。
- 2. 「**http://www.routerlogin.net**」と入力します。 ログインウィンドウが開きます。
- 3. ルーターの管理者ユーザー名とパスワードを入力します。 ユーザー名は「**admin**」です。パスワードには、初期セットアップで設定したパス ワードを入力します。ユーザー名とパスワードは、大文字と小文字が区別されます。 管理者ページの [基本] の [ホーム] ページが表示されます。
- 4. **[高度] > [設定] > [LAN設定]** を選択します。 [LAN設定] ページが表示されます。
- 5. [予約アドレステーブル] のカテゴリで、**[追加]** ボタンを選択します。 [予約アドレステーブル] ページが表示されます。
- 6. ルーターにより検出された子機のIPアドレスを予約するには [アドレス予約テーブ ル] で、その子機を選択します。
- 7. IPアドレスを手動で予約するには:
	- a. **[IPアドレス]** に、子機に固定で割り当てるIPアドレスを入力します。 IPアドレスはルーターのLANネットワーク内のアドレス (192.168.1.xなど) を設 定してください。
	- b. **[MACアドレス]** に、子機のMACアドレスを入力します。
	- c. [デバイス名]に、子機の名前を入力します。
- 8. **[追加]** を選択します。

設定が保存されます。予約アドレスが [LAN設定] ページのテーブルに入力されま す。

設定した子機がアドレス情報を更新すると、予約アドレスが割り当てられます。子機を 再起動するか、または子機によってアドレス情報を強制的に更新することができます。

### 予約アドレスの編集

#### **予約アドレスを編集するには:**

- 1. ネットワークに接続済みの子機でWebブラウザーを開きます。
- 2. 「**http://www.routerlogin.net**」と入力します。 ログインウィンドウが開きます。
- 3. ルーターの管理者ユーザー名とパスワードを入力します。 ユーザー名は「**admin**」です。パスワードには、初期セットアップで設定したパス ワードを入力します。ユーザー名とパスワードは、大文字と小文字が区別されます。 管理者ページの [基本] の [ホーム] ページが表示されます。
- 4. **[高度] > [設定] > [LAN設定]** を選択します。 [LAN設定] ページが表示されます。
- 5. 編集したい予約アドレスの隣のラジオボタンを選択してください。
- 6. **[編集]** を選択します。 [予約アドレステーブル] ページが表示されます。
- 7. 設定を変更します。
- 8. **[適用]** ボタンを選択します。 設定が保存されます。

### 予約アドレスの削除

#### **予約アドレスを削除するには:**

- 1. ネットワークに接続済みの子機でWebブラウザーを開きます。
- 2. 「**http://www.routerlogin.net**」と入力します。 ログインウィンドウが開きます。
- 3. ルーターの管理者ユーザー名とパスワードを入力します。 ユーザー名は「**admin**」です。パスワードには、初期セットアップで設定したパス ワードを入力します。ユーザー名とパスワードは、大文字と小文字が区別されます。 管理者ページの [基本] の [ホーム] ページが表示されます。
- 4. **[高度] > [設定] > [LAN設定]** を選択します。 [LAN設定] ページが表示されます。
- 5. 削除したい予約アドレスの隣のラジオボタンを選択してください。
- 6. **[削除]** ボタンを選択します。

アドレスが削除されます。

### <span id="page-70-0"></span>WPSウィザードによるWiFi接続

WPSウィザードを使用すると、WPS対応子機がWiFiパスワードを入力しなくても、WiFi ネットワークに接続できます。

#### **WPSウィザードを使用するには:**

- 1. ネットワークに接続済みの子機でWebブラウザーを開きます。
- 2. 「**http://www.routerlogin.net**」と入力します。 ログインウィンドウが開きます。
- 3. ルーターの管理者ユーザー名とパスワードを入力します。 ユーザー名は「**admin**」です。パスワードには、初期セットアップで設定したパス ワードを入力します。ユーザー名とパスワードは、大文字と小文字が区別されます。 管理者ページの [基本] の [ホーム] ページが表示されます。
- 4. **[高度] > [WPSウィザード]** を選択します。 WPSに関する説明が表示されます。
- 5. **[次へ]** ボタンを選択します。 WPSのページが表示されます。
- 6. [プッシュボタン] を選択 します。
- 7. ページに表示される**WPSボタン**をクリックします。
- <span id="page-70-1"></span>8. 2分以内に、WPS対応子機のWPSボタンを押します。 WPSの機能により、自動的にセキュリティ設定が有効になり子機が接続されます。 ルーターのWPSページに、確認メッセージが表示されます。

### WiFiの基本設定

ルーターには、セキュリティがあらかじめ設定されています。つまり、ネットワーク名 (SSID)、ネットワークキー (パスワード)、セキュリティオプションが工場出荷時に設

ネットワーク設定の管理 わきょう しょう フィング フィング コーザーマニュアル

定されています。デフォルトのSSIDとパスワードは、ルーターのラベルで確認できま す。

**注意:** セキュリティを高めるため、デフォルトのSSIDとパスワードは製品ごとに異なり ます。

デフォルトのセキュリティ設定を変更する場合は、新しい設定をメモしておき、簡単に 探せる安全な場所に保管してください。

**注意:** SSIDなどのWiFi設定を変更し **[適用]**ボタンを押すと、接続済みのWiFi子機が切断 されることがあります。この問題を回避するためは、ルーターにLANケーブル (有線) でアクセスしてWiFi設定を変更してください。

#### **基本的なWiFi設定を変更するには:**

- 1. ネットワークに接続済みの子機でWebブラウザーを開きます。
- 2. 「**http://www.routerlogin.net**」と入力します。 ログインウィンドウが開きます。
- 3. ルーターの管理者ユーザー名とパスワードを入力します。 ユーザー名は「**admin**」です。パスワードには、初期セットアップで設定したパス ワードを入力します。ユーザー名とパスワードは、大文字と小文字が区別されます。 管理者ページの [基本] の [ホーム] ページが表示されます。
- 4. **[ワイヤレス]** を選択します。 [ワイヤレス設定] ページが表示されます。 2.4GHz、5GHz、6GHzごとに設定することができます。
- 5. **[地域]** リストにワイヤレスリージョンが表示されます。 国または地域により、リージョンを変更できない場合があります。
- 6. SSIDブロードキャストを管理するには、**[SSIDブロードキャストを有効にする]**チェッ クボックスをオンまたはオフします。 このチェックボックスが選択されている場合、ルーターはWiFiネットワーク名 (SSID) を送信し、WiFi子機で表示されるようになります。
- 7. ネットワーク名 (SSID) はデフォルトのままにしておくことを推奨します。変更す るには、新しい名前を **[ネットワーク名 (SSID)]** に入力します。 最大32文字の半角英数字で、大文字と小文字を区別します。デフォルトのSSIDは製 品ごとに異なるランダムな値で、ルーター本体のラベルに記載されています。設定 情報をメモする場合は、安全な場所に保管してください。
8. WiFiチャンネルを変更するには、**[チャンネル]** リストから選択します。

一部の国または地域では、利用できないチャネルがあります。干渉 (接続が頻繁に 切れたり、通信が遅くなったりすること) が疑われる場合を除き、チャネルを変更 しないでください。干渉が疑われる場合は、他のチャネルを試してみてください。

複数のアクセスポイントがある環境では、干渉を抑えるために各アクセスポイント で異なるチャネルを使用することを推奨します。隣接するアクセスポイント間の推 奨チャンネル間隔は4チャンネルです(例えば、2.4GHzであれば、チャンネル1と5、 または6と10を使用します)。

9. **[適用]** ボタンを選択します。 設定が保存されます。

接続済みのWiFi子機が切断されることがあります。

- 10.新しいWiFi設定でネットワークに接続できることを確認します。 WiFi接続できない場合は、次の点を確認してください。
	- **•** ご利用のWiFi子機がエリア内の別のWiFiネットワークに接続していませんか? 一 部のWiFi子機は、最初に検出されたネットワークに自動的に接続します。
	- **•** ご利用のWiFi子機が (設定を変更する前の) 古い設定でネットワークに接続され ていませんか? その場合は、WiFi子機の接続情報を更新し、現在のWiFiネットワー クの設定と一致させます。

#### WiFiモードの変更

2.4GHz、5GHz、6GHzのWiFiネットワークのWiFiモードオプションは、WiFi 6 (11ax) が 有効かどうかで異なります。AX WiFiの詳細については、WiFi [6を有効/無効にする](#page-81-0)(82 ページ) を参照してください。

WiFi 6の速度設定

#### **WiFi 6の速度設定を変更するには:**

- 1. ネットワークに接続済みの子機でWebブラウザーを開きます。
- 2. 「**http://www.routerlogin.net**」と入力します。 ログインウィンドウが開きます。
- 3. ルーターの管理者ユーザー名とパスワードを入力します。 ユーザー名は「**admin**」です。初期セットアップ時に設定したパスワードを使用しま す。ユーザー名とパスワードは、大文字と小文字が区別されます。

管理者ページの [基本] の [ホーム] ページが表示されます。

4. **[ワイヤレス]** を選択します。

[ワイヤレス設定] ページが表示されます。

- 5. [ワイヤレスネットワーク (2.4GHz b/g/n)] で、**[モード]** メニューから速度を選択 します。
	- **最大54Mbps:** このモードでは、子機が2.4GHz WiFiネットワークに接続し、サ ポートするWiFi規格に応じて最大54Mbpsで接続します。
	- **最大600Mbps:** このモードでは、近隣のWiFiネットワークとの干渉を抑えなが ら、可能な限り高速な通信を実現することができます。このモードでは、子機が 2.4GHz WiFiネットワークに接続し、サポートするWiFi規格に応じて最大600Mbps で接続します。
	- **最大1200Mbps:** このモードでは、子機が2.4GHz WiFiネットワークに接続し、サ ポートするWiFi規格に応じて最大1200Mbpsで接続します。このモードがデフォル トです。
- 6. [ワイヤレスネットワーク (5GHz a/n/ac/ax)] で、**[モード]** メニューから選択しま す。
	- **最大600Mbps:** このモードでは、子機が5GHz WiFiネットワークに接続し、サポー トするWiFi規格に応じて最大600Mbpsで接続します。
	- **最大1200Mbps:** このモードでは、子機が5GHz WiFiネットワークに接続し、サ ポートするWiFi規格に応じて最大1200Mbpsで接続します。
	- **最大2400Mbps:** このモードでは、子機が5GHz WiFiネットワークに接続し、サ ポートするWiFi規格に応じて最大2400Mbpsで接続します。
	- **最大4800Mbps**: このモードでは、子機が5GHz WiFiネットワークに接続し、サ ポートするWiFi規格に応じて最大4800Mbpsで接続します。このモードがデフォル トです。
- 7. [ワイヤレスネットワーク (6GHz a/n/ac/ax)] で、**[モード]** メニューから選択しま す。
	- **最大600Mbps:** このモードでは、子機が6GHz WiFiネットワークに接続し、サポー トするWiFi規格に応じて最大600Mbpsで接続します。
	- **最大1200Mbps:** このモードでは、子機が6GHz WiFiネットワークに接続し、サ ポートするWiFi規格に応じて最大1200Mbpsで接続します。
- **最大2400Mbps:** このモードでは、子機が6GHz WiFiネットワークに接続し、サ ポートするWiFi規格に応じて最大2400Mbpsで接続します。
- **最大4800Mbps**: このモードでは、子機が6GHz WiFiネットワークに接続し、サ ポートするWiFi規格に応じて最大4800Mbpsで接続します。このモードがデフォル トです。
- 8. **[適用]** ボタンを選択します。 設定が保存されます。

#### AX WiFiの速度変更

#### **AX WiFiの速度を変更するには:**

- 1. ネットワークに接続済みの子機でWebブラウザーを開きます。
- 2. 「**http://www.routerlogin.net**」と入力します。 ログインウィンドウが開きます。
- 3. ルーターの管理者ユーザー名とパスワードを入力します。 ユーザー名は「**admin**」です。初期セットアップ時に設定したパスワードを使用しま す。ユーザー名とパスワードは、大文字と小文字が区別されます。 管理者ページの [基本] の [ホーム] ページが表示されます。
- 4. **[ワイヤレス]** を選択します。 [ワイヤレス設定] ページが表示されます。
- 5. [ワイヤレスネットワーク (2.4GHz b/g/n)] で、**[モード]** メニューから速度を選択 します。
	- **最大54Mbps:** このモードでは、子機が2.4GHz WiFiネットワークに接続し、サ ポートするWiFi規格に応じて最大54Mbpsで接続します。
	- **最大433Mbps**: このモードでは、近隣のWiFiネットワークとの干渉を抑えなが ら、可能な限り高速な通信を実現することができます。このモードでは、子機が 2.4GHz WiFiネットワークに接続し、サポートするWiFi規格に応じて最大433Mbps で機能します。
	- **最大1000Mbps**: このモードでは、子機が2.4GHz WiFiネットワークに接続し、サ ポートするWiFi規格に応じて最大1000Mbpsで機能します。このモードがデフォル トです。
- 6. [ワイヤレスネットワーク (5GHz a/n/ac/ax)] で、**[モード]** メニューから選択しま す。
	- **最大433Mbps**: このモードでは、子機が5GHz WiFiネットワークに接続し、サポー トするWiFi規格に応じて最大433Mbpsで機能します。
	- **最大1000Mbps**: このモードでは、子機が5GHz WiFiネットワークに接続し、サ ポートするWiFi規格に応じて最大1000Mbpsで機能します。
	- **最大2165Mbps**: このモードでは、子機が5GHz WiFiネットワークに接続し、サ ポートするWiFi規格に応じて最大2165Mbpsで機能します。
	- **最大4330Mbps**: このモードでは、子機が5GHz WiFiネットワークに接続し、サ ポートするWiFi規格に応じて最大4330Mbpsで機能します。このモードがデフォル トです。
- 7. **[適用]** ボタンを選択します。 設定が保存されます。

### WiFiパスワードまたはセキュリティ方式を変 更する

WiFiパスワードは、ルーターのWeb管理者ページのログインパスワードとは異なります。 ルーターには、あらかじめWiFi設定がされています。デフォルトの設定は、いつでも変 更することができます。デフォルトのセキュリティ設定は無効にしないでください。

**WiFiパスワードまたはセキュリティ方式を変更するには:**

- 1. ネットワークに接続済みの子機でWebブラウザーを開きます。
- 2. 「**http://www.routerlogin.net**」と入力します。 ログインウィンドウが開きます。
- 3. ルーターの管理者ユーザー名とパスワードを入力します。 ユーザー名は「**admin**」です。パスワードには、初期セットアップで設定したパス ワードを入力します。ユーザー名とパスワードは、大文字と小文字が区別されます。 管理者ページの [基本] の [ホーム] ページが表示されます。
- 4. **[ワイヤレス]** を選択します。 [ワイヤレス設定] ページが表示されます。

5. 2.4GHz/5GHz/6GHzのWiFiパスワードを変更するには、**[パスワード (ネットワーク キー) ]**に新しいパスワードを入力します。

2.4GHz/5GHz WiFiネットワークでは、次のセキュリティ方式と**[パスワード(ネット ワークキー)]** が表示されます。

- **WPA2-PSK [AES]**: 8~63文字のパスワードを入力します。
- **WPA-PSK [TKIP] + WPA2-PSK [AES]**: 8~63文字のパスワードを入力します。
- **WPA3-Personal**: 8~63文字のパスワードを入力します。

2.4GHz/5GHz WiFiネットワークでは、**WPA3-Personal** と **[パスワード(ネットワー クキー)]** が表示されます。8~63文字のパスワードを入力します。

**注意:** デフォルトでは、パスワードは非表示です。パスワードを表示するには、[パ スワード]フィールドの横にあるアイコンを選択します。

- 6. セキュリティ方式を変更するには、**[セキュリティオプション]** から選択します。
	- **なし**: 通信は暗号化されません。すべてのWiFi子機がパスワード不要でWiFiネッ トワークに接続できます。オープンなWiFi設定を使用しないことを推奨します。
	- **WPA2-PSK [AES]**: デフォルトの設定です。WPA2をサポートするWiFiデバイスが WiFiネットワークに接続できます。WiFiパスワードを変更しなかった場合は、デ フォルトのパスワードが表示されます。デフォルトのパスワードはルーター本体 のラベルにも印刷されています。WPA2は安全な高速接続を提供しますが、古い WiFi子機ではWPA2をサポートしない場合があります。WPA2をサポートしない子機 が含まれる場合は、WPA-PSK[TKIP] + WPA2-PSK[AES]を選択してください。
	- **WPA-Personal[TKIP]+WPA2-Personal[AES]**. WPAまたはWPA2をサポートするWiFi 子機がゲストネットワークに接続できるようになります。ただし、WPA-PSK [TKIP] はWPA2-PSK [AES] よりも安全性が低く、WiFi速度が最大54Mbpsに制限されます。
	- **WPA3-Personal**: WPA3をサポートする子機のみがWiFiネットワークに接続できる ようになります。WPA3はSAE暗号方式を採用する最新のセキュリティ標準で、一 般的にWPA2よりも安全です。ゲストネットワークに接続するすべての子機がWPA3 をサポートしている場合は、このセキュリティを使用することを推奨します。
- 7. セキュリティ方式を変更するには、**[セキュリティオプション]** から選択します。
	- **拡張オープン**: 公共の場で使用するオープンWiFiネットワークを設定することが でき、オープンWiFiネットワークにデータ保護を提供します。すべてのWiFi子機 はパスワード不要でWiFiネットワークに接続できます。
	- **WPA3-Personal**: WPA3をサポートする子機のみがWiFiネットワークに接続できる ようになります。WPA3は最新のセキュリティ標準で、SAE暗号化を使用し、WPA2 よりも安全です。LAN上のすべてのデバイスがWPA3をサポートしている場合は、 このタイプのセキュリティを使用することをお勧めします。
- 8. **[適用]** ボタンを選択します。

設定が保存されます。

# ゲストWiFiネットワークの設定

ゲストネットワークでは、ゲスト専用のWiFi設定を使用してインターネットにアクセス できます。デフォルトでは、ゲストネットワークは無効です。WiFiバンドごとにゲスト ネットワークを有効にすることができます。

2.4GHzでは、802.11ax/n/g/bのゲストネットワークがサポートされます。5GHzでは、 802.11ax/ac/n/aのゲストネットワークがサポートされます。6Ghzでは、802.11ax (WiFi 6E) ゲストネットワークがサポートされます。

ゲストネットワークのWiFiモードは、メインネットワークのWiFiモードに依存します。 例えば、メインWiFiネットワークのWiFiモードを2.4GHzで最大54Mbpsに設定すると、ゲ ストWiFiネットワークも2.4GHzの最大54Mbpsモードで機能します。同様に、チャンネル もメインネットワークに対して選択したチャンネルに依存します。

ルーターは、次のSSIDのデフォルトのゲストネットワークを提供します。

- **2.4GHzのゲストWiFiネットワーク SSID**: NETGEAR-Guest
- **5GHzのゲストWiFiネットワークSSID**: NETGEAR-5G-Guest
- **6GHzのゲストWiFiネットワークSSID**: NETGEAR-6G-Guest

デフォルトでは、これらのネットワークは、セキュリティで保護されていないオープン ネットワークとして設定されていますが、無効になっています。任意のバンドでネット ワークを有効にできます。また、各ネットワークのSSIDを変更することもできます。

#### **ゲストWiFiネットワークを設定するには:**

- 1. ネットワークに接続済みの子機でWebブラウザーを開きます。
- 2. 「**http://www.routerlogin.net**」と入力します。

ログインウィンドウが開きます。

- 3. ルーターの管理者ユーザー名とパスワードを入力します。 ユーザー名は「**admin**」です。パスワードには、初期セットアップで設定したパス ワードを入力します。ユーザー名とパスワードは、大文字と小文字が区別されます。 管理者ページの [基本] の [ホーム] ページが表示されます。
- 4. **[ゲストネットワーク]** を選択します。 [ゲストネットワーク設定] ページが表示されます。
- 5. 2.4GHz/5GHz/6GHzのゲストネットワークを設定するには:
	- **ゲストネットワークを有効にする**: デフォルトでは、ゲストネットワークは無効 になっています。2.4GHz/5GHz/6GHzのゲストネットワークを有効にするには、 **[ゲストネットワークを有効にする]**チェックボックスをオンにします。
	- **SSIDブロードキャストを有効にする**: デフォルトでは、ルーターがWiFi帯のSSID をブロードキャストするため、WiFiステーションはスキャンされたネットワーク リストでWiFi名 (SSID) を検出できます。2.4GHz/5GHz/6GHzのゲストネットワー クのSSIDブロードキャストをオフにするには、**[SSIDブロードキャストを有効に する]**チェックボックスをオフにします。
	- **ゲストが相互に表示され、ローカルネットワークにアクセスすることを許可**: デ フォルトでは、2.4GHz/5GHz/6GHzのゲストWiFiネットワークに接続済みのWiFi子 機は、メインWiFiネットワークに接続済みの子機にアクセスできません。メイン ネットワークへのアクセスを許可するには、**[ゲストが相互に表示され、ローカル ネットワークにアクセスすることを許可]** チェックボックスを選択します。
	- **ゲストワイヤレスネットワーク名(SSID)**: SSIDは、2.4GHz/5GHz/6GHzのゲストWiFi ネットワーク名です。2.4GHzのデフォルトSSIDは、「NETGEAR-Guest」です。5GHz のデフォルトSSIDは、「NETGEAR-5G-Guest」です。6GHzのデフォルトSSIDは、 「NETGEAR-6G-Guest」です。 SSIDを変更する場合は、最大32文字の名前を入力します。
- 6. 2.4GHz/5GHzのゲストWiFiネットワークのWiFiセキュリティオプションを選択しま す。
	- **なし**: データは暗号化されません。すべてのWiFi子機が、パスワード不要でゲス トネットワークに接続できます。これは、ゲストネットワークのデフォルト設定 です。
	- **WPA2-PSK[AES]**: WPA2は安全な高速接続を提供しますが、古いWiFi子機ではWPA2 をサポートしない場合があります。802.11n対応子機が2.4GHz/5GHzのゲストネッ

トワークに高速で接続できるようにするには、WPA2-PSK [AES] を選択します。 WPA2をサポートしない子機が含まれる場合は、WPA-PSK[TKIP] + WPA2-PSK[AES] を選択してください。WPA2を使用するには、**[パスワード (ネットワークキー)]** に 8~63文字のパスワードを入力します。ゲストネットワーク接続時に、このパス ワードの入力が必要になります。

- **WPA-PSK[TKIP]+WPA2-PSK[AES]**: WPAまたはWPA2をサポートするWiFi子機がゲ ストネットワークに接続できるようになります。ただし、WPA-PSK [TKIP] は WPA2-PSK [AES] よりも安全性が低く、WiFi速度が最大54Mbpsに制限されます。 WPA + WPA2を使用するには、**[パスワード (ネットワークキー)]** に8~63文字のパ スワードを入力します。ゲストネットワーク接続時に、このパスワードの入力が 必要になります。
- **WPA3-Personal**: WPA3をサポートする子機がゲストネットワークに接続できるよ うになります。WPA3はSAE暗号方式を採用する最新のセキュリティ標準で、一般 的にWPA2よりも安全です。ゲストネットワークに接続するすべての子機がWPA3を サポートしている場合は、このセキュリティを使用することを推奨します。WPA3 セキュリティを使用するには、**パスワード (ネットワークキー)** に8~63文字のパ スワードを入力します。ゲストネットワーク接続時に、このパスワードの入力が 必要になります。
- 7. 6GHzのゲストWiFiネットワークのセキュリティオプションを選択します。
	- **拡張オープン**:
	- **WPA3-Personal**: このタイプのセキュリティでは、WPA3をサポートする子機のみ がゲストネットワークに接続できるようになります。WPA3は最新のセキュリティ 標準で、SAE暗号化を使用し、WPA2よりも安全です。ゲストネットワークに接続 するすべての子機がWPA3をサポートしている場合は、このセキュリティを使用す ることを推奨します。WPA3セキュリティを使用するには、**パスワード(ネットワー クキー)** に8~63文字のパスワードを入力します。ゲストネットワーク接続時に、 このパスワードの入力が必要になります。
- 8. **[適用]** ボタンを選択します。 設定が保存されます。

# WiFiのオン/オフ

ルーターの2.4GHz/5GHz WiFiはデフォルトで有効です。子機はこれらのWiFiに接続する ことで、ルーターにアクセスすることができます。また、WiFiが無効の場合でも、LAN ケーブルを使用して有線によるアクセスも可能です。

ルーターのWiFiのオン/オフを切り替えるには、ルーター本体の**WiFiボタン**を押すか、 または管理者ページから設定を変更します。ルーターが近くに設置されている場合は、 **WiFiボタン**を押すほうが簡単です。

#### WiFiオン/オフ ボタン

**WiFi機能をオン/オフするには:**

ルーター本体の**WiFiボタン**を約2秒押します。

WiFiをオフにすると、WiFiオン/オフLEDとWPS LEDが消灯します。WiFiをオンにする と、WiFi LEDとWPS LEDが点灯します。

WiFiを有効/無効にする

ルーター本体の**WiFiボタン**を使用してWiFi機能をオフにすると、WiFiから管理者ページ にログインできなくなります。もう一度**WiFiボタン**を押して、WiFiをオンに戻す必要が あります。

**WiFiを有効また無効にするには:**

- 1. ネットワークに接続済みの子機でWebブラウザーを開きます。
- 2. 「**http://www.routerlogin.net**」と入力します。 ログインウィンドウが開きます。
- 3. ルーターの管理者ユーザー名とパスワードを入力します。 ユーザー名は「**admin**」です。パスワードには、初期セットアップで設定したパス ワードを入力します。ユーザー名とパスワードは、大文字と小文字が区別されます。 管理者ページの [基本] の [ホーム] ページが表示されます。
- 4. **[高度] > [高度な設定] > [ワイヤレス設定]** を選択します。 [ワイヤレス設定] ページが表示されます。
- 5. 次のいずれかを実行します:
	- **WiFiを無効にする:[ワイヤレスルーターの無線を有効にする]** チェックボックス のチェックを外します。
	- **WiFiを有効にする:[ワイヤレスルーターの無線を有効にする]** チェックボックス を選択します。
- 6. **[適用]** ボタンを選択します。

設定が保存されます。

### <span id="page-81-0"></span>WiFi 6を有効/無効にする

WiFi 6 (11ax) は、複数子機からのWiFiトラフィックを同時に処理することで、ネット ワーク全体のインターネットの速度や、WiFi範囲を向上させます。それを実現するため にWiFi 6では、直交周波数分割多元接続 (OFDMA)、4×4マルチユーザーMIMO、インテリ ジェントスケジューリングなどの機能を採用しています。

WiFi 6 (11ax) はデフォルトで有効です。

#### **WiFi 6 (11ax) を有効/無効にするには:**

- 1. ネットワークに接続済みの子機でWebブラウザーを開きます。
- 2. 「**http://www.routerlogin.net**」と入力します。 ログインウィンドウが開きます。
- 3. ルーターの管理者ユーザー名とパスワードを入力します。 ユーザー名は「**admin**」です。パスワードには、初期セットアップで設定したパス ワードを入力します。ユーザー名とパスワードは、大文字と小文字が区別されます。 管理者ページの [基本] の [ホーム] ページが表示されます。
- 4. **[ワイヤレス]** を選択します。 [ワイヤレス設定] ページが表示されます。
- 5. **[AXを有効化]** チェックボックスを選択します。 チェックボックスをオンにするとWiFi 6 (11ax) が有効になり、オフにすると無効 になります。
- 6. **[適用]** ボタンを選択します。 設定が保存されます。

### 20/40MHzの共存

20/40MHzの共存では、 20MHzと40MHzチャネル幅を同時にサポートできます。デフォル トでは共存設定が有効のため、WiFiの速度よりもWiFiネットワーク間の干渉の回避が優 先されます。周辺環境に他のWiFiネットワークが存在しない場合は、共存設定を無効に することで、2.4GHz WiFiを最大速度まで上げることができます。

20/40MHzの共存設定は、5GHz WiFiには適用されません。

#### **20/40MHzの共存を有効/無効にするには:**

- 1. ネットワークに接続済みの子機でWebブラウザーを開きます。
- 2. 「**http://www.routerlogin.net**」と入力します。 ログインウィンドウが開きます。
- 3. ルーターの管理者ユーザー名とパスワードを入力します。 ユーザー名は「**admin**」です。パスワードには、初期セットアップで設定したパス ワードを入力します。ユーザー名とパスワードは、大文字と小文字が区別されます。 管理者ページの [基本] の [ホーム] ページが表示されます。
- 4. **[ワイヤレス]** を選択します。 [ワイヤレス設定] ページが表示されます。
- 5. [高度なワイヤレス設定 (2.4GHz b/g/n/ax)] で、**[20/40MHzの共存を有効にする]** をオンまたはオフにします。 このチェックボックスをオンにすると共存設定が有効になり、チェックボックスを オフにすると共存設定が無効になります。 共存設定は、デフォルトで有効です。
- 6. **[適用]** ボタンを選択します。

設定が保存されます。設定変更により2.4GHz WiFiが再起動し、WiFi子機の再接続が 必要になる場合があります。

### OFDMAを有効/無効にする

AX WiFiが有効な場合(デフォルトでは有効)、WiFiバンドごとにOFDMA (Orthogonal Frequency-Division Multiple-Access)を有効にすることができます。デフォルトで は、AX WiFiが有効であっても、OFDMAは無効です。

OFDMAでは、データ伝送信号をより小さな信号に分割して伝送することができます。ルー ターは、この小さな信号をネットワーク内の個々の子機に直接送信します。複数子機が 同じ送信ウィンドウでサービスを受けることができるため、ルーターはパケットごとに 媒体アクセスを待つ必要がありません。この通信方式により、ネットワークの速度と効 率が向上します。

OFDMAについて次の点に注意してください:

• ネットワークに多くのIoT(Internet of Things)デバイスが含まれる場合は、OFDMA を有効にしてください。

- OFDMAの有効後、一部の子機が期待通りに動作しない場合は、OFDMAを無効にして子 機が問題なく動作するかどうかを確認してください。
- 古い子機が多いネットワークでは、OFDMAを無効にすることをお勧めします。

**OFDMAを有効/無効にするには:**

- 1. ネットワークに接続済みの子機でWebブラウザーを開きます。
- 2. 「**http://www.routerlogin.net**」と入力します。 ログインウィンドウが開きます。
- 3. ルーターの管理者ユーザー名とパスワードを入力します。 ユーザー名は「**admin**」です。パスワードには、初期セットアップで設定したパス ワードを入力します。ユーザー名とパスワードは、大文字と小文字が区別されます。 管理者ページの [基本] の [ホーム] ページが表示されます。
- 4. **[ワイヤレス]** を選択します。 [ワイヤレス設定] ページが表示されます。
- 5. **[2.4GHzのOFDMAを有効にする]**のチェックボックスを有効/無効にします。 このチェックボックスを選択すると、2.4GHz WiFiのOFDMAが有効になります。
- 6. **[5GHzのOFDMAを有効にする]** のチェックボックスをオンまたはオフにします。 このチェックボックスを選択すると、5GHz WiFiのOFDMAが有効になります。
- 7. **[6GHzのOFDMAを有効にする]**のチェックボックスを有効または無効にします。 このチェックボックスを選択すると、6GHz WiFiのOFDMAが有効になります。 6GHzのOFDMAはデフォルトで有効です。
- 8. **[適用]** ボタンを選択します。 設定が保存されます。

### 送信出力制御の変更

デフォルトでは、ルーターの送信出力は100%に設定されています。これにより、お使い のルーターで家全体をWiFiでカバーできます。家全体をWiFiでカバーする必要がなく、 ルーターの使用中の消費電力も節約したい場合は、ルーターの送信出力を下げることが できます。

#### **送信出力制御の設定を変更するには:**

- 1. ネットワークに接続済みの子機でWebブラウザーを開きます。
- 2. 「**http://www.routerlogin.net**」と入力します。 ログインウィンドウが開きます。
- 3. ルーターの管理者ユーザー名とパスワードを入力します。 ユーザー名は「**admin**」です。初期セットアップ時に設定したパスワードを使用しま す。ユーザー名とパスワードは、大文字と小文字が区別されます。 管理者ページの [基本] の [ホーム] ページが表示されます。
- 4. **[ワイヤレス]** を選択します。 [ワイヤレス設定] ページが表示されます。
- 5. [ワイヤレスネットワーク (2.4GHz b/g/n)] で、**[送信出力制御]** メニューからパー センテージを選択します。
- 6. [ワイヤレスネットワーク (5GHz a/n/ac)] で、**[送信出力制御]** メニューからパーセ ンテージを選択します。
- 7. **[適用]** ボタンを選択します。 設定が保存されます。

### WiFiスケジュールの設定

WiFi接続が不要の時間帯にルーターからのWiFi信号をオフにすることができます。例え ば、週末不在にする間にオフにすることができます。

**WiFiスケジュールを設定するには:**

- 1. ネットワークに接続済みの子機でWebブラウザーを開きます。
- 2. 「**http://www.routerlogin.net**」と入力します。 ログインウィンドウが開きます。
- 3. ルーターの管理者ユーザー名とパスワードを入力します。 ユーザー名は「**admin**」です。パスワードには、初期セットアップで設定したパス ワードを入力します。ユーザー名とパスワードは、大文字と小文字が区別されます。 管理者ページの [基本] の [ホーム] ページが表示されます。
- 4. **[高度] > [高度な設定] > [ワイヤレス設定]** を選択します。

[ワイヤレス設定] ページが表示されます。

- 5. **[新しい期間を追加]** ボタンを選択します。 ページが更新されます。
- 6. ドロップダウンリスト、ラジオボタン、チェックボックスを使用して、WiFi信号を オフにする期間を設定します。
- 7. **[適用]** ボタンを選択します。 [ワイヤレス設定] ページが表示されます。
- 8. **[スケジュールに基づいてワイヤレス信号をオフにする]** チェックボックスを選択し てスケジュールを有効にします。
- 9. **[適用]** ボタンを選択します。 設定が保存されます。

# ポートグループまたはVLANタググループの ブリッジの設定

IPTVなどの一部のデバイスは、ルーターのネットワークアドレス変換 (NAT) またはファ イやウォールの背後では機能することができません。これらのデバイスをプロバイダー のネットワークに直接接続するために、デバイスとルーターのインターネット間のブ リッジを有効にするか、新しいVLANタググループを追加します。

**注意:** プロバイダーからIPTVとインターネット間のブリッジ方法について指定されてい る場合は、その方法に従ってください。

#### ポートグループのブリッジの設定

ルーターにIPTVデバイスが接続されている場合は、ルーターでブリッジの設定をするよ うにプロバイダーから要求されることがあります。

ポートグループのブリッジを設定すると、IPTVデバイスとルーターのインターネット ポートの間で送信されるパケットがルーターのネットワークアドレス変換 (NAT) 機能 によって処理されなくなります。

- **ポートグループを設定してブリッジを有効にするには:**
- 1. ネットワークに接続済みの子機でWebブラウザーを開きます。
- 2. 「**http://www.routerlogin.net**」と入力します。

ログインウィンドウが開きます。

- 3. ルーターの管理者ユーザー名とパスワードを入力します。 ユーザー名は「**admin**」です。パスワードには、初期セットアップで設定したパス ワードを入力します。ユーザー名とパスワードは、大文字と小文字が区別されます。 管理者ページの [基本] の [ホーム] ページが表示されます。
- 4. **[高度] > [高度な設定] > [VLAN/ブリッジ設定]** を選択します。 [VLAN/ブリッジ設定] ページが表示されます。
- 5. **[VLAN/ブリッジセットアップを有効にする]** チェックボックスを選択します。 ページが展開されます。
- 6. **[ブリッジグループごと]** ラジオボタンを選択します。 ページが展開されます。
- 7. [有線ポート] のチェックボックスを選択するか、[無線] のチェックボックスを選 択します。
	- **• 有線ポート**IPTVデバイスがルーターのLANポートに接続されている場合は、そのLAN ポートに対応する「有線ポート]のチェックボックスを選択します。
	- **• 無線**IPTVデバイスがルーターのWiFiネットワークに接続されている場合は、その WiFiネットワークに対応する [無線] のチェックボックスを選択します。

**注意:** 少なくとも1つの [有線ポート] または [無線] のチェックボックスを選択す る必要があります。複数のチェックボックスを選択することができます。

8. **[適用]** ボタンを選択します。 設定が保存されます。

#### VLANタググループのブリッジの設定

ルーターにIPTVデバイスが接続されている場合は、ルーターでブリッジの設定をするよ うにプロバイダーから要求されることがあります。

IPTVサービスにより、ルーターはインターネットトラフィックとIPTVトラフィックの間 でVLANタグを区別する必要がある場合があります。ポートグループのブリッジを設定す ると、IPTVデバイスとルーターのインターネットポートの間で送信されるパケットが ルーターのネットワークアドレス変換 (NAT) 機能によって処理されなくなります。

ブリッジにVLANタググループを追加し、VLANタググループごとにVLAN IDと優先度の値 を割り当てることができます。

**VLANタググループを設定してブリッジを有効にするには:**

- 1. ネットワークに接続済みの子機でWebブラウザーを開きます。
- 2. 「**http://www.routerlogin.net**」と入力します。 ログインウィンドウが開きます。
- 3. ルーターの管理者ユーザー名とパスワードを入力します。 ユーザー名は「**admin**」です。パスワードには、初期セットアップで設定したパス ワードを入力します。ユーザー名とパスワードは、大文字と小文字が区別されます。 管理者ページの [基本] の [ホーム] ページが表示されます。
- 4. **[高度] > [高度な設定] > [VLAN/ブリッジ設定]** を選択します。 [VLAN/ブリッジ設定] ページが表示されます。
- 5. **[VLAN/ブリッジセットアップを有効にする]** チェックボックスを選択します。 ページが展開されます。
- 6. **[VLANタグを有効にする]** ラジオボタンを選択します。 ページが展開されます。
- 7. **[追加]** を選択します。 [VLANルールの追加] ページが表示されます。
- 8. VLANタググループの次の項目を設定します。
	- **名前**: VLANタググループの名前を入力します。 最大10文字です。
	- **VLAN ID**: 1~4094の値を入力します。
	- **優先度**: 0~7の値を入力します。
- 9. LANポートまたはWiFiネットワークのチェックボックスを選択します。 IPTVデバイスがルーターのLANポートに接続されている場合は、対応するポートの チェックボックスをオンにします。IPTVデバイスがルーターのWiFiネットワークに 接続されている場合は、そのWiFiネットワークに対応するWiFiのチェックボックス を選択します。

LANポートまたはWiFiネットワークを少なくとも1つ選択する必要があります。複数 のチェックボックスを選択することができます。

10. **[追加]** を選択します。

VLANタググループが追加されます。

11. **[適用]** ボタンを選択します。

設定が保存されます。

#### IPTVポートの設定

IPTVサービスプロバイダーからIPアドレスをリースできるインターネットテレビ (IPTV) ポートを作成するようルーターを設定することができます。この機能はイントラネット アドレスが必要なIPTVサービスに加入している場合に限定してください。

IPTVポートにはプロバイダーのネットワーク内のIPアドレス (イントラネットアドレス) が必要なため、IPTVポートではNATは機能しません。インターネットからLANポートの1 つにブリッジ接続を設定することができます。IPTVがWiFiで接続されている場合、ルー ターはWiFiネットワーク名 (SSID) とインターネットポートのブリッジ機能をサポート する必要があります。指定されたLANポートまたは無線名はIPTVポートになり、NATを経 由せずに直接インターネットにアクセスします。

#### **IPTVポートを設定するには:**

- 1. ネットワークに接続済みの子機でWebブラウザーを開きます。
- 2. 「**http://www.routerlogin.net**」と入力します。 ログインウィンドウが開きます。
- 3. ルーターのユーザー名とパスワードを入力します。

ユーザー名は「**admin**」です。パスワードには、初期セットアップで設定したパス ワードを入力します。ユーザー名とパスワードは、大文字と小文字が区別されます。 管理者ページの [基本] の [ホーム] ページが表示されます。

- 4. **[高度] > [高度な設定] > [VLAN/ブリッジ設定]** を選択します。 [VLAN/ブリッジ設定] ページが表示されます。
- 5. **[VLAN/ブリッジセットアップを有効にする]** チェックボックスを選択します。 ページが展開されます。
- 6. **[ブリッジグループごと]** ラジオボタンを選択します。 ページが展開されます。
- 7. [有線ポート] または [無線]のチェックボックスを選択します。
	- **• 有線ポート**IPTVデバイスがルーターのLANポートに接続されている場合は、そのLAN ポートに対応する [有線ポート] のチェックボックスを選択します。

**• 無線**IPTVデバイスがルーターのWiFiネットワークに接続されている場合は、その WiFiネットワークに対応する [無線] のチェックボックスを選択します。

**注意:** 少なくとも1つの [有線ポート] または [無線] のチェックボックスを選択す る必要があります。複数のチェックボックスを選択することができます。

8. **[適用]** ボタンを選択します。

設定が保存されます。

### カスタムの静的ルートの管理

インターネットトラフィックのルート情報はデフォルトで自動的に選択されます。手動 による静的ルートを設定することもできます。通常、静的ルートが必要になるのはLAN 上に複数のルーターまたは複数のネットワークが存在する場合のみです。

例えば、次のようなケースが考えられます。

- インターネットアクセスは、プロバイダーのケーブルモデム経由で行います。ケー ブルモデムがルーターに接続されています。
- リモートオフィスにアクセスするための、専用のルーターが別にあります。このリ モートオフィス用のルーターにはDSLモデムが接続されており、オンデマンドでのみ 使用されます。
- LANのネットワークアドレスは「192.168.1.0」、リモートオフィス用のルーターの IPアドレスは「192.168.1.100」です。
- リモートオフィスのネットワークアドレスは「134.177.0.0」です。

ルーターをセットアップすると、2つの暗黙な静的ルートが作成されます。

- 1. ルーターとプロバイダーに接続するケーブルモデムの間にデフォルトルートが作成 されます。
- 2. 「192.168.1.0」範囲のアドレスについて、子機とルーターとの間で、2番目の静的 ルートが作成されます。

この設定では、リモートオフィスネットワークの「134.177.0.0」のアドレスにアクセ スしようとすると、ルーターが要求をプロバイダーに転送します。次に、プロバイダー は要求をリモートオフィスネットワークに転送しようと試みますが、宛先不明のため拒 否されます。

このような状況では、静的ルートを定義して、ADSLルーター「192.168.1.100」を経由 して「134.177.0.0」にアクセスするように設定する必要があります。

この例で静的ルートを作成するには:

- **宛先IPアドレスとサブネットマスクの設定**: 宛先IPアドレスを「134.177.0.0」に、 サブネットマスクを「255.255.255.0」に設定します。
- **ゲートウェイIPアドレス**: 「134.177.0.0」ネットワークのアドレスのトラフィック はリモートオフィス用のルーターに転送される必要があるため、ゲートウェイIPア ドレスを「192.168.1.100」に設定します。
- **プライベートルート**: RIPが有効の場合のセキュリティ対策として、静的ルートをプ ライベートにします。プライベートルートはRIPメッセージでは報告されません。

静的ルートの設定

**静的ルートを設定するには:**

- 1. ネットワークに接続済みの子機でWebブラウザーを開きます。
- 2. 「**http://www.routerlogin.net**」と入力します。 ログインウィンドウが開きます。
- 3. ルーターの管理者ユーザー名とパスワードを入力します。 ユーザー名は「**admin**」です。パスワードには、初期セットアップで設定したパス ワードを入力します。ユーザー名とパスワードは、大文字と小文字が区別されます。 管理者ページの [基本] の [ホーム] ページが表示されます。
- 4. **[高度] > [高度な設定] > [静的ルート]** を選択します。 [静的ルート] ページが表示されます。
- 5. **[追加]** を選択します。 ページが更新されます。
- 6. **[ルート名]** に、この静的ルートの名前を入力します。
- 7. LANアクセスのみに制限するには、**[プライベート]** チェックボックスを選択します。 **[プライベート]** チェックボックスが選択されている場合、この静的ルートはRIPで報 告されません。
- 8. ルートをアクティブにしないようにするには、**[アクティブ]** チェックボックスを選 択解除します。 状況に応じて、静的ルートを設定した後、無効にしておくこともできます。デフォ ルトでは、**[アクティブ]** チェックボックスが選択されています。この場合、**[適用]** ボタンをクリックすると、ルートがアクティブになります。
- 9. 次の設定を入力します。
	- **ターゲットIPアドレス**: ルートの最終的な宛先のIPアドレスを入力します。
	- **IPサブネットマスク**: ルートの最終的な宛先のIPサブネットマスクを入力します。 目的地がシングルホストの場合、「**255.255.255.255**」と入力します。
	- **ゲートウェイIPアドレス**: ゲートウェイのIPアドレスを入力します。 ゲートウェイのIPアドレスは、ルーターと同じLANセグメント上にある必要があ ります。
	- **メトリック**: 2~15を入力します。 メトリックとは、ルーターから宛先ネットワークのまでの距離を意味します。通 常、2または3の設定で動作します。

10. **[適用]** ボタンを選択します。 設定が保存されます。[静的ルート] ページの表にルートが追加されます。

静的ルートの編集

**静的ルートを編集するには:**

- 1. ネットワークに接続済みの子機でWebブラウザーを開きます。
- 2. 「**http://www.routerlogin.net**」と入力します。 ログインウィンドウが開きます。
- 3. ルーターの管理者ユーザー名とパスワードを入力します。 ユーザー名は「**admin**」です。パスワードには、初期セットアップで設定したパス ワードを入力します。ユーザー名とパスワードは、大文字と小文字が区別されます。 管理者ページの [基本] の [ホーム] ページが表示されます。
- 4. **[高度] > [高度な設定] > [静的ルート]** を選択します。 [静的ルート] ページが表示されます。
- 5. 静的ルートを選択します。
- 6. **[編集]** を選択します。 [静的ルート] ページの内容が変わります。
- 7. ルート情報を編集します。
- 8. **[適用]** ボタンを選択します。

ネットワーク設定の管理 わきょう りょう りょう りょう りょう コーザーマニュアル

設定が保存されます。

静的ルートの削除

**静的ルートを削除するには:**

- 1. ネットワークに接続済みの子機でWebブラウザーを開きます。
- 2. 「**http://www.routerlogin.net**」と入力します。 ログインウィンドウが開きます。
- 3. ルーターの管理者ユーザー名とパスワードを入力します。 ユーザー名は「**admin**」です。パスワードには、初期セットアップで設定したパス ワードを入力します。ユーザー名とパスワードは、大文字と小文字が区別されます。 管理者ページの [基本] の [ホーム] ページが表示されます。
- 4. **[高度] > [高度な設定] > [静的ルート]** を選択します。 [静的ルート] ページが表示されます。
- 5. 静的ルートを選択します。
- 6. **[削除]** ボタンを選択します。 リストからルート情報が削除されます。

### インプリシットビームフォーミングを有効/ 無効にする

ビームフォーミングは、すべての方向に信号を放射するのではなく、子機の位置に基づ いた方向性のあるWiFi信号をサポートします。この機能は、WiFi範囲とパフォーマンス を向上させます。子機は、インプリシットビームフォーミングを利用するために、ビー ムフォーミングをサポートする必要はありません。

**インプリシットビームフォーミングを有効/無効にするには:**

- 1. ネットワークに接続済みの子機でWebブラウザーを開きます。
- 2. 「**http://www.routerlogin.net**」と入力します。 ログインウィンドウが開きます。
- 3. ルーターの管理者ユーザー名とパスワードを入力します。

ユーザー名は「**admin**」です。パスワードには、初期セットアップで設定したパス ワードを入力します。ユーザー名とパスワードは、大文字と小文字が区別されます。 管理者ページの [基本] の [ホーム] ページが表示されます。

- 4. **[高度] > [高度な設定] > [ワイヤレス設定]** を選択します。 [ワイヤレス設定] ページが表示されます。
- 5. **[ビームフォーミングを有効にする]** チェックボックスをオンまたはオフ します。 このチェックボックスをオンにすると、インプリシットビームフォーミングが有効 になります。このチェックボックスをオフにすると、インプリシットビームフォー ミングが無効になります。
- 6. **[適用]** ボタンを選択します。

設定が保存されます。

WiFi経由でネットワークに接続している場合は、ネットワークから切断され、再接 続する必要があります。

### MU-MIMOを有効/無効にする

マルチユーザーMIMO (MU-MIMO) を用いると、MU-MIMOをサポートする多数の子機が同時 にデータを転送する場合にパフォーマンスが向上します。MU-MIMOが機能するためには、 子機がMU-MIMOをサポートしており、5GHzのWiFiに接続されている必要があります。こ の機能はデフォルトで有効ですが、無効にすることもできます。

#### **MU-MIMOを有効/無効にするには:**

- 1. ネットワークに接続済みの子機でWebブラウザーを開きます。
- 2. 「**http://www.routerlogin.net**」と入力します。 ログインウィンドウが開きます。
- 3. ルーターの管理者ユーザー名とパスワードを入力します。 ユーザー名は「**admin**」です。パスワードには、初期セットアップで設定したパス ワードを入力します。ユーザー名とパスワードは、大文字と小文字が区別されます。 管理者ページの [基本] の [ホーム] ページが表示されます。
- 4. **[高度] > [高度な設定] > [ワイヤレス設定]** を選択します。 [ワイヤレス設定] ページが表示されます。
- 5. **[MU-MIMOを有効にする]** チェックボックスをオンまたはオフします。

このチェックボックスをオンにすると、MU-MIMOが有効になります。このチェック ボックスをオフにすると、MU-MIMOが無効になります。

6. **[適用]** ボタンを選択します。

設定が保存されます。

WiFi経由でネットワークに接続している場合は、ネットワークから切断され、再接 続する必要があります。

### Smart Connectを有効/無効にする

Smart Connectは、子機に最適なWiFiバンドを自動的に選択して接続します。Smart Connectを機能させるには、2.4/5GHzバンドで同じWiFiネットワーク名 (SSID) とネッ トワークキー (パスワード) を使用する必要があります。つまり、子機ではルーターの WiFiネットワーク名 (SSID) が1つだけ表示されます。

**注意:** Smart Connectを有効にして、2.4/5GHzのWiFi設定が一致しない場合は、2.4GHz WiFiの設定が5GHz WiFiの設定を上書きします。

#### **Smart Connectを有効/無効にするには:**

- 1. ネットワークに接続済みの子機でWebブラウザーを開きます。
- 2. 「**http://www.routerlogin.net**」と入力します。 ログインウィンドウが開きます。
- 3. ルーターの管理者ユーザー名とパスワードを入力します。 ユーザー名は「**admin**」です。パスワードには、初期セットアップで設定したパス ワードを入力します。ユーザー名とパスワードは、大文字と小文字が区別されます。 管理者ページの [基本] の [ホーム] ページが表示されます。
- 4. **[ワイヤレス]** を選択します。 [ワイヤレス設定] ページが表示されます。
- 5. **[Smart Connectを有効にする]** チェックボックスをオンまたはオフします。

このチェックボックスをオンにするとSmart Connectが有効になり、オフにすると無 効になります。

6. **[適用]** ボタンを選択します。

設定が保存されます。

# UPnP (ユニバーサルプラグアンドプレイ) に よる接続性の向上

UPnP (Universal Plug andPlay) は、PCや周辺デバイス、家電製品などのデバイスを接 続するだけでLAN上での利用を可能にするための技術です。UPnPデバイスは、LAN上のそ の他の登録済みUPnPデバイスから自動的にサービスを検出することができます。

マルチプレイヤーゲーム、ピアツーピア接続、またはインスタントメッセージングやリ モートアシスタンス (Windowsの機能) といったリアルタイム通信のアプリケーション を使用する場合は、UPnPを有効にしてください。

#### **UPnPを有効にするには:**

- 1. ネットワークに接続済みの子機でWebブラウザーを開きます。
- 2. 「**http://www.routerlogin.net**」と入力します。 ログインウィンドウが開きます。
- 3. ルーターの管理者ユーザー名とパスワードを入力します。 ユーザー名は「**admin**」です。パスワードには、初期セットアップで設定したパス ワードを入力します。ユーザー名とパスワードは、大文字と小文字が区別されます。 管理者ページの [基本] の [ホーム] ページが表示されます。
- 4. **[高度] > [高度な設定] > [UPnP]** を選択します。 [UPnP] ページが表示されます。
- 5. **[UPnP起動]** チェックボックスを選択します。

チェックボックスはデフォルトで選択されています。UPnPの自動デバイス設定を有 効/無効にできます。**[UPnP起動]** チェックボックスのチェックを外すと、ルーター は他のデバイスに対し、ルーターのポート転送 (マッピング) などのリソース自動 制御を許可しません。

6. 通知間隔 (分) を入力します。

通知間隔では、ルーターがUPnP情報をブロードキャストする頻度を設定します。1~ 1440分の間で設定してください。デフォルトは30分に設定されています。間隔を短 く設定すると、ネットワークトラフィックは増加しますが、デバイスの状態を最新 に保つことができます。間隔を長く設定すると、デバイスの状態の更新間隔は長く なりますが、ネットワークトラフィックを大幅に削減することができます。

7. 通知の有効期限をホップ数で入力します。 通知の有効期限は各UPnPパケットが送信するホップ (ステップ) 数で表します。ホッ プ数とは、パケットがルーター間を経由するステップ数です。ホップ数は1~255の

間で設定します。デフォルトの通知有効期限は4ホップに設定されており、ほとんど のホームネットワークでは問題ありません。情報がアップデートされていないデバ イスが存在する場合は、この値を上げてみてください。

8. **[適用]** ボタンを選択します。

UPnPポートマップテーブルには、ルーターにアクセスしているUPnPデバイスのIPア ドレスと、開放されたポート情報が表示されます。UPnPポートマップテーブルには どのタイプのポートが開いており、ポートが各IPアドレスに対しアクティブである かどうかも表示します。

9. UPnPポートマップテーブルの情報を更新するには、**[更新]** を選択します。

ルーターをアクセスポイントとして使う

ルーターをWiFiアクセスポイントとして動作させることができます。

- **ルーターをアクセスポイントとして使うには:**
- 1. LANケーブルで、ルーターのインターネットポートを他のルーターのLANポートに接 続します。
- 2. ネットワークに接続済みの子機でWebブラウザーを開きます。
- 3. 「**http://www.routerlogin.net**」と入力します。 ログインウィンドウが開きます。
- 4. ルーターの管理者ユーザー名とパスワードを入力します。 ユーザー名は「**admin**」です。パスワードには、初期セットアップで設定したパス ワードを入力します。ユーザー名とパスワードは、大文字と小文字が区別されます。 管理者ページの [基本] の [ホーム] ページが表示されます。
- 5. **[高度] > [高度な設定] > [ワイヤレスAP]** を選択します。 [ワイヤレスAP] ページが表示されます。
- 6. **[APモードを有効にする]** チェックボックスを選択します。 ページが更新されます。
- 7. IPアドレスの設定を選択します。
	- **• 既存のルーターから自動的に取得**: LAN上の他ルーターからIPアドレスが割り当て られます。

**• このデバイスで固定IP設定を有効にする(推奨しません)**: 特定のIPアドレスを手動 で割り当てる場合は、この設定を使用します。この機能を効果的に使用するには、 高度なネットワーク知識が必要です。

**注意:** LAN上の他のWiFiルーターとの干渉を避けるため、アクセスポイントごとに異 なるWiFi設定を使用することをお勧めします。また、他ルーターのWiFi機能を無効 にして運用することもできます。

8. **[適用]** ボタンを選択します。

ルーターのIPアドレスが変更され、切断されます。

9. 再接続するには、ブラウザーを閉じてから再起動し、「**http://www.routerlogin.net**」 と入力します。

### ルーターモードの設定

デフォルトでは、ルーターはルーターモードに設定されています。モードをアクセスポ イントモードまたはブリッジモードに変更した場合は、モードをルーターモードに戻す ことができます。

**ルーターモードに戻すには:**

- 1. ネットワークに接続済みの子機でWebブラウザーを開きます。
- 2. 「**http://www.routerlogin.net**」と入力します。 ログインウィンドウが開きます。
- 3. ルーターの管理者ユーザー名とパスワードを入力します。 ユーザー名は「**admin**」です。パスワードには、初期セットアップで設定したパス ワードを入力します。ユーザー名とパスワードは、大文字と小文字が区別されます。 管理者ページの [基本] の [ホーム] ページが表示されます。
- 4. **[高度] > [高度な設定] > [ワイヤレスAP]** を選択します。 [ワイヤレスAP] ページが表示されます。
- 5. **[APモードを有効にする]** チェックボックスを選択します。 ページが更新されます。
- 6. **[適用]** ボタンを選択します。 設定が保存されます。

ネットワーク設定の管理 わきょう りゅう りゅう りょう りょう スーザーマニュアル

# ブリッジモードに設定する

ルーターをブリッジモードで使用すると、より高速なWiFi 6で複数の有線子機をWiFi経 由で接続することができます。ブリッジモードを動作させるにはもう1台のWiFiルーター が必要になります。1台はブリッジとして、もう1台はルーターとして設定します。

ブリッジとして動作させると以下のようなメリットがあります。

- 有線のみ対応する子機がWiFi経由でインターネットに接続できます。
- ビデオやゲームなどのアプリケーションでギガビットWiFiを使用できます。
- NAS、スマートTV、ゲーム機などの複数の有線子機を、ギガビットWiFiで接続しま す。
- 子機ごとに個別のWiFiアダプターを用意する必要がなくなります。

たとえば、インターネット接続があるホームオフィスのような部屋に1台目のルーター を設置し、2台目のルーターをブリッジモードに設定できます。ホームエンターテイメ ントのある別の部屋にルーターをブリッジモードにします。ブリッジモードのルーター をNAS、スマートTV、ゲーム機などにLANケーブルで接続し、ルーターからもう1台のルー ターにWiFiで接続します。

**ルーターのブリッジモードを設定するには:**

- 1. ネットワークに接続済みの子機でWebブラウザーを開きます。
- 2. 「**http://www.routerlogin.net**」と入力します。 ログインウィンドウが開きます。
- 3. ルーターの管理者ユーザー名とパスワードを入力します。 ユーザー名は「**admin**」です。パスワードには、初期セットアップで設定したパス ワードを入力します。ユーザー名とパスワードは、大文字と小文字が区別されます。 管理者ページの [基本] の [ホーム] ページが表示されます。
- 4. **[高度] > [高度な設定] > [ワイヤレス設定]** を選択します。 [ワイヤレス設定] ページが表示されます。
- 5. **[ほかのモードを使用]** チェックボックスを選択します。
- 6. **[ブリッジモードを有効にする]**ラジオボタンを選択します。
- 7. **[ブリッジモードワイヤレス設定をセットアップする]** ボタンを選択します。 [ワイヤレス設定] ウィンドウが表示されます。
- 8. このルーターが接続する相手のルーターの設定を指定します。
	- a. メニューからワイヤレスネットワークを選択します。
		- **ワイヤレスネットワーク (2.4GHz b/g/n/ax)**
		- **ワイヤレスネットワーク (5GHz a/n/ac/ax)**
		- **ワイヤレスネットワーク (5GHz a/n/ac/ax)**
	- b. [**ネットワーク名 (SSID)**] に、WiFiのネットワーク名 (SSID) を入力します。
	- c. **[セキュリティオプション]** セクションで、ラジオボタンを選択します。
	- d. **[パスワード (ネットワークキー)]** が表示されたら、もう1台のルーターに接続す るWiFiパスワードを入力します。
- 9. **[適用]** ボタンを選択します。 ウィンドウが閉じて、メインの [ワイヤレス設定] ページに戻ります。
- 10.メインの [ワイヤレス設定] ページの **[適用]** ボタンを選択します。 設定が保存されます。

# リンクアグリゲーション (LAN) の設定

リンクアグリゲーションを使用すると、ルーターの2つのLANポートを集約して、パフォー マンスを向上させることができます。リンクアグリゲーションは、ポートアグリゲー ション、チーミング、トランキングと呼ばれることがあります。

**注意:** インターネット (WAN) アグリゲーションについては[、インターネット](#page-31-0) (WAN) ア <u>[グリゲーション](#page-31-0)</u>(32ページ) を参照してください。

IEEE802.3adリンクアグリゲーション (LACP)用に設定されたLANデバイスにリンクア グリゲーションで接続するには、まずルーターのLANポート3と4にリンクアグリゲーショ ンを設定してから、これらのポートを接続してください。この順序でリンクアグリゲー ションを設定しないと、ネットワークループが発生し、ネットワーク全体が停止する可 能性があります。

**警告:**リンクアグリゲーションが有効な場合は、これらのポートをリンクアグリゲーショ ン非対応のデバイスに接続しないでください。接続した場合、ネットワークループが発 生し、ネットワーク全体が停止する可能性があります。

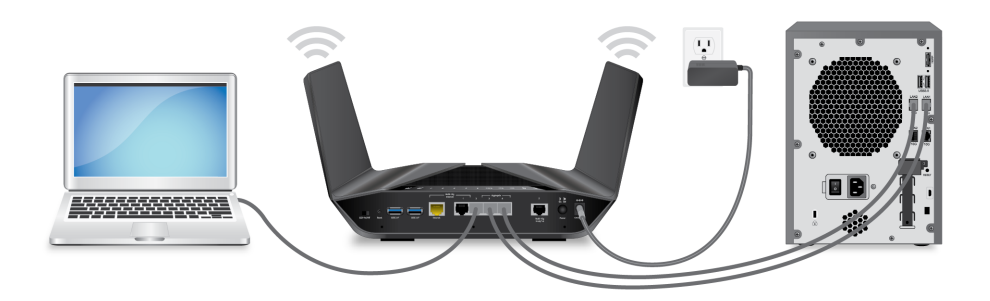

図 9 : LANデバイスへのリンクアグリゲーション

リンクアグリゲーション

スイッチやNASなどのLANのデバイスをリンクアグリゲーションで接続する場合は、デバ イスがIEEE802.3ad LACPをサポートしていることを確認してください。

**LANデバイスへのリンクアグリゲーションを設定するには:**

1. LANデバイスをルーターに接続する前に、LANデバイス上でリンクアグリゲーション を設定します。

**注意:** LANデバイスがスタティック (静的) リンクアグリゲーションのみをサポート する場合は、ルーターのLANポート3および4にデバイスを接続する前に、ルーターの リンクアグリゲーション設定で静的モードを有効にする必要があります。ルーター で静的リンクアグリゲーションを有効にする方法の詳細については、次の手順を参 照してください。

各デバイスでリンクアグリゲーションを設定する方法については、各製品に付属の マニュアルをご覧ください。

- 2. ルーターにログインし、リンクアグリゲーションを有効にします。 a. ネットワークに接続済みの子機でWebブラウザーを開きます。
	- b. 「**http://www.routerlogin.net**」と入力します。 ログインウィンドウが開きます。
	- c. ルーターの管理者ユーザー名とパスワードを入力します。 ユーザー名は「**admin**」です。パスワードには、初期セットアップで設定したパ スワードを入力します。ユーザー名とパスワードは、大文字と小文字が区別され ます。 管理者ページの [基本] の [ホーム] ページが表示されます。
	- d. **[高度] > [高度な設定] > [リンクアグリゲーション]** を選択します。 [リンクアグリゲーション] ページが表示されます。
- e. リンクアグリゲーションモードを選択します (デフォルトでは、リンクアグリ ゲーションは無効になっている点に注意してください)。
	- **有効(LACP-IEEE802.3ad)**:LANケーブルを接続すると、ルーターはルーターの LANポート3および4に接続されているLANデバイスと通信し、LANデバイスでリ ンクアグリゲーションがサポートされているかどうかを確認します。リンク アグリゲーションがサポートされる場合、ルーターは自動的にポート3と4を グループ化します。サポートされない場合は、ポート3と4は独立したLANポー トとして機能します。LANデバイスが静的リンクアグリゲーションのみをサ ポートできる場合を除き、このモードを選択することをお勧めします。
	- **静的**: デバイスが静的リンクアグリゲーションのみをサポートしている場合 は、このモードを選択します。それ以外の場合は、代わりに **[有効(LACP-IEEE 802.3ad)]** ラジオボタンをオンにすることをお勧めします。
- f. **[適用]** ボタンを選択します。 設定が保存されます。
- 3. LANデバイスをルーターのLANポート3および4に接続します。

リンクアグリゲーションのモード

**ルーターのリンクアグリゲーションモードを表示または変更するには:**

- 1. ネットワークに接続済みの子機でWebブラウザーを開きます。
- 2. 「**http://www.routerlogin.net**」と入力します。 ログインウィンドウが開きます。
- 3. ルーターの管理者ユーザー名とパスワードを入力します。 ユーザー名は「**admin**」です。パスワードには、初期セットアップで設定したパス ワードを入力します。ユーザー名とパスワードは、大文字と小文字が区別されます。 管理者ページの [基本] の [ホーム] ページが表示されます。
- 4. **[高度] > [高度な設定] > [リンクアグリゲーション]** を選択します。 [リンクアグリゲーション] ページが表示されます。[リンクアグリゲーションステー タス]には、リンクアグリゲーションがアクティブかどうかが表示されます。
	- **非アクティブ**。ルーターのLANポート3および4にリンクアグリゲーションLANデバ イスが接続されていません。
	- **アクティブ**: リンクアグリゲーションLANデバイスは、ルーターのLANポート3お よび4に接続されています。
- 5. リンクアグリゲーションモードを変更するには、次のいずれかのオプションボタン を選択します。
	- **• 無効:** このモードはデフォルトで選択されています。このモードでは、ルーターの リンクアグリゲーションが無効になります。ポート3と4は、独立したLANポートと して使用できます。
	- **• 有効 (LACP-IEEE 802.3ad):** LANケーブルを接続すると、ルーターはルーターのLAN ポート3および4に接続されているLANデバイスと通信し、LANデバイスでリンクア グリゲーションがサポートされているかどうかを確認します。リンクアグリゲー ションがサポートされる場合、ルーターは自動的にポート3と4をグループ化しま す。サポートされない場合は、ポート3と4は独立したLANポートとして機能しま す。LANデバイスが静的リンクアグリゲーションのみをサポートする場合を除き、 このモードを選択することをお勧めします。
	- **• 静的**: デバイスが静的リンクアグリゲーションのみをサポートしている場合は、 このモードを選択します。それ以外の場合は、代わりに **[有効(LACP-IEEE802.3ad)]** ラジオボタンをオンにすることをお勧めします。

**注意:** LANデバイスが静的リンクアグリゲーションのみをサポートしている場合は、 ルーターのLANポート3および4にデバイスを接続する前に、ルーターの静的モード を有効にする必要があります。

6. 変更した場合は、**[適用]**ボタンを選択します。 設定が保存されます。

# 6 ルーターの管理

ルーターとホームネットワークの管理、メンテナンスのための設定について説明しま す。

この章には次の内容が含まれます。

- [ファームウェアのアップデート](#page-104-0)
- [管理者パスワードの変更](#page-107-0)
- [管理者パスワードのリセットを有効にする](#page-107-1)
- [管理者パスワードのリセット](#page-108-0)
- [ルーターまたはインターネットステータスの表示](#page-109-0)
- [インターネットポートの統計の表示](#page-110-0)
- · [インターネット接続ステータスの確認](#page-111-0)
- [アクティビティログの表示と管理](#page-112-0)
- [ネットワークに接続済みの子機情報](#page-113-0)
- · [インターネットトラフィックの監視](#page-114-0)
- [設定ファイルの管理](#page-115-0)
- · [Nighthawkアプリでルーターにリモートアクセスする](#page-117-0)
- [LEDの点滅を無効にするか、LEDをオフにする](#page-118-0)
- · [タイムゾーンの設定](#page-119-0)
- [NTPサーバーの設定](#page-119-1)
- · [ReadyDLNAメディアサーバーの設定](#page-120-0)
- [工場出荷時の状態に初期化する](#page-121-0)

# <span id="page-104-0"></span>ファームウェアのアップデート

ルーターにログインして、新しいファームウェアが使用可能かどうかを確認したり、特 定のファームウェアバージョンを手動でルーターにアップデートしたりできます。

#### 新しいファームウェアを確認してアップデート

ルーターのファームウェアはフラッシュメモリーに保存されます。新しいファームウェ アが使用可能になると、Web管理者ページの上部にメッセージが表示されます。そのメッ セージをクリックしてファームウェアをアップデートすることも、手動で新しいファー ムウェアが利用可能かどうかを確認してアップデートすることもできます。

**注意:** ファームウェアのアップデート時は、LANケーブルで子機をルーターに接続するこ とをお勧めします。

**新しいファームウェアを確認して、ルーターをアップデートするには:**

- 1. ネットワークに接続済みの子機でWebブラウザーを開きます。
- 2. 「**http://www.routerlogin.net**」と入力します。 ログインウィンドウが開きます。
- 3. ルーターの管理者ユーザー名とパスワードを入力します。 ユーザー名は「**admin**」です。パスワードには、初期セットアップで設定したパス ワードを入力します。ユーザー名とパスワードは、大文字と小文字が区別されます。 管理者ページの [基本] の [ホーム] ページが表示されます。
- 4. **[高度] > [管理者] > [ルーターのアップグレード]** を選択します。 [ルーターのアップグレード] ページが表示されます。
- 5. **[確認]** ボタンを選択します。 使用可能なファームウェアがある場合は、ルーターに新しいファームウェアをダウ ンロードするかどうか確認するメッセージが表示されます。
- 6. **[はい]** ボタンを選択します。 ルーターがファームウェアを見つけてダウンロードし、アップデートを開始します。

**警告:** ファームウェアの破損を回避するため、アップデートを中断しないでくださ い。例えば、ブラウザーを閉じたり、リンクをクリックしたり、新しいページを読 み込んだりしないでください。ルーターの電源を切らないでください。

アップロードが完了すると、ルーターが再起動します。アップデートプロセスは通 常、約1分かかります。新しいファームウェアのリリースノートを読み、アップデー ト後にルーターの再設定が必要かどうかを確認してください。

#### ファームウェアの手動アップデート

特定のファームウェアバージョンをインストールする場合、またはルーターがファーム ウェアを自動的にアップデートできない場合は、次の手順を参照してください。

**注意:** ファームウェアのアップデート時は、LANケーブルを使用して子機をルーターに接 続することをお勧めします。

#### **ファームウェアを手動でアップデートするには:**

1. ルーターのファームウェアをNETGEAR [Download](https://www.netgear.com/support/download/) Centerからダウンロードして、必要 に応じて解凍します。

**注意:** ファームウェアファイルの正しい拡張子は、「.img」または「.chk」です。

- 2. ネットワークに接続済みの子機でWebブラウザーを開きます。
- 3. 「**http://www.routerlogin.net**」と入力します。 ログインウィンドウが開きます。
- 4. ルーターの管理者ユーザー名とパスワードを入力します。 ユーザー名は「**admin**」です。パスワードには、初期セットアップで設定したパス ワードを入力します。ユーザー名とパスワードは、大文字と小文字が区別されます。 管理者ページの [基本] の [ホーム] ページが表示されます。
- 5. **[高度] > [管理者] > [ルーターのアップグレード]** を選択します。 [ルーターのアップグレード] ページが表示されます。
- 6. **[参照]** ボタンを選択します。
- 7. ローカルディスクのファームウェアファイルを選択します。
- 8. **[アップロード]** ボタンを選択します。 ルーターがアップデートを開始します。

**警告:** ファームウェアの破損を回避するため、アップデートを中断しないでくださ い。例えば、ブラウザーを閉じたり、リンクをクリックしたり、新しいページを読 み込んだりしないでください。ルーターの電源を切らないでください。ルーターの 再起動が完了するまで待ちます。ルーターが再起動しない場合は、 管理者ページか ら新しいファームウェアバージョンがアップロードされたかどうかを確認します。

#### ファームウェアアップデートの設定管理

新しいバージョンのファームウェアが利用可能な場合に自動的にアップデートすること ができます。

**ファームウェアを自動アップデートするには:**

- 1. ネットワークに接続済みの子機でWebブラウザーを開きます。
- 2. 「**http://www.routerlogin.net**」と入力します。 ログインウィンドウが開きます。
- 3. ルーターの管理者ユーザー名とパスワードを入力します。 ユーザー名は「**admin**」です。パスワードには、初期セットアップで設定したパス ワードを入力します。ユーザー名とパスワードは、大文字と小文字が区別されます。 管理者ページの [基本] の [ホーム] ページが表示されます。
- 4. **[高度] > [管理者] > [ルーターのアップグレード]** を選択します。 [ルーターのアップグレード] ページが表示されます。
- 5. [ルーターファームウェア自動更新] セクションで、次のいずれかを選択します。
	- **有効**: 新しいバージョンのファームウェアが利用可能になると、ルーターは自動 的にアップデートを開始します。この設定はデフォルトです。有効のままにして おくことをお勧めします。
	- **無効**: 自動的にファームウェアアップデートが行われません。ファームウェアを 手動でアップデートする必要があります。
- 6. **[適用]** ボタンを選択します。 設定が保存されます。

### <span id="page-107-0"></span>管理者パスワードの変更

初回セットアップ時に設定したパスワードです。 このパスワードは変更することがで きます。

**注意:** 辞書に載っている語句をそのまま使用せず、大文字と小文字、数字、記号をでき るだけ使用することを推奨します。最大30文字です。

#### **管理者パスワードを変更するには:**

- 1. ネットワークに接続済みの子機でWebブラウザーを開きます。
- 2. 「**http://www.routerlogin.net**」と入力します。 ログインウィンドウが開きます。
- 3. ルーターの管理者ユーザー名とパスワードを入力します。 ユーザー名は「**admin**」です。パスワードには、初期セットアップで設定したパス ワードを入力します。ユーザー名とパスワードは、大文字と小文字が区別されます。 管理者ページの [基本] の [ホーム] ページが表示されます。
- 4. **[高度] > [管理者] > [パスワード設定]** を選択します。 [パスワード設定] ページが表示されます。
- 5. **[現在のパスワード]** に現在のパスワードを入力します。
- 6. **[新しいパスワード]** と **[新しいパスワードの再入力]** に新しいパスワードを入力しま す。
- <span id="page-107-1"></span>7. **[適用]** ボタンを選択します。 設定が保存されます。

# 管理者パスワードのリセットを有効にする

ルーターの管理者パスワードは、ルーターのWeb管理者ページにログインするために使 用されます。パスワードを忘れた場合にパスワードをリセットできるように、パスワー ドのリセットを有効にすることを推奨します。この機能は、Chrome, Safari, Firefox, Edge, Internet Explorerで使用することができます。
**パスワードのリセットを有効にするには:**

- 1. ネットワークに接続済みの子機でWebブラウザーを開きます。
- 2. 「**http://www.routerlogin.net**」と入力します。 ログインウィンドウが開きます。
- 3. ルーターの管理者ユーザー名とパスワードを入力します。 ユーザー名は「**admin**」です。パスワードには、初期セットアップで設定したパス ワードを入力します。ユーザー名とパスワードは、大文字と小文字が区別されます。 管理者ページの [基本] の [ホーム] ページが表示されます。
- 4. **[高度] > [管理者] > [パスワード設定]** を選択します。 [パスワード設定] ページが表示されます。
- 5. **パスワードリセットを有効にする**チェックボックスを選択します。
- 6. セキュリティに関する2つの質問を選択し、それらの回答を入力します。
- 7. **[適用]** ボタンを選択します。 設定が保存されます。

### 管理者パスワードのリセット

パスワードの復元が有効な場合は、ルーターの管理者パスワードを忘れた場合にリセッ トできます。この機能は、Chrome, Safari, Firefox, Edge, Internet Explorerで使用 することができます。

**管理者パスワードをリセットするには:**

- 1. ネットワークに接続済みの子機でWebブラウザーを開きます。
- 2. 「**http://www.routerlogin.net**」と入力します。 ログインウィンドウが開きます。
- 3. **[キャンセル]** ボタンを選択します。 パスワード復元が有効な場合は、ルーターのシリアル番号の入力画面が表示されま す。

シリアルナンバーは、ルーターのラベルに記載されています。

- 4. ルーターのシリアル番号を入力します。
- 5. **[続ける]** ボタンを選択します。

[ルーターパスワードのリセット] ページが表示されます。

- 6. セキュリティの質問に対する回答を入力します。
- 7. **[続ける]** ボタンを選択します。 ページが更新されます。
- 8. 新しいパスワードと、セキュリティの質問と回答を設定します。
- 9. **[次へ]** ボタンを選択します。 確認メッセージが表示されます。
- 10. **[ログイン]** ボタンを選択します。 ログインウィンドウが開きます。
- 11.新しい管理者パスワードを使用して、ルーターにログインします。

### ルーターまたはインターネットステータス の表示

ルーターやインターネットステータスなどの情報を確認することができます。

#### **ルーターやインターネットステータスを表示するには:**

- 1. ネットワークに接続済みの子機でWebブラウザーを開きます。
- 2. 「**http://www.routerlogin.net**」と入力します。 ログインウィンドウが開きます。
- 3. ルーターの管理者ユーザー名とパスワードを入力します。 ユーザー名は「**admin**」です。パスワードには、初期セットアップで設定したパス ワードを入力します。ユーザー名とパスワードは、大文字と小文字が区別されます。 管理者ページの [基本] の [ホーム] ページが表示されます。
- 4. **[高度]** タブを選択します。 [高度] の [高度な機能のホーム] ページが表示されます。 以下の色により状態を表示します:
	- 緑のアイコンは、インターネット接続が正常で問題がないことを示します。WiFi ネットワークの場合、ネットワークが有効で、セキュリティ保護されていること を示します。
- 赤のアイコンは、インターネット接続に設定上の問題があるか、接続が切断され ていることを示します。WiFiネットワークの場合、ネットワークが無効であるか またはダウンしていることを示します。
- オレンジのアイコンは、インターネットポートは設定されているがインターネッ トに接続できない状態 (ケーブルが接続されていないなどの理由)、WiFiネット ワークが有効になっているが保護されていない状態、またはユーザーの注意が必 要な他の状況が発生していることを示します。

#### インターネットポートの統計の表示

**インターネットポートの統計を表示するには:**

- 1. ネットワークに接続済みの子機でWebブラウザーを開きます。
- 2. 「**http://www.routerlogin.net**」と入力します。 ログインウィンドウが開きます。
- 3. ルーターの管理者ユーザー名とパスワードを入力します。 ユーザー名は「**admin**」です。パスワードには、初期セットアップで設定したパス ワードを入力します。ユーザー名とパスワードは、大文字と小文字が区別されます。 管理者ページの [基本] の [ホーム] ページが表示されます。
- 4. **[高度]** タブを選択します。 [高度] の [高度な機能のホーム] ページが表示されます。
- 5. [インターネットポート] カテゴリーからで、**[統計を表示]** を選択します。 ウィンドウが開き、以下の情報が表示されます。
	- **システムの稼働時間**: 前回再起動 (起動) からの経過時間です。
	- **ポート**: インターネットポート、LANポート、WLANの統計情報です。各ポートに ついて、ウィンドウに以下の情報が表示されます。
		- **ステータス**: ポートのリンクステータスです。
		- **送信パケット数**: ルーターが最後に起動されてから、このポートで送信され たパケットの数です。
		- **受信パケット数**: ルーターが最後に起動されてから、このポートで受信され たパケットの数です。
- **コリジョン**: ルーターが最後に起動されてから、このポートで発生したコリ ジョンの数です。
- **送信速度**: インターネットポートやLANポートで使用された現在の送信速度で す。
- **受信速度**: インターネットポートやLANポートで使用された現在の受信速度で す。
- **稼働時間**: このポートが接続されてからの経過時間です。
- **サンプリング間隔**: このページで統計が更新される間隔です。
- 6. サンプリング周期を変更するには、**[サンプリング間隔]** に秒単位で時間を入力し、 **[間隔の設定]** ボタンを選択します。

サンプリングを停止するには、**[停止]** を選択します。

インターネット接続ステータスの確認

**インターネット接続ステータスを確認するには:**

- 1. ネットワークに接続済みの子機でWebブラウザーを開きます。
- 2. 「**http://www.routerlogin.net**」と入力します。 ログインウィンドウが開きます。
- 3. ルーターの管理者ユーザー名とパスワードを入力します。 ユーザー名は「**admin**」です。パスワードには、初期セットアップで設定したパス ワードを入力します。ユーザー名とパスワードは、大文字と小文字が区別されます。 管理者ページの [基本] の [ホーム] ページが表示されます。
- 4. **[高度]** タブを選択します。 [高度] の [高度な機能のホーム] ページが表示されます。
- 5. [インターネットポート] のカテゴリで、**[接続ステータス]** ボタンを選択します。 [接続ステータス] ウィンドウが開きます。表示される情報は、インターネット接続 のタイプにより異なります。

例えば、インターネット接続にログインが不要で、ルーターが自動的にIPアドレス を取得する場合、ウィンドウには次の情報が表示されます。

- **IPアドレス**: ルーターに割り当てられているIPアドレスです。
- **サブネットマスク**: ルーターに割り当てられているサブネットマスクです。
- **デフォルトゲートウェイ**: ルーターのデフォルトゲートウェイのIPアドレスで す。
- **DHCPサーバー**: ルーターにIPアドレスを割り当てているDHCPサーバーのアドレ スです。
- **DNSサーバー**: ルーターが参照するDNSのアドレスです。
- **リース取得**: 現在のIPアドレス情報の取得日時です。
- **リース期限**: 現在のIPアドレス情報が期限切れになる日時です。
- 6. インターネット接続を停止するには、**[リリース]** ボタンを選択します。
- 7. インターネット接続を更新 (再起動) するには、**[更新]** ボタンを選択します。
- 8. この画面を終了するには、**[ウィンドウを閉じる]** ボタンを選択します。

# アクティビティログの表示と管理

ログは、アクセスしたサイトやアクセスしようとしたサイト、その他のルーターアク ティビティの詳細な記録です。ログには最大256のエントリが保存されます。

#### **ログを表示および管理するには:**

- 1. ネットワークに接続済みの子機でWebブラウザーを開きます。
- 2. 「**http://www.routerlogin.net**」と入力します。 ログインウィンドウが開きます。
- 3. ルーターの管理者ユーザー名とパスワードを入力します。 ユーザー名は「**admin**」です。パスワードには、初期セットアップで設定したパス ワードを入力します。ユーザー名とパスワードは、大文字と小文字が区別されます。 管理者ページの [基本] の [ホーム] ページが表示されます。
- 4. **[高度] > [管理者] > [ログ]** を選択します。

[ログ] ページが表示され、次のような情報が表示されます。

- **アクション**: インターネットアクセスがブロックされた、または許可されたなど の、発生したアクションです。
- **ソースIP**: ログ送信元のデバイスのIPアドレスです。
- **ターゲットアドレス**: アクセスしたWebサイトなどの名前またはIPアドレスです。
- **日付と時刻**: ログエントリが記録された日付と時刻です。

その他の情報が表示される場合があります。

- 5. ログをカスタマイズするには、下にスクロールして、[ログに含む] セクションの チェックボックスを選択するか選択を解除します。
- 6. ログ画面を更新するには、**[更新]** ボタンを選択します。
- 7. ログを消去するには、**[ログを消去]** ボタンを選択します。
- 8. ログをメールで送信するには、**[ログ送信]** ボタンを選択します。

ログを受信するには、メール通知を設定する必要があります。ルーターは、メール 通知の設定で指定したアドレスにログをメール送信します。詳細は、[「セキュリティ](#page-57-0) [イベントのメール通知](#page-57-0)(58ページ)」を参照してください。

9. **[適用]** ボタンを選択します。 設定が保存されます。

## ネットワークに接続済みの子機情報

ネットワークに接続中の子機やデバイスの情報を表示できます。

**ネットワークに接続中の子機やデバイスの情報を表示するには:**

- 1. ネットワークに接続済みの子機でWebブラウザーを開きます。
- 2. 「**http://www.routerlogin.net**」と入力します。 ログインウィンドウが開きます。
- 3. ルーターの管理者ユーザー名とパスワードを入力します。 ユーザー名は「**admin**」です。パスワードには、初期セットアップで設定したパス ワードを入力します。ユーザー名とパスワードは、大文字と小文字が区別されます。 管理者ページの [基本] の [ホーム] ページが表示されます。

4. **[接続デバイス]** を選択します。

以下の情報が表示されます。

- **• 接続タイプ**: 有線またはWiFiの接続です。
- **• デバイス名**: デバイスの名前が認識されている場合は、ここに表示されます。
- **• IPアドレス**: デバイスがネットワークに接続したときにルーターから割り当てら れたIPアドレスです。このアドレスは、デバイスがネットワークに再接続される と変更することがあります。
- **• MACアドレス**: 各デバイスの一意のMACアドレスで、変更されることはありませ ん。MACアドレスは通常、デバイスの製品ラベルに記載されています。
- 5. ページを更新するには、**[更新]** を選択します。

### インターネットトラフィックの監視

トラフィックメーターでは、ルーターのインターネットポートを経由するトラフィック を監視します。また、トラフィック容量を制限することができます。

**インターネットトラフィックを監視するには:**

- 1. ネットワークに接続済みの子機でWebブラウザーを開きます。
- 2. 「**http://www.routerlogin.net**」と入力します。 ログインウィンドウが開きます。
- 3. ルーターの管理者ユーザー名とパスワードを入力します。 ユーザー名は「**admin**」です。パスワードには、初期セットアップで設定したパス ワードを入力します。ユーザー名とパスワードは、大文字と小文字が区別されます。 管理者ページの [基本] の [ホーム] ページが表示されます。
- 4. **[高度] > [高度な設定] > [トラフィックメーター]** を選択します。 [トラフィックメーター] ページが表示されます。
- 5. **[トラフィックメーターを有効にする]** チェックボックスを選択します。
- 6. [トラフィック容量の制御] または [接続時間制御] のいずれかを使用できます。
	- **• [トラフィック容量の制御]** では、次のいずれかのオプションを選択します。
		- **制限なし**: トラフィック容量の限度に達しても制限を適用しません。
		- **ダウンロードのみ**: 受信トラフィックのみ制限します。
- **双方向**: 送受信トラフィックを制限します。
- **• [接続時間制御]** ラジオボタンを選択し、許可する時間数を**[月次制限]**に入力しま す。
- 7. 一定のトラフィック容量を超えると通信料が発生する場合は、**[各接続のデータ容量 をラウンドアップ]** に、その追加データ容量をMB単位で入力します。
- 8. [トラフィックカウンター] セクションで、特定の日時に始まるようにトラフィック カウンターを設定します。 トラフィックカウンターを開始するには、**[カウンターのリセット]** ボタンを選択し ます。
- 9. [トラフィック制御] セクションで、月次制限のMB数または時間数に達する前に、 ルーターから警告メッセージを発行する必要があるかどうかを指定します。 デフォルトの値は0で、警告メッセージは発行されません。制限に達したときに以下 のいずれかを行うように選択できます。
	- **•** インターネット LED が点滅します。
	- **•** インターネット接続を切断し、無効にする。
- 10. **[適用]** ボタンを選択します。

[インターネットトラフィック統計] セクションは、データトラフィックの監視に役 立ちます。

- 11. [インターネットトラフィック統計] セクションを更新するには、**[更新]** ボタンを選 択します。
- 12.ルーターが送受信するトラフィック情報を表示したり、サンプリング間隔を変更す るには、**[トラフィックステータス]** ボタンを選択します。

### 設定ファイルの管理

ルーターの設定情報は、設定ファイルに保存されています。このファイルは、子機に バックアップしたり、復元したりすることができます。

#### 設定のバックアップ

#### **ルーターの設定ファイルをバックアップするには:**

- 1. ネットワークに接続済みの子機でWebブラウザーを開きます。
- 2. 「**http://www.routerlogin.net**」と入力します。 ログインウィンドウが開きます。
- 3. ルーターの管理者ユーザー名とパスワードを入力します。 ユーザー名は「**admin**」です。パスワードには、初期セットアップで設定したパス ワードを入力します。ユーザー名とパスワードは、大文字と小文字が区別されます。 管理者ページの [基本] の [ホーム] ページが表示されます。
- 4. **[高度] > [管理者] > [設定のバックアップ]** を選択します。 [設定のバックアップ] ページが表示されます。
- 5. **[バックアップ]** ボタンを選択します。
- 6. ローカルディスクを参照して、ファイルを保存します。

#### 設定の初期化

**注意:** 初期化すると、ルーターに設定済みの全設定が消去されます。

#### **設定を初期化するには:**

- 1. ネットワークに接続済みの子機でWebブラウザーを開きます。
- 2. 「**http://www.routerlogin.net**」と入力します。 ログインウィンドウが開きます。
- 3. ルーターの管理者ユーザー名とパスワードを入力します。 ユーザー名は「**admin**」です。パスワードには、初期セットアップで設定したパス ワードを入力します。ユーザー名とパスワードは、大文字と小文字が区別されます。 管理者ページの [基本] の [ホーム] ページが表示されます。
- 4. **[高度] > [管理者] > [設定のバックアップ]** を選択します。 [設定のバックアップ] ページが表示されます。
- 5. **[消去]** ボタンを選択します。

設定が工場出荷時の設定にリセットされます。リセットが完了すると、ルーターが 再起動します。この処理には2分ほどかかります。

**警告:** ファームウェアの破損を回避するため、リセットを中断しないでください。例 えば、ブラウザーを閉じたり、リンクをクリックしたり、新しいページを読み込ん だりしないでください。ルーターの電源を切らないでください。ルーターの再起動 が完了するまで待ちます。

#### 設定の復元

**バックアップした設定ファイルを復元するには:**

- 1. ネットワークに接続済みの子機でWebブラウザーを開きます。
- 2. 「**http://www.routerlogin.net**」と入力します。 ログインウィンドウが開きます。
- 3. ルーターの管理者ユーザー名とパスワードを入力します。 ユーザー名は「**admin**」です。パスワードには、初期セットアップで設定したパス ワードを入力します。ユーザー名とパスワードは、大文字と小文字が区別されます。 管理者ページの [基本] の [ホーム] ページが表示されます。
- 4. **[高度] > [管理者] > [設定のバックアップ]** を選択します。 [設定のバックアップ] ページが表示されます。
- 5. **[参照]** ボタンをクリックして、 ファイルを選択します。
- 6. **[復元]** ボタンを選択します。 ファイルがルーターにアップロードされ、ルーターは自動的に再起動します。

**警告:** 復元プロセスを中断しないでください。

### Nighthawkアプリでルーターにリモートアク セスする

Nighthawkアプリを使用すると、外出中でもリモート機能でルーターにアクセスして設 定を変更できます。Nighthawkアプリを使用するには、ルーターのファームウェアを更 新して、モバイルデバイス用の最新のNighthawkアプリをダウンロードする必要があり ます。

ファームウェアのアップデート方法については、[新しいファームウェアを確認してアッ](#page-104-0) [プデート](#page-104-0)(105ページ) を参照してください。

お使いのモバイルデバイス用の最新のNighthawkアプリをダウンロードするには、 <https://www.netgear.com/home/apps-services/nighthawk-app/> にアクセスします。

### LEDの点滅を無効にするか、LEDをオフにす る

ルーター前面のLEDは、アクティビティと動作を示します。ネットワーク通信のLED点滅 を無効にしたり、電源LED以外のLEDをすべてオフにすることができます。

**LEDの点滅を無効にする、またはLEDをオフにするには:**

- 1. ネットワークに接続済みの子機でWebブラウザーを開きます。
- 2. 「**http://www.routerlogin.net**」と入力します。 ログインウィンドウが開きます。
- 3. ルーターの管理者ユーザー名とパスワードを入力します。 ユーザー名は「**admin**」です。パスワードには、初期セットアップで設定したパス ワードを入力します。ユーザー名とパスワードは、大文字と小文字が区別されます。 管理者ページの [基本] の [ホーム] ページが表示されます。
- 4. **[高度] > [高度な設定] > [LEDコントロール設定]** を選択します。 [LEDコントロール設定] ページが表示されます。
- 5. 点滅を無効にするには、**[データトラフィック検出時のインターネットLED、LAN LED、ワイヤレスLED、USBLEDの点滅を有効にする]** ラジオボタンをクリアします。
- 6. 電源LEDを除くすべてのLEDをオフにするには、**[電源LED以外のすべてのLEDをオフに する]**ラジオボタンを選択します。
- 7. **[適用]** ボタンを選択します。 設定が保存されます。

### タイムゾーンの設定

#### **タイムゾーンを設定するには:**

- 1. ネットワークに接続済みの子機でWebブラウザーを開きます。
- 2. 「**http://www.routerlogin.net**」と入力します。 ログインウィンドウが開きます。
- 3. ルーターの管理者ユーザー名とパスワードを入力します。 ユーザー名は「**admin**」です。パスワードには、初期セットアップで設定したパス ワードを入力します。ユーザー名とパスワードは、大文字と小文字が区別されます。 管理者ページの [基本] の [ホーム] ページが表示されます。
- 4. **[高度] > [管理者] > [NTP設定]** を選択します。 [NTP設定] ページが表示されます。
- 5. ドロップダウンリストからタイムゾーンを選択します。
- 6. 夏時間設定が必要な場合は、**[夏時間に自動調整する]**チェックボックスを選択しま す。
- 7. **[適用]** ボタンを選択します。 設定が保存されます。

## NTPサーバーの設定

デフォルトでは、ルーターはNETGEAR NTPサーバーを使用してネットワークの時間を同 期します。NTPサーバーを優先するNTPサーバーに変更できます。

**NTPサーバーを設定するには:**

- 1. ネットワークに接続済みの子機でWebブラウザーを開きます。
- 2. 「**http://www.routerlogin.net**」と入力します。 ログインウィンドウが開きます。
- 3. ルーターの管理者ユーザー名とパスワードを入力します。 ユーザー名は「**admin**」です。パスワードには、初期セットアップで設定したパス ワードを入力します。ユーザー名とパスワードは、大文字と小文字が区別されます。 管理者ページの [基本] の [ホーム] ページが表示されます。
- 4. **[高度] > [管理者] > [NTP設定]** を選択します。 [NTP設定] ページが表示されます。
- 5. NTPサーバーのタイプを選択します。
	- **NETGEARNTPサーバーを使用する**
	- **NTPサーバーを自分で設定する**
- 6. **[NTPサーバーを自分で設定する]**を選択した場合は、[プライマリNTPサーバー] にNTPサーバーのドメイン名またはIPアドレスを入力します。
- 7. **[適用]** ボタンを選択します。 設定が保存されます。

### ReadyDLNAメディアサーバーの設定

デフォルトでは、ルーターはReadyDLNAメディアサーバーとして動作するよう設定され ています。ReadyDLNAメディアサーバーを使用すると、Xbox360やPlayStationなどの DLNA/UPnP AV対応メディアプレイヤーで動画や写真を表示することができます。

**メディアサーバーを設定するには:**

- 1. ネットワークに接続済みの子機でWebブラウザーを開きます。
- 2. 「**http://www.routerlogin.net**」と入力します。 ログインウィンドウが開きます。
- 3. ルーターの管理者ユーザー名とパスワードを入力します。 ユーザー名は「**admin**」です。パスワードには、初期セットアップで設定したパス ワードを入力します。ユーザー名とパスワードは、大文字と小文字が区別されます。 管理者ページの [基本] の [ホーム] ページが表示されます。
- 4. **[高度]>[USB機能]>[ReadySHAREストレージ]>[メディアサーバー]** を選択します。 [メディアサーバー (設定)] ページが表示されます。
- 5. 設定を指定します。
	- **メディアサーバーを有効にする**: ルーターをメディアサーバーとして有効にする には、このチェックボックスを選択します。
	- **メディアファイルのリスキャンを行う**: ReadySHAREUSBストレージデバイスに新 しいファイルが追加されると、ルーターは自動的にメディアファイルをスキャン

します。**[リードアクセス]** で「**すべてパスワードなし**」に設定されている共有 フォルダーのみでメディアファイルをスキャンできます。すぐに新しいメディア ファイルをスキャンするには、**[メディアファイルをリスキャンする]** ボタンを選 択します。

• **メディアサーバー名**: 「変更] をクリックして、ルーターのメディアサーバー名 を変更します。

**注意:** メディアサーバー名を変更した場合、ReadySHAREストレージフォルダーの アクセスパスも新しい名前に変更するか、アクセスパスは「\\readyshare 」 のままにしておくことができます。

6. **[適用]** ボタンを選択します。

設定が保存されます。

### 工場出荷時の状態に初期化する

状況により (設定を忘れた場合や、ルーターを移動した場合など)、ルーターの設定の 初期化が必要な場合があります。

ルーターを工場出荷時の設定に初期化するには、ルーターの背面の**リセット**ボタン、ま たは管理者ページから行います。

ルーターの初期化後の管理者ユーザー名は「admin」、パスワードは「password」、LAN のIPアドレスは「192.168.1.1」でDHCPサーバーが有効になります。

**注意:** ルーターがアクセスポイントモードまたはブリッジモードになっていて、割り当 てられているIPアドレスがわからない場合は、まずIPスキャナーアプリケーションを使 用してIPアドレスを検出してみてください(IPスキャンアプリケーションは無料でオン ラインから入手できます)IPアドレスを検出できる場合は、ルーターの設定を初期化す る必要はありません。

#### リセットボタンの使用

**注意:** この処理を実行すると、ルーターに設定したすべての設定が消去されます。

**リセットボタンでルーター初期化するには:**

- 1. ルーターの背面で**リセット**ボタンを見つけます。
- 2. まっすぐにしたペーパークリップを使用して、**リセット**ボタンを5秒以上押し続けま す。
- 3. **リセット**ボタンを離します。

電源LEDが点滅し始めます。リセットが完了すると、ルーターが再起動します。この 処理には2分ほどかかります。

**警告:** ファームウェアの破損を回避するため、リセットを中断しないでください。例 えば、ルーターのWeb管理者ページに接続しているときにブラウザーを閉じたり、リ ンクをクリックしたり、新しいページを読み込んだりしないでください。ルーター の電源を切らないでください。ルーターの再起動が完了するまで待ちます。

#### 設定の初期化

**注意:** 初期化すると、ルーターに設定済みの全設定が消去されます。

#### **設定を初期化するには:**

- 1. ネットワークに接続済みの子機でWebブラウザーを開きます。
- 2. 「**http://www.routerlogin.net**」と入力します。 ログインウィンドウが開きます。
- 3. ルーターの管理者ユーザー名とパスワードを入力します。 ユーザー名は「**admin**」です。パスワードには、初期セットアップで設定したパス ワードを入力します。ユーザー名とパスワードは、大文字と小文字が区別されます。 管理者ページの [基本] の [ホーム] ページが表示されます。
- 4. **[高度] > [管理者] > [設定のバックアップ]** を選択します。 [設定のバックアップ] ページが表示されます。
- 5. **[消去]** ボタンを選択します。 設定が工場出荷時の設定にリセットされます。リセットが完了すると、ルーターが 再起動します。この処理には2分ほどかかります。

**警告:** ファームウェアの破損を回避するため、リセットを中断しないでください。例 えば、ブラウザーを閉じたり、リンクをクリックしたり、新しいページを読み込ん だりしないでください。ルーターの電源を切らないでください。ルーターの再起動 が完了するまで待ちます。

# 7 ルーターに接続済みのUSBストレー ジデバイスの共有

この章では、ルーターに接続されたストレージデバイスにアクセスして管理する方法に ついて説明します。ReadySHAREを使用すると、ルーターのUSBポートに接続済みのUSBス トレージデバイスにアクセスして、ファイルを共有できます。(専用のドライバーが必 要なUSBストレージデバイスは使用できません。)

**注意:** ルーターのUSBポートを使用して、USBメモリーなどのUSBストレージデバイスを接 続できます。PC、USBモデム、CD/DVDドライブなどをルーターのUSBポートに接続しない でください。

この章には次の内容が含まれます。

- [USBドライブの要件](#page-125-0)
- · [ルーターにUSBストレージデバイスを接続](#page-125-1)
- Windows [PCからルーターのUSBストレージデバイスに接続](#page-126-0)
- [WindowsネットワークドライブへのUSBドライブの割り当て](#page-126-1)
- Mac [PCからルーターのUSBストレージデバイスに接続](#page-127-0)
- [ネットワーク内でFTPアクセスを有効にする](#page-128-0)
- [ストレージデバイスのネットワークフォルダーの表示](#page-128-1)
- [USBストレージデバイスへのネットワークフォルダーの追加](#page-129-0)
- [USBストレージデバイスのネットワークフォルダーの編集](#page-131-0)
- [USBストレージデバイスの安全な取り外し](#page-131-1)

#### [ReadySHAREの機能の詳細については、](www.netgear.com/readyshare)

http://www.netgear.jp/solutions/homesolutions/readyshare/を参照してください。

## <span id="page-125-0"></span>USBドライブの要件

ルーターは、ほとんどのUSBドライブやハードディスクに対応しています。対応USBデバ イスの最新リストについては、

[kb.netgear.com/app/answers/detail/a\\_id/18985/~/readyshare-usb-drives-compatibility-list](http://kb.netgear.com/app/answers/detail/a_id/18985/~/readyshare-usb-drives-compatibility-list) を参照してください。

一部のUSBストレージデバイスは専用のドライバーが必要な場合があります。このよう なUSBデバイスは、ルーターでは動作しません。

読み書きのフルアクセスは、次のファイルシステムで対応しています。

- FAT16
- FAT32
- NTFS
- NTFS (圧縮形式が有効)
- Ext2
- Ext3
- Ext4
- <span id="page-125-1"></span>• HFS
- $\cdot$  HFS+

# ルーターにUSBストレージデバイスを接続

ReadySHAREを使用すると、ルーターのUSBポートに接続済みのUSBストレージデバイスに アクセスして、ファイルを共有できます。(専用のドライバーが必要なUSBストレージデ バイスは使用できません。)

#### **USBドライブを接続するには:**

- 1. USBストレージデバイスをルーターのUSBポートに挿入します。
- 2. USBストレージデバイスに電源が付属している場合は、電源を接続します。

USBストレージデバイスをルーターに接続すると、共有の準備が完了するまで2分程 度かかります。デフォルトでは、LANのすべての子機からUSBストレージデバイスを 利用できます。

### <span id="page-126-0"></span>Windows PCからルーターのUSBストレージ デバイスに接続

**Windows PCからストレージデバイスにアクセスするには:**

- 1. USBストレージデバイスをルーターのUSBポートに接続します。
- 2. USBストレージデバイスに電源が付属している場合は、電源を接続します。 USBストレージデバイスをルーターのポートに接続すると、共有の準備が整うまでに 最大で2分程かかります。デフォルトでは、LANのすべての子機からUSBストレージデ バイスを利用できます。
- 3. **[スタート] > [ファイル名を指定して実行]** を選択します。
- 4. ダイアログボックスに「**\\readyshare**」と入力します。
- <span id="page-126-1"></span>5. **[OK]** ボタンを選択します。 自動的にウィンドウが開いて、USBストレージデバイス上のファイルとフォルダーが 表示されます。

### WindowsネットワークドライブへのUSBドラ イブの割り当て

#### **USBストレージデバイスをWindowsネットワークドライブに割り当てるには:**

- 1. USBストレージデバイスをルーターのUSBポートに接続します。
- 2. USBストレージデバイスに電源が付属している場合は、電源を接続します。 USBストレージデバイスをルーターのポートに接続すると、共有の準備が整うまでに 最大で2分程かかります。デフォルトでは、LANのすべての子機からUSBストレージデ バイスを利用できます。
- 3. **[スタート] > [ファイル名を指定して実行]** を選択します。
- 4. ダイアログボックスに「**\\readyshare**」と入力します。
- 5. **[OK]** ボタンを選択します。 自動的にウィンドウが開いて、USBストレージデバイスが表示されます。
- 6. USBドライブを右クリックし、**[ネットワークドライブを割り当てる]** を選択します。

ルーターに接続済みのUSBスト 127 ユーザーマニュアル レージデバイスの共有

[ネットワークドライブを割り当てる] ウィンドウが開きます。

- 7. 新しいネットワークフォルダーに割り当てるドライブ文字を選択します。
- 8. **[完了]** ボタンを選択します。 指定した名前がUSBストレージデバイスが割り当てられます。
- 9. 別のユーザーとしてUSBストレージデバイスに接続するには、**[別の資格情報を使用し て接続する]** チェックボックスを選択し、**[完了]** ボタンをクリックして、以下の操作 を実行します。
	- a. ユーザー名とパスワードを入力します。
	- b. **[OK]** ボタンを選択します。

### <span id="page-127-0"></span>Mac PCからルーターのUSBストレージデバ イスに接続

LAN上の子機から、ルーターに接続されたストレージデバイスにアクセスできます。 **Mac PCからストレージデバイスにアクセスするには:**

- 1. USBストレージデバイスをルーターのUSBポートに接続します。
- 2. USBストレージデバイスに電源が付属している場合は、電源を接続します。 USBストレージデバイスをルーターのポートに接続すると、共有の準備が整うまでに 最大で2分程かかります。デフォルトでは、LANのすべての子機からUSBストレージデ バイスを利用できます。
- 3. ネットワークに接続されたMac PCで、**[移動] > [サーバーへ接続]**を選択します。 [サーバーへ接続] ウィンドウが開きます。
- 4. **[サーバーアドレス]** に、「**smb://readyshare**」と入力します。
- 5. メッセージが表示されたら、**[ゲスト]** を選択します。

ルーターでアクセス制御を設定し、Macにネットワークへのアクセスを許可した場合 は **[登録ユーザ]** ラジオボタンを選択し、名前**「admin」**、パスワードにルーターの 管理者パスワードを入力します。アクセス制御の詳細は、「[インターネットアクセ](#page-50-0) [ス制御を有効にする](#page-50-0)(51ページ)」を参照してください。

6. **[接続]**ボタンを選択します。

自動的にウィンドウが開いて、USBストレージデバイス上のファイルとフォルダーが 表示されます。

# <span id="page-128-0"></span>ネットワーク内でFTPアクセスを有効にする

ファイル転送プロトコル (FTP) を使用すると、大きなファイルをより高速にダウンロー ド (受信) およびアップロード (送信) できます。

#### **ネットワーク内でFTPアクセスを有効にするには:**

- 1. ネットワークに接続済みの子機でWebブラウザーを開きます。
- 2. 「**http://www.routerlogin.net**」と入力します。 ログインウィンドウが開きます。
- 3. ルーターの管理者ユーザー名とパスワードを入力します。 ユーザー名は「**admin**」です。パスワードには、初期セットアップで設定したパス ワードを入力します。ユーザー名とパスワードは、大文字と小文字が区別されます。 管理者ページの [基本] の [ホーム] ページが表示されます。
- 4. **[高度] > [USB機能] > [ReadySHAREストレージ]** を選択します。 [USBストレージ (詳細設定)] ページが表示されます。
- 5. **[FTP]** チェックボックスを選択します。
- <span id="page-128-1"></span>6. **[適用]** ボタンを選択します。 設定が保存されます。

### ストレージデバイスのネットワークフォル ダーの表示

ルーターに接続されているUSBストレージデバイス上のネットワークフォルダを表示で きます。

#### **ネットワークフォルダーを表示します。**

- 1. ネットワークに接続済みの子機でWebブラウザーを開きます。
- 2. 「**http://www.routerlogin.net**」と入力します。 ログインウィンドウが開きます。
- 3. ルーターの管理者ユーザー名とパスワードを入力します。 ユーザー名は「**admin**」です。パスワードには、初期セットアップで設定したパス ワードを入力します。ユーザー名とパスワードは、大文字と小文字が区別されます。 管理者ページの [基本] の [ホーム] ページが表示されます。
- 4. **[高度] > [USB機能] > [ReadySHAREストレージ]** を選択します。 [USBストレージ (詳細設定)] ページが表示されます。
- 5. [利用可能なネットワークフォルダー] のセクションまでスクロールし、以下の設定 を表示します。
	- **共有名**: デフォルトの共有名は「USB\_Storage」です。 名前をクリックするか、Webブラウザーのアドレスに名前を入力します。[共有し ない] が表示される場合は、デフォルトの共有が削除され、ルートフォルダーに その他の共有が存在しないことを意味します。
	- **リードアクセス/ライトアクセス**: ネットワークフォルダーのアクセス権とアクセ ス制御です。[すべてパスワードなし] (デフォルト) は、すべてのユーザーが ネットワークフォルダーにアクセスできます。adminパスワードは、ルーターの Web管理者ページと同じパスワードです。
	- **フォルダー名**: ネットワークフォルダーのフルパスです。
	- **ボリューム名**: ストレージデバイスのボリューム名です。
	- **合計の容量/空き容量**: ストレージデバイスの現在の利用状況です。

### <span id="page-129-0"></span>USBストレージデバイスへのネットワーク フォルダーの追加

ルーターのUSBポートに接続されたUSBストレージデバイスにネットワークフォルダーを 追加できます。

**ネットワークフォルダーを追加するには:**

- 1. ネットワークに接続済みの子機でWebブラウザーを開きます。
- 2. 「**http://www.routerlogin.net**」と入力します。 ログインウィンドウが開きます。
- 3. ルーターの管理者ユーザー名とパスワードを入力します。

ユーザー名は「**admin**」です。パスワードには、初期セットアップで設定したパス ワードを入力します。ユーザー名とパスワードは、大文字と小文字が区別されます。 管理者ページの [基本] の [ホーム] ページが表示されます。

- 4. **[高度] > [USB機能] > [ReadySHAREストレージ]** を選択します。 [USBストレージ (詳細設定)] ページが表示されます。
- 5. [利用可能なネットワークフォルダー] のセクションで、USBストレージデバイスを 選択します。 USBポートに接続されているデバイスが1台の場合は、そのラジオボタンが自動的に 選択されます。
- 6. **[新規フォルダーの作成]** ボタンを選択します。 [新規フォルダーの作成] ウィンドウが開きます。 このウィンドウが開かない場合は、Webブラウザーでポップアップブロック機能が有 効になっている可能性があります。その場合は、ポップアップを許可するようにブ ラウザー設定を変更してください。
- 7. **[USBデバイス]** メニューからUSBドライブを選択します。

**注意:** USBハブなどを使用して1つのUSBポートに複数のドライブを接続しないでくだ さい。

- 8. **[参照]** ボタンをクリックし、フォルダーを選択します。
- 9. **[共有名]** に、共有名を入力します。
- 10. **[リードアクセス]** メニューと **[ライトアクセス]** メニューから希望する設定を選択し ます。

[すべてパスワードなし] (デフォルト) は、すべてのユーザーがネットワークフォ ルダーにアクセスできます。他のオプションでは、管理者だけにネットワークフォ ルダーへのアクセスが許可されます。adminパスワードは、ルーターのWeb管理者ペー ジと同じパスワードです。

11. **[適用]** ボタンを選択します。

フォルダーがUSBストレージドライブに追加されます。

12. **[ウィンドウを閉じる]** ボタンを選択します。

ウィンドウが閉じます。

### <span id="page-131-0"></span>USBストレージデバイスのネットワークフォ ルダーの編集

ルーターのUSBポートに接続されたUSBストレージデバイス上のネットワークフォルダを 編集できます。

**ネットワークフォルダーを編集するには:**

- 1. ネットワークに接続済みの子機でWebブラウザーを開きます。
- 2. 「**http://www.routerlogin.net**」と入力します。 ログインウィンドウが開きます。
- 3. ルーターの管理者ユーザー名とパスワードを入力します。 ユーザー名は「**admin**」です。パスワードには、初期セットアップで設定したパス ワードを入力します。ユーザー名とパスワードは、大文字と小文字が区別されます。 管理者ページの [基本] の [ホーム] ページが表示されます。
- 4. **[高度] > [USB機能] > [ReadySHAREストレージ]** を選択します。 [USBストレージ (詳細設定)] ページが表示されます。
- 5. [利用可能なネットワークフォルダー] のセクションで、USBストレージデバイスを 選択します。
- 6. **[編集]** を選択します。 [ネットワークフォルダーの編集] ウィンドウが開きます。
- 7. 必要に応じて設定を変更します。
- <span id="page-131-1"></span>8. **[適用]** ボタンを選択します。 設定が保存されます。

# USBストレージデバイスの安全な取り外し

USBストレージデバイスをルーターのUSBポートから物理的に取り外す前に、ルーターの 管理者ページからUSBデバイスを切断します。

#### **USBストレージデバイスを安全に取り外すには:**

- 1. ネットワークに接続済みの子機でWebブラウザーを開きます。
- 2. 「**http://www.routerlogin.net**」と入力します。

ログインウィンドウが開きます。

- 3. ルーターの管理者ユーザー名とパスワードを入力します。 ユーザー名は「**admin**」です。パスワードには、初期セットアップで設定したパス ワードを入力します。ユーザー名とパスワードは、大文字と小文字が区別されます。 管理者ページの [基本] の [ホーム] ページが表示されます。
- 4. **[高度] > [USB機能] > [ReadySHAREストレージ]** を選択します。 [USBストレージ (詳細設定)] ページが表示されます。
- 5. [利用可能なネットワークフォルダー] セクションで、USBストレージデバイスを選 択します。
- 6. **[USBデバイスの安全な取り外し]** を選択します。 ドライブがオフラインになります。
- 7. USBストレージデバイスを取り外します。

# 8 ダイナミックDNSを使用したイン ターネット経由のUSBストレージデ バイスへのアクセス

ダイナミックDNSを使用すると、外出先からでもルーターのUSBポートに接続されている USBドライブを経由してご自宅のインターネットにアクセスできます。

この章には次の内容が含まれます。

- [ダイナミックDNSの設定と管理](#page-134-0)
- [個人用FTPサーバー](#page-136-0)
- · [インターネット経由のHTTPSアクセスの設定](#page-138-0)
- [インターネット経由のUSBストレージデバイスへのアクセス](#page-139-0)

# <span id="page-134-0"></span>ダイナミックDNSの設定と管理

プロバイダーは、各インターネットアカウントを識別するために、アカウント毎にIPア ドレスを割り当てます。プロバイダーは一般的には動的IPアドレスを割り当てます。こ のIPアドレスは固定でないため、いつでも変更される可能性があります。IPアドレスを 利用してリモートからネットワークにアクセスすることができますが、現在のIPアドレ スがいつ変更されるかはわかりません。

簡単に接続できるように、ドメイン名を使用してネットワークにアクセスするためにダ イナミックDNSサービスのアカウントを利用することができます。このアカウントを使 用するには、ルーターにダイナミックDNSの設定を行います。ダイナミックDNSでは、 ルーターのIPアドレスが変更が自動的に通知されます。ダイナミックDNSアカウントに アクセスすると、ネットワークの現在のIPアドレスが検索され、自動的に接続されま す。

<span id="page-134-1"></span>プロバイダーがプライベートアドレス (192.168.x.x、10.x.x.xなど) を割り当てる場 合はインターネットからアクセスできないため、ダイナミックDNSサービスを使用でき ません。

#### ダイナミックDNSの設定

#### **ダイナミックDNSを設定するには:**

- 1. ネットワークに接続済みの子機でWebブラウザーを開きます。
- 2. 「**http://www.routerlogin.net**」と入力します。 ログインウィンドウが開きます。
- 3. ルーターの管理者ユーザー名とパスワードを入力します。 ユーザー名は「**admin**」です。パスワードには、初期セットアップで設定したパス ワードを入力します。ユーザー名とパスワードは、大文字と小文字が区別されます。 管理者ページの [基本] の [ホーム] ページが表示されます。
- 4. **[高度] > [高度な設定] > [ダイナミックDNS]** を選択します。 [ダイナミックDNS] ページが表示されます。
- 5. **[ダイナミックDNSサービスを利用する]** チェックボックスを選択します。
- 6. **[サービスプロバイダ]** ドロップダウンリストで、**[NETGEAR]** を選択します。 別のサービスプロバイダーを選択できます。
- 7. **[いいえ]** を選択します。
- 8. **[ホスト名]** に、アカウントで使用するURLを入力します。

ホスト名は、ドメイン名とも呼ばれます。無料のURLは、指定したホスト名を含み、 mynetgear.comで終わります。例えば、「MyName.mynetgear.com」と指定します。

- 9. **[メール]** に、アカウントのメールアドレスを入力します。
- 10. **[パスワード (6~32文字)]** に、アカウントのパスワードを入力します。
- 11. **[登録]** を選択します。

12.ガイドに沿って、ダイナミックDNSサービスを登録します。

#### ダイナミックDNSアカウントの指定

すでにNETGEAR、No-IP、DynDNSでダイナミックDNSアカウントを作成している場合は、 そのアカウントを使用するようにルーターを設定することができます。

**既存のダイナミックDNSアカウントを使用するには:**

- 1. ネットワークに接続済みの子機でWebブラウザーを開きます。
- 2. 「**http://www.routerlogin.net**」と入力します。 ログインウィンドウが開きます。
- 3. ルーターの管理者ユーザー名とパスワードを入力します。 ユーザー名は「**admin**」です。パスワードには、初期セットアップで設定したパス ワードを入力します。ユーザー名とパスワードは、大文字と小文字が区別されます。 管理者ページの [基本] の [ホーム] ページが表示されます。
- 4. **[高度] > [高度な設定] > [ダイナミックDNS]** を選択します。 [ダイナミックDNS] ページが表示されます。
- 5. **[ダイナミックDNSサービスを利用する]** チェックボックスを選択します。
- 6. **[サービスプロバイダ]** ドロップダウンリストで、プロバイダーを選択します。
- 7. **[はい]** を選択します。 ページが変更され、**[状態を表示]**、**[キャンセル]**、**[適用]**ボタンが表示されます。
- 8. **[ホスト名]** に、アカウントで使用するURLを入力します。
- 9. サービスのタイプに応じて、ユーザー名またはメールアドレスのいずれかを指定し ます。
	- **No-IPアカウントまたはDynDNSアカウント[ユーザー名]** に、アカウントのユー ザー名を入力します。

• **NETGEARアカウント**: **[メール]** に、アカウントのメールアドレスを入力します。

- 10. **[パスワード (6~32文字)]** に、DDNSアカウントのパスワードを入力します。
- 11. **[適用]** ボタンを選択します。 設定が保存されます。
- 12.ダイナミックDNSのステータスは、**[ステータスを確認]** から確認できます。 メッセージにダイナミックDNSのステータスが表示されます。

ダイナミックDNSの設定変更

ダイナミックDNSアカウントの設定を変更することができます。 **ダイナミックDNSの設定を変更するには:**

- 1. ネットワークに接続済みの子機でWebブラウザーを開きます。
- 2. 「**http://www.routerlogin.net**」と入力します。 ログインウィンドウが開きます。
- 3. ルーターの管理者ユーザー名とパスワードを入力します。 ユーザー名は「**admin**」です。パスワードには、初期セットアップで設定したパス ワードを入力します。ユーザー名とパスワードは、大文字と小文字が区別されます。 管理者ページの [基本] の [ホーム] ページが表示されます。
- 4. **[高度] > [高度な設定] > [ダイナミックDNS]** を選択します。 [ダイナミックDNS] ページが表示されます。
- 5. 必要に応じてDDNSアカウント設定を変更します。
- <span id="page-136-0"></span>6. **[適用]** ボタンを選択します。 設定が保存されます。

# 個人用FTPサーバー

カスタマイズされた無料のURLを使用すると、外出先からでもダイナミックDNS経由でFTP を使用してネットワークにアクセスできます。FTPサーバーを設定するには、NETGEARダ イナミックDNS (DDNS) サービスアカウントに登録してアカウント設定を指定する必要 があります。詳しくは、「<u>[ダイナミックDNSの設定](#page-134-1)</u>(135ページ)」を参照してください。

**注意:** 基本DDNSとログイン、パスワードのみに対応するルーターは安全でない可能性が あります。接続をセキュリティ保護するには、DDNSとVPNトンネルを併用することがで きます。

#### 個人用FTPサーバーの設定

**個人用アカウントを設定し、FTPを使用します。**

- 1. NETGEARダイナミックDNSドメイン名を取得します。 詳細は、「[ダイナミックDNSの設定](#page-134-1)(135ページ)」を参照してください。
- 2. インターネットに接続していることを確認します。 ルーターがインターネットへの直接接続を使用している必要があります。インター ネットにアクセスするために別のルーターに接続することはできません。
- 3. ストレージデバイスをルーターのUSBポートに接続します。
- 4. USBストレージデバイスをルーターに接続すると、共有の準備が完了するまで2分程 度かかります。デフォルトでは、LANのすべての子機からUSBストレージデバイスを 利用できます。
- 5. ルーターでFTPアクセスを設定します。 詳しくは、[「インターネット経由のFTPアクセスの設定](#page-137-0)(138ページ)」を参照してく ださい。
- <span id="page-137-0"></span>6. インターネット経由のデバイスからFTP「ftp://名前.mynetgear.com 」で、ルーター にアクセスすることができます。

#### インターネット経由のFTPアクセスの設定

#### **インターネット経由のFTPアクセスを設定するには:**

- 1. ネットワークに接続済みの子機でWebブラウザーを開きます。
- 2. 「**http://www.routerlogin.net**」と入力します。 ログインウィンドウが開きます。
- 3. ルーターの管理者ユーザー名とパスワードを入力します。 ユーザー名は「**admin**」です。パスワードには、初期セットアップで設定したパス ワードを入力します。ユーザー名とパスワードは、大文字と小文字が区別されます。 管理者ページの [基本] の [ホーム] ページが表示されます。
- 4. **[高度] > [USB機能] > [ReadySHAREストレージ]** を選択します。 [USBストレージ (詳細設定)] ページが表示されます。

5. **[FTP (インターネット経由)]** チェックボックスを選択します。

デフォルトのポート番号は「21」です。パスワード保護はデフォルトで有効です。 パスワード保護を有効にしておくことをお勧めします。

6. **[適用]** ボタンを選択します。

設定が保存されます。

インターネット経由でデバイスにアクセスできるリンクは、「ftp://グローバル IP/shares」です。このリンクでは、「グローバルIP」は 次のいずれかを表します。

- ルーターのインターネットポートに割り当てられているIPアドレス。このIPアド レスは、[高度] の [ホーム] ページから表示できます。
- DDNSアカウントを設定した場合、ルーターのDNS名 (MyName.mynetgear.comなど)。
- 7. デバイスのアクセス制限をするには、[利用可能なネットワークフォルダー]のセク ションでデバイスを選択します。 デバイスが1台のみが接続されている場合は、自動的に選択されます。
- 8. **[編集]** を選択します。 [編集] ページが表示されます。
- 9. **[リードアクセス]** メニューから **[ルーター管理者]** を選択します。
- 10. **[ライトアクセス]** メニューから **[ルーター管理者]** を選択します。
- <span id="page-138-0"></span>11. **[適用]** ボタンを選択します。 設定が保存されます。

インターネット経由のHTTPSアクセスの設定

#### **インターネット経由のHTTPSアクセスを設定するには:**

- 1. ネットワークに接続済みの子機でWebブラウザーを開きます。
- 2. 「**http://www.routerlogin.net**」と入力します。 ログインウィンドウが開きます。
- 3. ルーターのユーザー名とパスワードを入力します。 ユーザー名は「**admin**」です。パスワードには、初期セットアップで設定したパス ワードを入力します。ユーザー名とパスワードは、大文字と小文字が区別されます。 管理者ページの [基本] の [ホーム] ページが表示されます。
- 4. **[高度] > [USB機能] > [ReadySHAREストレージ]** を選択します。 [USBストレージ (詳細設定)] ページが表示されます。
- 5. **[HTTPS (インターネット経由)]** チェックボックスを選択します。 デフォルトのポート番号は「443」です。パスワード保護はデフォルトで有効になっ ています。パスワード保護を有効にしておくことをお勧めします。
- 6. **[適用]** ボタンを選択します。

設定が保存されます。

インターネット経由でデバイスにアクセスできるリンクは「https://グローバル IP/shares」です。このリンクでは、「グローバルIP」は 次のいずれかを表します。

- ルータのインターネットポートに割り当てられているIPアドレス。このIPアドレ スは、[高度] の [ホーム] ページから表示できます。
- DDNSアカウントを設定した場合、ルータのDNS名 (MyName.mynetgear.comなど)。
- 7. デバイスのアクセス制限をするには、[利用可能なネットワークフォルダー]のセク ションでデバイスを選択します。 デバイスが1台のみが接続されている場合は、自動的に選択されます。
- 8. **[編集]** を選択します。 [編集] ページが表示されます。
- 9. **[リードアクセス]** メニューから **[ルーター管理者]** を選択します。
- 10. **[ライトアクセス]** メニューから **[ルーター管理者]** を選択します。
- <span id="page-139-0"></span>11. **[適用]** ボタンを選択します。 設定が保存されます。

### インターネット経由のUSBストレージデバイ スへのアクセス

外出先にいるときでも、インターネットからUSBストレージデバイスにアクセスできま す。

**インターネット経由でUSBストレージデバイスへにアクセスするには:**

1. 外部のネットワークに接続済みの子機でWebブラウザーを開きます。

2. 自宅のルーターに接続します。

インターネット経由でデバイスにアクセスできるリンクは「https://グローバル IP/shares」です。このリンクでは、「グローバルIP」は 次のいずれかを表します。

- ルータのインターネットポートに割り当てられているIPアドレス。このIPアドレ スは、[高度] の [ホーム] ページから表示できます。
- DDNSアカウントを設定した場合、ルータのDNS名 (MyName.mynetgear.comなど)。 ダイナミックDNSの詳細は、[ダイナミックDNSの設定と管理](#page-134-0)(135ページ) を参照 してください。
- 3. パスワード保護が有効な場合 (デフォルトで有効)、管理者パスワードを入力しま す。

これで、ストレージデバイスにアクセスできます。

# 9 OpenVPNでネットワークにアクセ ス

OpenVPN ソフトウェアを使用すると、VPN (仮想プライベートネットワーク) を使用し てルーターにリモートアクセスできます。OpenVPN ソフトウェアをインストールして、 VPNトンネルをセットアップする方法について説明します。

この章には次の内容が含まれます。

- [VPN接続について](#page-142-0)
- [OpenVPNサービスを有効にする](#page-142-1)
- [VPN環境のLANのIPアドレス](#page-144-0)
- · [VPNクライアントにOpenVPNソフトウェアをインストールする](#page-144-1)
- [VPNで自宅のネットワークにアクセス](#page-149-0)
- [VPN経由でルーターのUSBストレージデバイスにリモートアクセス](#page-151-0)

<span id="page-142-0"></span>VPN接続について

VPN (Virtual Private Network) を利用すると、外出先でもインターネット経由で自宅 のネットワークに安全にアクセスすることができます。

このVPN接続では、クライアントとゲートウェイ間で安全なトンネルを作成します。例 えば、外出先のPCがクライアントで、自宅のルーターがゲートウェイとなります。VPN を使用するには:

- ルーターにログインして、OpenVPNを有効にし、設定します。([OpenVPNサービスを有](#page-142-1) |[効にする](#page-142-1)(143ページ) を参照)
- VPNを利用する子機にOpenVPNクライアントソフトウェアと設定ファイルをインストー ルします。([VPNクライアントにOpenVPNソフトウェアをインストールする](#page-144-1)(145ペー ジ) を参照)
- VPN接続を使用する場合は、子機でOpenVPNクライアントソフトウェアを実行します。

ルーターでOpenVPNを有効にすると、ルーターと子機の間でVPN接続が可能になります。 ルーターはVPNサービスで、子機がVPNクライアントとなります。ルーターと子機間の通 信は暗号化されます。

**注意:** ルーター自体は、外部のVPNサーバーに対するVPNクライアントとして機能しない ため、ホームネットワークとインターネット間の通信を暗号化することはありません。

VPNでは、ルーターとの接続にダイナミックDNS (DDNS) または固定IPアドレスのいずれ かを使用できます:

- DDNSサービスを使用するには、DDNSアカウントに登録する必要があります。このホ スト名を使用して、ネットワークにアクセスします。ルーターは、次のDDNSサービ スをサポートしています。NETGEAR, No-IP, Dyn詳細は、「[ダイナミックDNSの設定](#page-134-0) <u>[と管理](#page-134-0)</u>(135ページ)」を参照してください。
- <span id="page-142-1"></span>· プロバイダー(ISP)から、固定IPを割り当てられいる場合は、そのIPアドレスを使 用して、VPNでホームネットワークに接続することができます。

### OpenVPNサービスを有効にする

VPN接続を使用するには、ルーターでVPNサービスを設定する必要があります。

#### **OpenVPNサービスを有効にするには:**

- 1. ネットワークに接続済みの子機でWebブラウザーを開きます。
- 2. 「**http://www.routerlogin.net**」と入力します。 ログインウィンドウが開きます。
- 3. ルーターのユーザー名とパスワードを入力します。
	- ユーザー名は「**admin**」です。パスワードには、初期セットアップで設定したパス ワードを入力します。ユーザー名とパスワードは、大文字と小文字が区別されます。 管理者ページの [基本] の [ホーム] ページが表示されます。
- 4. **[高度] > [高度な設定] > [VPNサービス]** を選択します。 [VPN] ページが表示されます。

**注意:** ページでダウンロードできるOpenVPN設定ソフトウェアは、VPNクライアントデ バイス用のものです。(参照: [VPNクライアントにOpenVPNソフトウェアをインストー](#page-144-1) [ルする](#page-144-1)(145ページ))

5. **[VPNサービスを有効にする]** チェックボックスを選択します。

デフォルトのTUNモードとTAPモードの設定を使用することをお勧めします。(これら の設定は、VPN情報の転送方法を決定します。)TUNモードとTAPモードの設定を変更 することができますが、クライアントデバイスにOpenVPN設定ソフトウェアパッケー ジをダウンロードしてインストールする前に変更する必要があります。(参照: [VPN](#page-144-1) [クライアントにOpenVPNソフトウェアをインストールする](#page-144-1)(145ページ))

- 6. TUNモード設定を変更するには、次のようにします:
	- TUNモードのサービスタイプを変更する **[UDP]** または **[TCP]** を選択します。 デフォルトはUDPです。
	- TUNモードサービスポートを変更するには、フィールドに使用するポート番号を 入力します。 デフォルトポート番号は12973です。TUNポート番号は、MacおよびWindows以外の クライアントのOpenVPN設定ソフトウェアの.ovpnファイルで使用されます。
- 7. TAPモード設定を変更するには、次のようにします:
	- TAPモードのサービスタイプを変更する **[UDP]** または **[TCP]** を選択します。 デフォルトはUDPです。
	- TAPモードのサービスポートを変更するには、フィールドに使用するポート番号 を入力します。 デフォルトのポート番号は12974です。TAPポート番号は、MacおよびWindows以外 のクライアントのOpenVPN設定ソフトウェアの.ovpnファイルで使用されます。
- 8. **[適用]** ボタンを選択します。

変更内容が保存されます。ルーターでVPNが有効になりますが、VPN接続を使用する には、OpenVPNソフトウェアをPCにインストールして設定する必要があります。
# VPN環境のLANのIPアドレス

VPN接続が機能するためには、子機 (VPNクライアント) が、ルーターのLANネットワー クアドレスと異なるIPアドレスを使用している必要があります。

ルーターのデフォルトのLAN IPアドレスは、192.168.1.1/24です。一般的に使用される LAN IPアドレス範囲は、「192.168.x.x」、「172.16.x.x」、「10.x.x.x/8」などです。 設定が重複した場合は、LANまたはVPNクライアントが存在するネットワークのIPアドレ スを変更してください。

同じネットワークのIPアドレスを使用していると、VPN接続でホームネットワークにア クセスすることができません。

ルーターのLAN設定の変更については、[LANの設定変更](#page-64-0) (65ページ) を参照してくださ い。

# VPNクライアントにOpenVPNソフトウェア をインストールする

ルーターへVPN接続をする各子機 (Windows/MAC PC, Androidデバイス, iOSデバイス) に、OpenVPNクライアントユーティリティをインストールする必要があります。各子機 は、VPNクライアントと呼ばれます。

このソフトウェアは、アプリケーションソフトウェアと設定ファイルで構成されます。

- 各クライアントのリンクから、アプリケーションソフトウェアをダウンロードし、 インストールします。
- 各クライアントのリンクから、設定ファイルをダウンロードし、インストールしま す。設定ファイルは、クライアントに適切なVPN設定情報を提供します。ルーターで OpenVPNサービスを有効にした後、設定ファイルをダウンロードする必要がありま す。([OpenVPNサービスを有効にする](#page-142-0)(143ページ) を参照)

**注意:** また、OpenVPNの設定を後で変更した場合 (例えば、TUN/TAPポート番号を変更 した場合)、各子機では、.ovpn 設定ファイルを再度ダウンロードし、インストー ルする必要があります。ルーターでTUNポート番号を変更すると、Windows/Mac以外 のクライアントの.ovpn 設定ファイルが変更されます。ルーターのTAPポート番号 を変更すると、Windowsクライアントの.ovpn 設定ファイルが変更されます。

# Windows PCにOpenVPNソフトウェアをインストール

ルーターへVPN接続をする各Windows PCに、OpenVPNクライアントユーティリティとOpenVPN 設定ファイルの両方をインストールする必要があります。

**WindowsPCにOpenVPNクライアントユーティリティとOpenVPN設定ファイルをダウン ロードしてインストールするには:**

- 1. Windows PCにOpenVPNクライアントユーティリティをダウンロードするには、 [openvpn.net/community-downloads/](https://openvpn.net/community-downloads/)にアクセスしてください。
- 2. インストーラーが含まれるWindows用のパッケージを選択します。 お使いのシステムに応じて、Windows 32ビットまたはWindows 64ビットのファイル を選択します。
- 3. ユーティリティをPCにダウンロードしてインストールします。 管理者権限が必要になります。
- 4. ネットワークに接続済みの子機でWebブラウザーを開きます。
- 5. 「**http://www.routerlogin.net**」と入力します。 ログインウィンドウが開きます。
- 6. ルーターのユーザー名とパスワードを入力します。 ユーザー名は「**admin**」です。パスワードには、初期セットアップで設定したパス ワードを入力します。ユーザー名とパスワードは、大文字と小文字が区別されます。 管理者ページの [基本] の [ホーム] ページが表示されます。
- 7. **[高度] > [高度な設定] > [VPNサービス]** を選択します。 [VPNサービス] ページが表示されます。
- 8. **[VPNサービスを有効にする]** チェックボックスが選択されていることを確認します。 ルーターのVPN設定の詳細は[、OpenVPNサービスを有効にする\(](#page-142-0)143ページ) を参照し てください。
- 9. **[Windows]** をクリックして、ルーターのOpenVPN設定ファイルをWindows PCにダウン ロードします。
- 10. OpenVPN設定ファイルを解凍し、OpenVPNクライアントユーティリティをインストー ルしたフォルダーにコピーします。

11. VPNインターフェイス名を「**NETGEAR-VPN**」に変更します。

- a. Windows 10の場合は、**[コントロールパネル] > [ネットワークと共有センター] > [アダプターの設定の変更]** の順に選択 します。
- b. ローカルエリア接続のリストで、デバイス名が **[TAP-Windowsアダプター]** の ローカルエリア接続を探します。
- c. そのローカルエリア接続を選択し、接続名 を、**「NETGEAR-VPN」**に変更しま す。

VPNインターフェイス名を変更しないと、VPNトンネル接続が失敗します。

これで、ルーターにVPN接続ができるようになります。

Windows PCのOpenVPN使用方法の詳細は、

[https://openvpn.net/index.php/open-source/documentation/howto.html#quick](https://openvpn.net/community-resources/how-to/#quick) を参 照してください。

Mac PCにOpenVPNソフトウェアをインストール

ルーターへVPN接続をする各Mac PCに、Tunnelblick OpenVPNクライアントユーティリ ティとOpenVPN設定ファイルの両方をインストールする必要があります。

**Mac PCにTunnelblick OpenVPNクライアントユーティリティとOpenVPN設定ファイル をダウンロードしてインストールするには:**

- 1. Mac PCでTunnelblick OpenVPNクライアントユーティリティをダウンロードするに は、<https://tunnelblick.net/downloads.html> にアクセスしてください。
- 2. Mac PCにTunnelblick OpenVPNクライアントユーティリティをダウンロードし、イン ストールします。 管理者権限が必要になります。
- 3. ネットワークに接続済みのMac PCでWebブラウザーを開きます。
- 4. 「**http://www.routerlogin.net**」と入力します。 ログインウィンドウが開きます。
- 5. ルーターのユーザー名とパスワードを入力します。 ユーザー名は「**admin**」です。パスワードには、初期セットアップで設定したパス ワードを入力します。ユーザー名とパスワードは、大文字と小文字が区別されます。 管理者ページの [基本] の [ホーム] ページが表示されます。
- 6. **[高度] > [高度な設定] > [VPNサービス]** を選択します。

[VPNサービス] ページが表示されます。

- 7. **[VPNサービスを有効にする]** チェックボックスが選択されていることを確認します。 ルーターのVPN設定の詳細は[、OpenVPNサービスを有効にする\(](#page-142-0)143ページ) を参照し てください。
- 8. OpenVPN設定ファイルをMac PCにダウンロードするには、**[Windows以外]** をクリック します。
- 9. OpenVPN設定ファイルを解凍し、Tunnelblick OpenVPNクライアントユーティリティ をインストールしたフォルダーにコピーします。

これで、ルーターにVPNで接続することができます。

Mac PCのOpenVPNの使用方法の詳細は、 <https://openvpn.net/vpn-server-resources/installation-guide-for-openvpn-connect-client-on-macos/> を参照してください。

# iOSデバイスにOpenVPNソフトウェアをインストール

ルーターへVPN接続をする各iOSデバイスに、OpenVPNクライアントユーティリティと OpenVPN設定ファイルの両方をインストールする必要があります。

**iOSデバイスにOpenVPNクライアントユーティリティとOpenVPN設定ファイルをダウン ロードしてインストールするには:**

- 1. iOSデバイスで、App StoreからOpenVPN Connectアプリをダウンロードしてインス トールします。
- 2. ネットワークに接続済みの子機でWebブラウザーを開きます。
- 3. 「**http://www.routerlogin.net**」と入力します。 ログインウィンドウが開きます。
- 4. ルーターのユーザー名とパスワードを入力します。 ユーザー名は「**admin**」です。パスワードには、初期セットアップで設定したパス ワードを入力します。ユーザー名とパスワードは、大文字と小文字が区別されます。 管理者ページの [基本] の [ホーム] ページが表示されます。
- 5. **[高度] > [高度な設定] > [VPNサービス]** を選択します。 [VPNサービス] ページが表示されます。
- 6. **[VPNサービスを有効にする]** チェックボックスが選択されていることを確認します。 ルーターのVPN設定の詳細は、<u>OpenVPNサービスを有効にする</u>(143ページ) を参照し てください。
- 7. **[スマートフォン用]** をクリックして、ルータのOpenVPN設定ファイルをダウンロード します。 設定ファイルをPCにダウンロードした場合は、ファイルを解凍してiOSデバイスにコ ピーします。
- 8. iOSデバイスで次の操作を行います:
	- a. .ovpnファイルを開きます。
	- b. OpenVPN Connectアプリが自動的に起動しない場合、アプリのリストが表示され ることがあります:OpenVPN Connectアプリケーションを選択します。
	- c. .ovpn ファイルをインストールします。

これで、ルーターへのVPN接続することができます。

iOSデバイスのOpenVPN使用方法の詳細は、

[https://www.vpngate.net/en/howto\\_openvpn.aspx#ios](https://www.vpngate.net/en/howto_openvpn.aspx#ios) を参照してください。

# AndroidデバイスにOpenVPNソフトウェアをインストール

ルーターへVPN接続をする各Androidデバイに、OpenVPNクライアントユーティリティと OpenVPN設定ファイルの両方をインストールする必要があります。

#### **AndroidデバイスにOpenVPNクライアントユーティリティとOpenVPN設定ファイルを ダウンロードしてインストールするには:**

- 1. Androidデバイスで、Google PlayストアからOpenVPN Connectアプリをダウンロード してインストールします。
- 2. ネットワークに接続済みのAndroidデバイスでWebブラウザーを開きます。
- 3. 「**http://www.routerlogin.net**」と入力します。 ログインウィンドウが開きます。
- 4. ルーターのユーザー名とパスワードを入力します。 ユーザー名は「**admin**」です。パスワードには、初期セットアップで設定したパス ワードを入力します。ユーザー名とパスワードは、大文字と小文字が区別されます。 管理者ページの [基本] の [ホーム] ページが表示されます。
- 5. **[高度] > [高度な設定] > [VPNサービス]** を選択します。 [VPNサービス] ページが表示されます。
- 6. **[VPNサービスを有効にする]** チェックボックスが選択されていることを確認します。

ルーターのVPN設定の詳細は[、OpenVPNサービスを有効にする\(](#page-142-0)143ページ) を参照し てください。

- 7. **[スマートフォン用]** をクリックして 、ルーターのOpenVPN設定ファイルをダウンロー ドします。 設定ファイルをPCにダウンロードした場合は、ファイルを解凍してAndroidデバイス にコピーします。
- 8. Androidデバイスで.ovpnファイルを開き、OpenVPN Connectアプリにインポートし ます。

これで、ルーターにVPNで接続することができます。

AndroidデバイスのOpenVPN使用方法の詳細は、 [http://www.vpngate.net/en/howto\\_openvpn.aspx#android](https://www.vpngate.net/en/howto_openvpn.aspx#android) を参照してください。

# VPNで自宅のネットワークにアクセス

外出先でインターネットにアクセスするときには、通常、現地のインターネットサービ スサービスを利用します。例えば、コーヒーショップで、インターネットが利用可能に するコードが提供されることがあります。

VPNを使用すれば、外出先からでも自宅のインターネットサービスにアクセスすること ができます。自宅で利用するインターネットサービスが外出先で利用できない場合など に、この機能を利用するとよいでしょう。

### VPN経由のインターネットアクセスを許可

デフォルトでは、ルーターはホームネットワークに対するVPN接続を許可しますが、ホー ムネットワーク経由のインターネットアクセスを許可するように設定を変更できます。 VPN経由でリモートからインターネットにアクセスすると、ホームネットワークからイ ンターネットに直接アクセスするよりも速度は遅くなります。

#### **VPNクライアントにホームネットワークの使用を許可するには:**

- 1. ネットワークに接続済みの子機でWebブラウザーを開きます。
- 2. 「**http://www.routerlogin.net**」と入力します。 ログインウィンドウが開きます。
- 3. ルーターのユーザー名とパスワードを入力します。 ユーザー名は「**admin**」です。パスワードには、初期セットアップで設定したパス ワードを入力します。ユーザー名とパスワードは、大文字と小文字が区別されます。 管理者ページの [基本] の [ホーム] ページが表示されます。
- 4. **[高度] > [高度な設定] > [VPNサービス]** を選択します。 [VPNサービス] ページが表示されます。
- 5. **[VPNサービスを有効にする]** チェックボックスが選択されていることを確認します。 ルーターのVPN設定の詳細は[、OpenVPNサービスを有効にする\(](#page-142-0)143ページ) を参照し てください。
- 6. [クライアントはアクセスにこのVPN接続を使用します] セクションで、**[インターネッ トおよびホームネットワーク上のすべてのサイト]** を選択します。 VPN接続でインターネットにアクセスする場合、現地のインターネットサービスを利 用するのではなく、ホームネットワークのインターネットを利用することになりま す。
- 7. **[適用]** ボタンを選択します。 設定が保存されます。

VPNクライアントのインターネットアクセスをブロック

デフォルトでは、ルーターはホームネットワークに対するVPN接続を許可しますが、ホー ムネットワーク経由のインターネットアクセスは許可されません。インターネットアク セスを許可した場合は、いつでも元に戻すことができます。

**VPNクライアントにホームネットワークの使用をブロックするには:**

- 1. ネットワークに接続済みの子機でWebブラウザーを開きます。
- 2. 「**http://www.routerlogin.net**」と入力します。 ログインウィンドウが開きます。
- 3. ルーターのユーザー名とパスワードを入力します。 ユーザー名は「**admin**」です。パスワードには、初期セットアップで設定したパス ワードを入力します。ユーザー名とパスワードは、大文字と小文字が区別されます。 管理者ページの [基本] の [ホーム] ページが表示されます。
- 4. **[高度] > [高度な設定] > [VPNサービス]** を選択します。 [VPNサービス] ページが表示されます。
- 5. **[VPNサービスを有効にする]** チェックボックスが選択されていることを確認します。 ルーターのVPN設定の詳細は[、OpenVPNサービスを有効にする\(](#page-142-0)143ページ) を参照し てください。
- 6. [クライアントはアクセスにこのVPN接続を使用します。] セクションまで下にスク ロールして、**[ホームネットワークのみ]** ラジオボタンを選択します。 これはデフォルト設定です。VPN接続は、ホームネットワークに対してのみで、ホー ムネットワーク用のインターネットサービスに対しては許可されません。
- 7. **[適用]** ボタンを選択します。

設定が保存されます。

# VPN経由でルーターのUSBストレージデバイ スにリモートアクセス

ルーターのUSBポート接続済みのUSBストレージデバイスに、外出先のVPNクライアント からアクセスすることができます。ルーターはReadySHAREをサポートしているため、USB ストレージデバイスはルーターのネットワークでReadySHAREネットワークデバイスとし て表示される場合があります。

**注意:** リモートVPNクライアントでは、自宅のルーターがリモートルーターとして表示さ れる場合があります。

# 10 ポート転送とポートトリガーの管理

ポート転送とポートトリガーを使用して、インターネットトラフィックのルールを設定 できます。これらの機能を設定するには、高度なネットワークの知識が必要です。 この章には次の内容が含まれます。

- [ローカルサーバへのポート転送の管理](#page-153-0)
- [ポートトリガー](#page-157-0)

# <span id="page-153-0"></span>ローカルサーバへのポート転送の管理

ネットワークにサーバーが存在する場合は、特定の受信プロトコルがサーバーに到達す ることを許可します。(例) Webサーバー、FTPサーバー、ゲームサーバーをインターネッ トからのアクセスを許可します。

ルーターは、特定のプロトコルを使用する受信トラフィックを、アプリケーション用の サーバーなどに転送します。ルーターがその他の受信プロトコルすべてを転送する宛先 となるデフォルトDMZサーバーを設定することもできます。

## ローカルサーバーへのポート転送の設定

#### **特定の受信トラフィックを転送するには:**

- 1. 転送が必要なサービス、アプリケーション、またはゲームを特定します。
- 2. 転送先のローカルサーバー (PCなど) のIPアドレスを調べます。 ローカルサーバーは常に同じIPアドレスを使用する必要があります。
- 3. サーバーに予約IPアドレスを割り当てます。 詳しくは、「[予約アドレスの管理](#page-67-0)(68ページ)」を参照してください。
- 4. ネットワークに接続済みの子機でWebブラウザーを開きます。
- 5. 「**http://www.routerlogin.net**」と入力します。 ログインウィンドウが開きます。
- 6. ルーターのユーザー名とパスワードを入力します。 ユーザー名は「**admin**」です。パスワードには、初期セットアップで設定したパス ワードを入力します。ユーザー名とパスワードは、大文字と小文字が区別されます。 管理者ページの [基本] の [ホーム] ページが表示されます。
- 7. **[高度] > [高度な設定] > [ポート転送/ポートトリガー]** を選択します。 [ポート転送/ポートトリガー] ページが表示されます。
- 8. サービスタイプとして **[ポート転送]** が選択された状態にします。
- 9. **[サービス名]** で、サービス名を選択します。 追加するサービスがリストにない場合は、カスタムサービスを作成してください。 詳しくは、「[ポート転送にカスタムサービスを追加](#page-154-0) (155ページ) 」を参照してくだ さい。
- 10. **[サーバーIPアドレス]** に、サービスを提供するPCなどのIPアドレスを入力します。

11. **[追加]** を選択します。

リストにサービスが表示されます。

### <span id="page-154-0"></span>ポート転送にカスタムサービスを追加

ルーターには、ポート転送ルールで使用できるデフォルトのサービスとアプリケーショ ンが表示されます。サービスまたはアプリケーションが事前に定義されていない場合 は、カスタムサービスまたはアプリケーションでポート転送ルールを追加できます。

- **ポート転送にカスタムサービスを追加するには:**
- 1. アプリケーションが使用するポート番号または範囲を特定します。 この情報は通常、アプリケーションの開発元に問い合わせることで確認できます。
- 2. ネットワークに接続済みの子機でWebブラウザーを開きます。
- 3. 「**http://www.routerlogin.net**」と入力します。 ログインウィンドウが開きます。
- 4. ルーターのユーザー名とパスワードを入力します。 ユーザー名は「**admin**」です。パスワードには、初期セットアップで設定したパス ワードを入力します。ユーザー名とパスワードは、大文字と小文字が区別されます。 管理者ページの [基本] の [ホーム] ページが表示されます。
- 5. **[高度] > [高度な設定] > [ポート転送/ポートトリガー]** を選択します。 [ポート転送/ポートトリガー] ページが表示されます。
- 6. サービスタイプとして **[ポート転送]** が選択された状態にします。
- 7. **[カスタムサービスの追加]** ボタンを選択します。 [ポート転送 - カスタムサービス] ページが表示されます。
- 8. **[サービス名]** に、サービスの名前を入力します。
- 9. **[プロトコル]** ドロップダウンリストで、プロトコルを選択します。 不明な場合は、**[TCP/UDP]** を選択してください。
- 10. **[外部ポート範囲]** フィールドにポート範囲を入力します。
- 11.次のいずれかの方法で、内部ポートを指定します。
	- **• [内部ポートに同じポート範囲を使用]** を選択します。
	- **• [内部開始ポート]** と **[内部終了ポート]** にポート番号を入力します。

ポート範囲と固定ポートを1つのルールに入力できます。例えば、外部 (30–50, 78, 100–102)、内部 (40–60, 99, 200–202) などです。このルールでは、外部ポート 30 ~ 50 は内部ポート 40 ~ 60 に転送されます。

- 12. **[サーバーIPアドレス]** にIPアドレスを入力するか、表示されているデバイスを選択 します。
- 13. **[適用]** ボタンを選択します。

### ポート転送エントリーの編集

**ポート転送を編集するには:**

- 1. ネットワークに接続済みの子機でWebブラウザーを開きます。
- 2. 「**http://www.routerlogin.net**」と入力します。 ログインウィンドウが開きます。
- 3. ルーターのユーザー名とパスワードを入力します。 ユーザー名は「**admin**」です。パスワードには、初期セットアップで設定したパス ワードを入力します。ユーザー名とパスワードは、大文字と小文字が区別されます。 管理者ページの [基本] の [ホーム] ページが表示されます。
- 4. **[高度] > [高度な設定] > [ポート転送/ポートトリガー]** を選択します。 [ポート転送/ポートトリガー] ページが表示されます。
- 5. サービスタイプとして **[ポート転送]** が選択された状態にします。
- 6. リストから、編集するサービスを選択します。
- 7. **[サービスの編集]** ボタンを選択します。 [ポート転送 - カスタムサービス] ページが表示されます。
- 8. 必要に応じて設定を変更します。
- 9. **[適用]** ボタンを選択します。 設定が保存されます。

これでサービスが [ポート転送/ポートトリガー] ページのリストに表示されるよう になります。

### ポート転送エントリーの削除

#### **ポート転送を削除するには:**

- 1. ネットワークに接続済みの子機でWebブラウザーを開きます。
- 2. 「**http://www.routerlogin.net**」と入力します。 ログインウィンドウが開きます。
- 3. ルーターの管理者ユーザー名とパスワードを入力します。 ユーザー名は「**admin**」です。パスワードには、初期セットアップで設定したパス ワードを入力します。ユーザー名とパスワードは、大文字と小文字が区別されます。 管理者ページの [基本] の [ホーム] ページが表示されます。
- 4. **[高度] > [高度な設定] > [ポート転送/ポートトリガー]** を選択します。 [ポート転送/ポートトリガー] ページが表示されます。
- 5. **[ポート転送]** ラジオボタンを選択した状態にします。
- 6. リストから、編集するサービスを選択します。
- 7. **[サービスの削除]** を選択します。 サービスが削除されます。

### 例:ローカルWebサーバの公開

ローカルネットワークでWebサーバーをホストしている場合、ポート転送を使用して、 インターネット上の任意のユーザーからのWebリクエストがWebサーバーに到達できるよ うにします。

- **ローカルWebサーバーを公開するには:**
- 1. Webサーバーに、固定IPアドレスを割り当てるか、DHCPアドレス予約を使用して動的 IPアドレスを割り当てます。 この例では、WebサーバーのIPアドレスは「192.168.1.33」です。
- 2. [ポート転送/ポートトリガー] ページで、Webサーバーのローカルアドレス (192.168.1.33) にHTTPサービスを転送するようにルーターを設定します。 HTTP (ポート80) は、Webサーバーの標準プロトコルです。
- 3. (オプション) ダイナミックDNSサービスを使用してホスト名を登録し、ルーターの [ダイナミックDNS] ページでその名前を指定します。 ダイナミックDNSによって、WebブラウザーでFQDN (完全修飾ドメイン名) の入力可 能になるため、インターネットからサーバーへのアクセスが大幅に容易になります。

ダイナミックDNSを使用しない場合は、プロバイダーから割り当てられているIPアド レスにアクセスする必要がありますが、一般的にこのIPアドレスは固定値ではあり ません。

## ポート転送の使用方法

ポート転送の使用例を紹介します:

- 1. ブラウザーのアドレスバーに「www.example.com」と入力すると、ブラウザーは以下 の宛先情報とともにWebページリクエストメッセージを送信します。
	- **宛先アドレス**: 「www.example.com」のIPアドレスとなり、ルーターのインター ネットポートのアドレスです。
	- **宛先ポート番号**: HTTPの標準ポート番号は「80」です。
- 2. ルーターはメッセージを受信し、宛先ポート80の受信トラフィックに適用できるポー ト転送ルールを検出します。
- 3. ルーターはメッセージ内の宛先をIPアドレス192.168.1.123に変更し、メッセージを そのサーバーに送信します。
- 4. IPアドレス192.168.1.123にあるWebサーバーがリクエストを受信し、ルーターに応 答メッセージを送信します。
- <span id="page-157-0"></span>5. ルーターは送信元IPアドレスに対するネットワークアドレス変換(NAT)を実行し、 Webページリクエストを送信したデバイスに、インターネット経由で応答を送信しま す。

# ポートトリガー

ポートトリガーは動的なポート転送の拡張機能で、以下のような場合に利用します:

- アプリケーションがポート転送を複数のローカルサーバーに対して実行する必要が ある (ただし同時には使用しない)。
- アプリケーションが、送信ポートと異なる受信ポートを開く必要がある。

ポートトリガーでは、ルーターはインターネットに向かう送信トラフィックから、ユー ザーが指定したトリガーポートを監視します。ルーターは、該当ポートを送信したロー カルサーバーのIPアドレスを保存します。ルーターは、ルールで指定された受信ポート を一時的に開放し、その受信トラフィックをローカルサーバーに転送します。

ポート転送では、ポート番号または範囲から、単一のローカルサーバーへの静的なマッ ピングが実行されます。ポートトリガーは、必要なときに任意のサーバーに対して動的 にポートを開放し、必要のない場合はポートを閉じることができます。

**注意:** マルチプレイヤーゲーム、ピアツーピア接続、インスタントメッセージングなど のリアルタイムコミュニケーション、リモートアシスタンスといったアプリケーション を使用する場合は、UPnP (Universal Plug-N-Play) を有効にしてください。

## ポートトリガーサービスの追加

**ポートトリガーサービスを追加するには:**

- 1. ネットワークに接続済みの子機でWebブラウザーを開きます。
- 2. 「**http://www.routerlogin.net**」と入力します。 ログインウィンドウが開きます。
- 3. ルーターの管理者ユーザー名とパスワードを入力します。 ユーザー名は「**admin**」です。パスワードには、初期セットアップで設定したパス ワードを入力します。ユーザー名とパスワードは、大文字と小文字が区別されます。 管理者ページの [基本] の [ホーム] ページが表示されます。
- 4. **[高度] > [高度な設定] > [ポート転送/ポートトリガー]** を選択します。 [ポート転送/ポートトリガー] ページが表示されます。
- 5. **[ポートトリガー]** ラジオボタンを選択します。 ページが更新されます。
- 6. **[サービスの追加]** を選択します。 [ポートトリガーサービス] ページが表示されます。
- 7. **[サービス名]** にサービスの名前を入力します。
- 8. **[サービスユーザー]** ドロップダウンリストから、ユーザーオプションを選択します。
	- **• [すべて]** (デフォルト) を選択すると、すべてのデバイスがインターネット経由で サービスを使用できます。
	- **• [単一アドレス]** を選択すると、指定デバイスのみがサービスを使用できます。
- 9. **[サービスタイプ]** メニューから **[TCP]** または **[UDP]** を選択します。 この選択により、送信トラフィックのサービスタイプが設定されます。
- 10. **[トリガーポート]** に、受信ポートを開放する送信トラフィックのポート番号を入力 します。
- 11. **[接続タイプ]** メニューから 、**[TCP]**、**[UDP]**、**[TCP/UDP]** を選択します。

この選択により、受信トラフィックのサービスタイプが設定されます。不明な場合 は、**[TCP/UDP]** を選択してください。

- 12. **[開始ポート]** と **[終止ポート]** に、受信トラフィックのポート番号を入力します。
- 13. **[適用]** ボタンを選択します。

サービスが表に表示されます。ルーターがポートトリガーを使用する前に、ポート トリガーを有効にする必要があります。詳しくは、「[ポートトリガーの有効化](#page-159-0)(160 ページ)」を参照してください。

### <span id="page-159-0"></span>ポートトリガーの有効化

**ポートトリガーを有効にするには:**

- 1. ネットワークに接続済みの子機でWebブラウザーを開きます。
- 2. 「**http://www.routerlogin.net**」と入力します。 ログインウィンドウが開きます。
- 3. ルーターの管理者ユーザー名とパスワードを入力します。 ユーザー名は「**admin**」です。パスワードには、初期セットアップで設定したパス ワードを入力します。ユーザー名とパスワードは、大文字と小文字が区別されます。 管理者ページの [基本] の [ホーム] ページが表示されます。
- 4. **[高度] > [高度な設定] > [ポート転送/ポートトリガー]** を選択します。 [ポート転送/ポートトリガー] ページが表示されます。
- 5. **[ポートトリガー]** ラジオボタンを選択します。 ページが更新されます。
- 6. **[ポートトリガーを無効にする]** チェックボックスのチェックを外します。 このチェックボックスが選択されていると、ポートトリガーの設定がある場合でも、 ポートトリガー機能が無効になります。
- 7. **[ポートトリガーのタイムアウト時間]** に、最大9999分の値を入力します。 ルーターがアクティビティなしを検出したときに、受信ポートをオープンのままに する時間を指定します。ルーターはアプリケーションの終了を検出できないため、 この値が必要です。
- 8. **[適用]** ボタンを選択します。 設定が保存されます。

例:インターネットリレーチャットのためのポートトリ ガー

FTPサーバーやIRCサーバーなどの一部のアプリケーションサーバーは、複数のポート番 号で応答します。ポートトリガーでは、特定の送信ポートのセッション開始後に、より 多くの受信ポートを開放するようにルーターに指示できます。

IRC (インターネットリレーチャット) を例とします。子機が宛先ポート6667でIRCサー バーに接続します。IRCサーバーはソースポートに応答するだけでなく、ポート113で子 機に「識別」メッセージも送信します。ポートトリガー使用時には、ルーターに、「ロー カルサーバーが宛先ポート6667でセッションを開始したら、ポート113の受信トラフィッ クが送信元のサーバーに到達することも許可しなければならない」と指示できます。次 の手順は、ポートトリガールールの設定例を説明します。

- 1. 子機で、IRCクライアントプログラムを開いてチャットセッションを開始します。
- 2. IRCクライアントは、宛先ポート番号として、IRCサーバープロセスの標準ポート番 号である6667を使用して、IRCサーバーに対するリクエストメッセージを送信しま す。このリクエストメッセージがルーターに到達します。
- 3. ルーターは、IRCクライアントとIRCサーバー間のトラフィック情報をセッションテー ブルに保存します。送信元アドレスとポートについてネットワークアドレス変換 (NAT) を実行して、このリクエストメッセージをIRCサーバーに転送します。
- 4. またポートトリガーのルールに基づき、宛先ポート6667を監視して、ポート113の受 信トラフィックをすべて子機に送信するようにします。
- 5. IRCサーバーは、NATに割り当てられた送信元ポート (例:ポート33333) を宛先ポー トとして使用してルーターに応答メッセージを送信し、宛先ポート113を使用して ルーターに識別メッセージを送信します。
- 6. ルーターは、宛先ポート33333へのメッセージを受信すると、セッションテーブルを チェックし、ポート番号33333のセッションがアクティブかどうかを確認します。NAT によって変換された元のアドレス情報に復元し、このトラフィックをIRCクライアン トに送信します。
- 7. ルーターは、宛先ポート113への受信メッセージを受信すると、セッションテーブル をチェックし、ポート番号113で子機と関連付けられているアクティブセッションを 検出します。ルーターはメッセージの宛先IPアドレスを、子機のIPアドレスで置き 換えて、メッセージをIRCクライアントに転送します。
- 8. チャットセッションが終了すると、ルーターはアクティビティのない時間を検出し ます。その後ルーターはセッションテーブルからそのセッションの情報を削除し、 受信トラフィックはポート番号33333や113で受け入れられなくなります。

11 トラブルシューティング

この章では、ルーターで発生する可能性のある問題の診断と解決に役立つ情報を提供し ます。このマニュアルで解決策が見つからない場合は、サポートサイト [jp.netgear.com/support](https://www.netgear.com/support/) を参照してください。

この章には次の内容が含まれます。

- [トラブルシューティングのヒント](#page-162-0)
- · [LEDを使用したトラブルシューティング](#page-163-0)
- [ルーターにログインできない](#page-164-0)
- · [インターネットにアクセスできない](#page-165-0)
- · <u>[インターネット接続のトラブルシューティング](#page-167-0)</u>
- [変更が保存されない](#page-167-1)
- · [WiFi接続のトラブルシューティング](#page-167-2)
- [Pingを使用したトラブルシューティング](#page-168-0)

# <span id="page-162-0"></span>トラブルシューティングのヒント

<span id="page-162-1"></span>一般的なトラブルシューティングのヒントを紹介します。

### ネットワークを再起動する手順

ネットワークを再起動するには:

- 1. モデム (またはONU) の電源を切ります。
- 2. ルーターの電源を切ります。
- 3. ホームゲートウェイの電源を入れます。約2分待機します。
- 4. ルーターに電源を入れ、起動するまで待機します。

### 電源アダプターとLANケーブルの接続確認

ルーターが起動しない場合は、電源アダプターがしっかりと接続されていることを確認 します。

インターネット接続やLAN接続が機能しない場合は、LANケーブルが確実に差し込まれて いることを確認してください。ルーターとゲートウェイを接続するLANケーブルがしっ かりと差し込まれていて、ゲートウェイとルーターの電源が入っていれば、ルータのー インターネットLEDが点灯します。電源が入っている子機がLANケーブルでルーターに接 続されている場合、対応する番号のLANポートLEDが点灯します。

#### WiFiの設定確認

ルーターとWiFi子機のWiFi設定が一致していることを確認してください。WiFiネット ワーク名 (SSID) とパスワードが正確に一致している必要があります。WiFiパスワード は大文字と小文字が区別されます。

アクセス制御を設定する場合は、各子機のMACアドレスをルーターの アクセス制御リス トに追加する必要があります。

### ネットワークの設定確認

子機がルーターに接続できない場合は、子機のネットワーク設定が正しいことを確認し てください。子機はルーターと同一ネットワークのIPアドレスを使用する必要がありま す。デフォルトでは、ほとんどすべての子機がDHCPを使用して自動的にIPアドレスを取 得するように設定されています。

一部のプロバイダーでは最初にアカウントに登録された子機のMACアドレスを使用する 必要がありますが、これはまれなケースです。また、ルーターのWeb管理者ページの [接 続デバイス] ページでMACアドレスを参照することもできます。

# <span id="page-163-0"></span>LEDを使用したトラブルシューティング

デフォルトでは、ルーターは標準のLED設定を使用します。

### LED仕様

ルーターの電源を入れた後、LEDが以下のように動作することを確認してください:

1. 最初に電源を入れたときに、電源LEDが点灯することを確認します。

- 2. 約2分経過したら、以下を確認します:
	- 電源LEDが点灯している。
	- インターネットLEDが点灯している。
	- WiFi LEDが点灯している (WiFiをオフにしていない場合)。

ルーター前面のLEDをトラブルシューティングに使用できます。

### 電源LEDが消灯または点滅している

これにはいくつかの原因が考えられます。以下を確認してください:

- 電源アダプターがルーターにしっかりと接続されていて、コンセントにしっかり接 続されていることを確認します。
- 製品本体に同梱の電源アダプターを使用していることを確認します。
- 電源LEDがゆっくり続けて点滅する場合、ルーターファームウェアが破損していま す。これは、ファームウェアのアップデートが中断された場合、またはルーターが ファームウェアの問題を検出した場合に発生します。エラーが解決されない場合は、 ハードウェアに問題がある可能性があります。復元方法やハードウェアに関する問 題にについては、テクニカルサポート [jp.netgear.com/support](http://www.netgear.com/support) にお問い合わせく ださい。

### LEDが消灯しない

ルーターの電源を入れると、LEDは約10秒間点灯し、その後消灯します。すべてのLEDが 点灯したままの場合、ルーター内部の障害を示しています。

電源投入後、1分以上すべてのLEDが点灯している場合は、以下を実行してください:

- ルーターの電源をオフにしてから再度オンにして、ルーターが正常に戻るかどうか を確認します。
- **リセットボタン**を長押しして、ルーターを工場出荷時の設定に戻します。

エラーが解決されない場合は、ハードウェアの問題が原因である可能性があります。テ クニカルサポート([jp.netgear.com/support](http://www.netgear.com/support))にお問い合わせください。

# インターネットまたはLANポートのLEDが消灯している

LANケーブルを接続してもインターネットLEDまたはLANポートのLEDが点灯しない場合 は、以下を確認してください:

- ルーターとモデム (またはONU) 、または子機がLANケーブルでしっかり接続されて いることを確認します。
- 接続したモデム (またはONU) や子機の電源が入っていることを確認します。
- 正しいケーブルを使っていることを確認します。

ルーターのインターネットポートをモデムに接続するときには、モデム (またはONU) に付属していたケーブルを使用してください。このLANケーブルは、標準のストレート ケーブルまたはクロスケーブルです。

### WiFi LEDが消灯している

<span id="page-164-0"></span>WiFi LEDが消灯したままの場合、ルーター本体の**WiFiボタン**が押されていないか確認し てください。このボタンは、ルーターのWiFiをオン/オフします。Web管理者ページから WiFiを無効にした場合、WiFi LEDも消灯したままになります。WiFiがオンのときにWiFi LEDが点灯します。

# ルーターにログインできない

ネットワークに接続済みの子機からルーターにログインできない場合は、以下を確認し てください:

- 子機とルーター間のケーブル接続を確認します。
- WiFi子機の場合は、WiFi接続を確認してください。
- 正しいログイン情報を使用していることを確認します。ユーザー名は「**admin**」で す。初期セットアップ時に設定したパスワードを使用します。ユーザー名とパスワー ドは、大文字と小文字が区別されます。ユーザー名とパスワードは、大文字と小文 字が区別されます。この情報を入力するときにCaps Lockがオフになっていることを 確認してください。
- ブラウザーを終了し、もう一度起動してみてください。
- ブラウザーでJava、JavaScript、またはActiveXが有効になっていることを確認しま す。Internet Explorerを使用している場合は、**[更新]** ボタンをクリックして、Java アプレットが確実に読み込まれるようにします。
- 子機のIPアドレスがルーターと同一ネットワークのアドレスであることを確認しま す。ルーターがデフォルトで割り当てるIPアドレス範囲は「192.168.1.2~ら 192.168.1.254」です。ルーターのインターネットポートが「192.168.1.x/24」範囲 のIPアドレスを取得している場合、ルーターのLANポートのIPアドレスは「10.0.0.1」 となり、割り当てるIPアドレス範囲は「10.0.0.1~10.0.0.254」になります。
- 子機のIPアドレスが「169.254.x.x」と表示されている場合はDHCPサーバーからIPを 取得できず、Windows等のOSによりIPアドレスが自動的に生成されています。これら の自動生成されたIPアドレスは、「169.254.x.x」の範囲内になります。この範囲内 のIPアドレスである場合は子機からルーターへの接続を確認し、子機を再起動して ください。
- ルーターのIPアドレスが分からない場合は、ルーターの設定を消去して工場出荷時 の状態に初期化します。ルーターのIPアドレスはデフォルトの「192.168.1.1 (また は10.0.0.1)」に戻ります。
	- **注意:** ルーターがアクセスポイントモードやブリッジモードで動作しており割り当て られたIPアドレスが不明の場合は、DHCPサーバーにアクセスしてルーターに割り当 てられたIPアドレスを確認できます。

# インターネットにアクセスできない

ルーターにアクセスできてもインターネットにアクセスできない場合は、ルーターがイ ンターネットサービスプロバイダー (ISP) からアドレスを取得できるかどうかを確認 します。プロバイダーが固定IPアドレスを提供している場合以外、ルーターはプロバイ ダーからのIPアドレスを要求します。ルーターのWeb管理者ページを使用して、リクエ ストが成功したかどうかを判断できます。

**インターネットアドレスを調べるには:**

- 1. ネットワークに接続済みの子機でWebブラウザーを開きます。
- 2. <https://www.netgear.com/> などの外部サイトを選択します。
- 3. 「**http://www.routerlogin.net**」と入力します。 ログインウィンドウが開きます。
- 4. ルーターの管理者ユーザー名とパスワードを入力します。 ユーザー名は「**admin**」です。パスワードには、初期セットアップで設定したパス ワードを入力します。ユーザー名とパスワードは、大文字と小文字が区別されます。 管理者ページの [基本] の [ホーム] ページが表示されます。

<span id="page-165-0"></span>•

5. **[高度]** タブを選択します。

[高度] の [高度な機能のホーム] ページが表示されます。

6. インターネットポートのIPアドレスが表示されることを確認します。0.0.0.0が表示 される場合、ルーターはプロバイダーからIPアドレスを取得していません。

ルーターがISPからIPアドレスを取得できない場合は、ネットワークを再起動してゲー トウェイに新しいルーターを認識させる必要があります。詳細は、「[ネットワークを再](#page-162-1) [起動する手順](#page-162-1)(163ページ)」を参照してください。

それでもIPアドレスを取得できない場合、次のような問題がある可能性があります。

- ご利用のプロバイダー契約によって、インターネット接続に認証情報が必要になり ます。PPPoE (PPP over Ethernet) などの認証情報が必要な接続方式かご確認くだ さい。
- インターネット接続に認証情報が必要な場合、ログイン名とパスワードが正しく設 定されていない可能性があります。
- プロバイダーがご利用の子機のホスト名をチェックしている可能性があります。[イ ンターネット設定] から、プロバイダーのアカウント名とドメイン名を設定するこ とができます。
- プロバイダーがインターネットへの接続MACアドレスをチェックしている場合は、次 のいずれかを行ってください:
	- プロバイダーに連絡し、ルーターのMACアドレスを許可するように依頼します。 (推奨)
	- 子機のMACアドレスのクローンを使用するようにルーターを設定します。

ルーターがIPアドレスを取得していても、Webページが表示できない場合、以下の1つ以 上の原因による可能性があります。

- 子機のDNSサーバーが正しく設定されていない可能性があります。 通常、ISPから1~2台のDNSサーバーのアドレスが提供されます。DNSアドレスをルー ターで指定した場合は、子機を再起動してDNSアドレスを確認します。子機のDNSア ドレスは手動で設定することもできます。
- 子機のゲートウェイのアドレスとしてルーターが設定されていない可能性がありま す。 子機がDHCPによって自動的にアドレス情報を取得する場合は、子機を再起動してゲー トウェイアドレスを確認します。
- 不必要なログインアプリケーションを実行している可能性があります。 プロバイダーからインターネットにログインするプログラムが提供されている場合 でも、ルーターの導入後はそのアプリケーションを実行する必要はありません。

<span id="page-167-0"></span>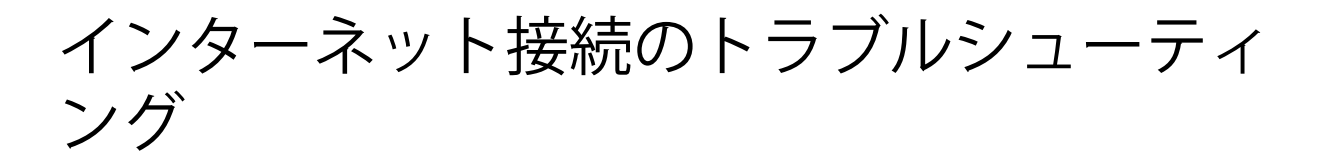

ルーターがIPアドレスを取得していてもWebページが表示できない場合は、以下のよう な原因が考えられます。

- トラフィックメーターが有効で、制限値に達した可能性があります。 トラフィック制限に達してもトラフィックメーターがインターネットアクセスをブ ロックしないように設定すれば、インターネットアクセスを再開できます。インター ネットサービスプロバイダー (ISP) が使用制限を設定している場合は、超過分に対 して課金されることがあります。
- 子機のDNSサーバーが正しく設定されていない可能性があります。DNSサーバーは、 インターネット上のホスト名とIPアドレスを相互に名前解決するサーバーです。 通常、ISPから1~2台のDNSサーバーのアドレスが提供されます。ルーターのDNSアド レスの設定を変更した場合は、子機のIPアドレスの更新が必要です。方法がわから ない場合は子機を再起動してください。 または、子機のDNSアドレスを手動で設定することもできます。詳しくは子機の説明 書をご参照ください。
- <span id="page-167-1"></span>• 子機のデフォルトゲートウェイとしてルーターのIPアドレスが設定されていない可 能性があります。 子機を再起動して、ルーターのIPアドレスがデフォルトゲートウェイとして子機で 表示されていることを確認してください。

# 変更が保存されない

Web管理者ページで行った変更が保存されない場合は、次の手順を実行してください:

- <span id="page-167-2"></span>• 設定入力後は必ず **[適用]**ボタンを押してください。押さない場合は、変更内容が保 存されません。
- Webブラウザーで **[更新]** ボタンまたは **[再読み込み]** ボタンを選択します。変更が行 われても古い設定がWebブラウザーのキャッシュに残っている可能性があります。

# WiFi接続のトラブルシューティング

ルーターのWiFiに接続できない場合は、以下の切り分け方法をお試しください:

• ご使用のWiFi子機で、WiFiネットワークが検出されていますか?

検出されない場合は、ルーターのWiFi LED を確認してください。消灯している場合 は、ルーター本体の**WiFiオン/オフ**ボタンを押し、ルーターのWiFiをオンにすること ができます。

SSIDブロードキャストが無効の場合、WiFiネットワークは非表示になり、WiFi子機 から検出されません。(SSIDブロードキャストはデフォルトで有効です)。

- WiFi子機は、WiFiネットワークで使用するセキュリティ (WPA/WPA2/WPA3) に対応し ていますか?
- ルーターのWiFi設定を表示する場合は、LANケーブルを使用して、子機をルーターの LANポートに接続します。次に、ルーターにログインして、**[基本]>[ワイヤレス]** を選択します。

**注意:** 設定を変更したら必ず **[適用]** ボタンをクリックしてください。

WiFi子機がネットワークを検出しても、信号強度が弱い場合は、以下のような状態でな いか確認してください。

- ルーターがWiFi子機から離れすぎている、または近すぎではありませんか? WiFi子 機はルーターの近くに配置しますが、少なくとも1.8メートルは離して使用し、信号 強度が向上するか確認してください。
- <span id="page-168-0"></span>• ルーターとWiFi子機の間に、WiFi信号を遮る障害物がありませんか?

# Pingを使用したトラブルシューティング

<span id="page-168-1"></span>一般的なネットワークデバイスやルーターは、ICMPエコー要求パケットを送信するPing 機能をサポートしています。エコー要求が送られると、宛先ホストはエコー応答を返し ます。子機でPingユーティリティを使用して、簡単なネットワークのトラブルシュー ティングを行うことができます。

### ルーターのLANポートに疎通確認する

子機からルーターのLANポートにPingを送信し、ルーターにアクセス可能な状態かを確 認することができます。

#### **Windows PCからルータにPingを実行するには:**

- 1. Windowsツールバーの **[開始]**ボタンをクリックし、**[ファイル名を指定して実行]**を選 択します。
- 2. 次の例に示すように、「**ping**」に続けて、ルーターのホスト名またはIPアドレスを 入力します。

#### **ping www.routerlogin.net**

3. **[OK]** ボタンを選択します。

次のようなメッセージが表示されます。

Pinging <IP address > with 32 bytes of data

接続可能な場合は、以下のメッセージが表示されます。

Reply from < IP address >: bytes=32 time=NN ms TTL=xxx

接続できない場合は、以下のメッセージが表示されます。

Request timed out

応答がない場合は、以下のいずれかの問題が発生している可能性があります。

- LANケーブルが接続されていない 有線接続の場合、接続したポートに対応するLAN LEDが点灯していることを確認して ください。 また子機のネットワークカードのLEDなどが適切に点灯していることを確認してくだ さい。ルーターと子機の間にスイッチが存在する場合は、スイッチのポートLEDの状 態も確認してください。
- ネットワーク設定に不具合がある 子機のネットワークカードのドライバーが適切にインストール、設定されているこ とを確認してください。 ルーターと子機に適切なIPアドレスが設定されているかを確認してください。

Windows PCからリモートデバイスへのパスをテストする

**Windows PCからリモートデバイスへのパスをテストするには:**

- 1. Windowsツールバーの **[開始]**ボタンをクリックし、**[ファイル名を指定して実行]**を選 択します。
- 2. Windowsの [ファイル名を指定して実行] ウィンドウで、次のように入力します。 **ping -n 10** <IPアドレス>

<IPアドレス>には、プロバイダーのDNSサーバーのような宛先のIPアドレスが入りま す。

アクセス可能な場合は、「<u>ルーターのLANポートに疎通確認する</u> (169ページ) 」のよ うなメッセージが表示されます。

- 3. 応答がない場合は、以下のことを確認してください。
	- ルーターのIPアドレスが子機のデフォルトゲートウェイとして設定されているこ とを確認します。子機のIPアドレスがDHCPで割り当てられている場合、Windows

の [コントロールパネル] にはIPアドレスは表示されません。ルーターのIPアド レスがデフォルトゲートウェイとして表示されることを確認してください。

- リモートデバイスのIPアドレスが適切か確認してください。
- モデム (またはONU) が正しく機能していることを確認してください。
- プロバイダーが子機にホスト名を割り当てている場合は、[インターネット設定] ページから、そのホスト名をアカウント名として設定してください。
- プロバイダーがインターネットへの接続MACアドレスをチェックしている可能性 があります。

一部のプロバイダーでは、特定のゲートウェイのMACアドレスからの通信のみを許可 する場合があります。さらに、ゲートウェイに接続される子機のMACアドレスをチェッ クして、1台のみアクセスを許可する場合もあります。そのような場合は、承認済み 子機のMACアドレスの「クローン」または「スプーフィング」を設定してください。

# 12 補足情報

この章には、ルーターの技術情報を記載しています。 この章では次の内容について説明しています。

- [工場出荷時の設定](#page-172-0)
- [技術仕様](#page-173-0)

# <span id="page-172-0"></span>工場出荷時の設定

ルーターを工場出荷時の設定に戻すことができます。クリップの先端などで、ルーター 本体の**リセット**ボタンを7秒間以上長押しします。ルーターはリセットされ、工場出荷 時の状態に初期化されます。

表 3 : 工場出荷時の初期設定

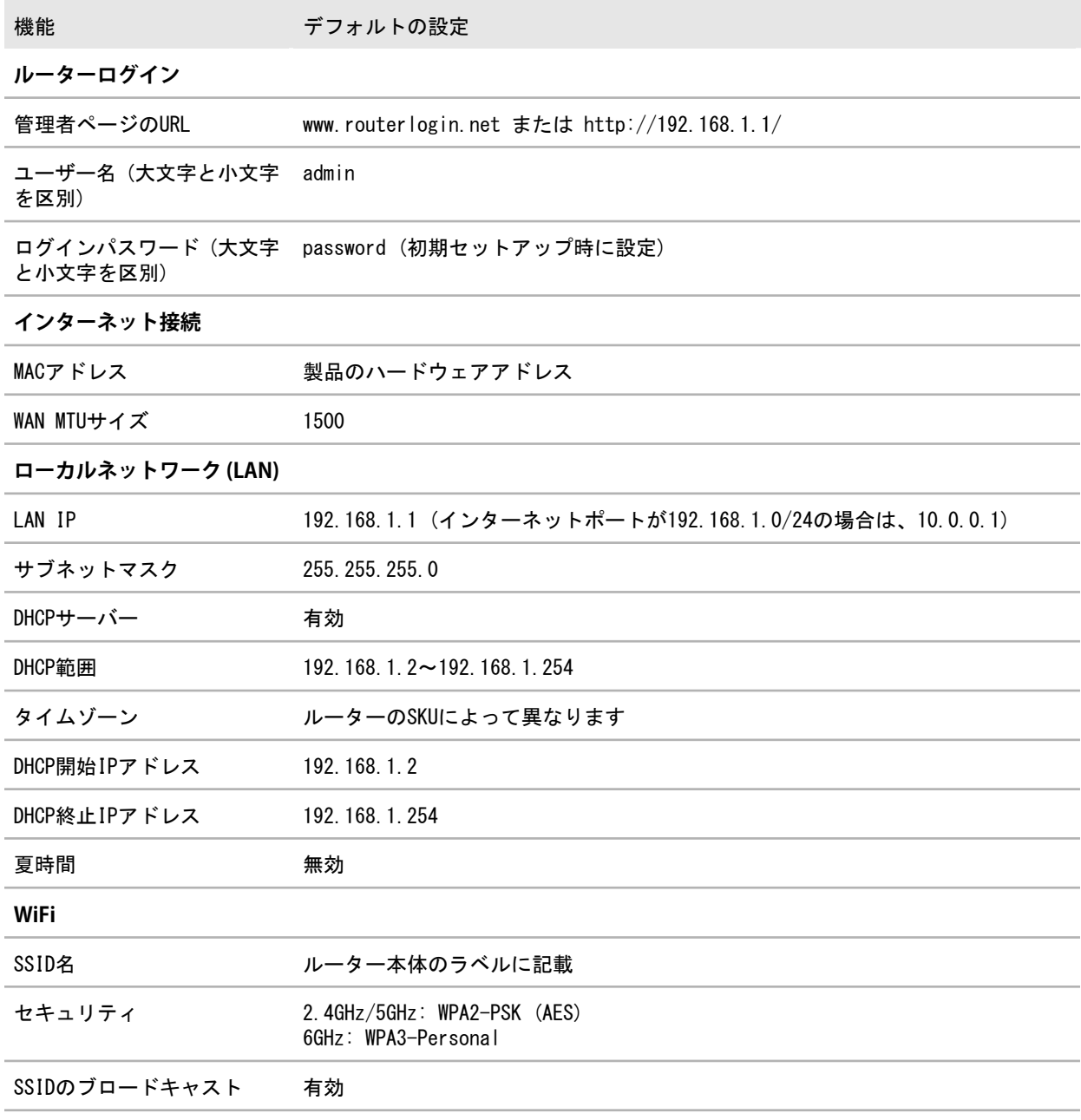

#### 表 3 : 工場出荷時の初期設定 (続き)

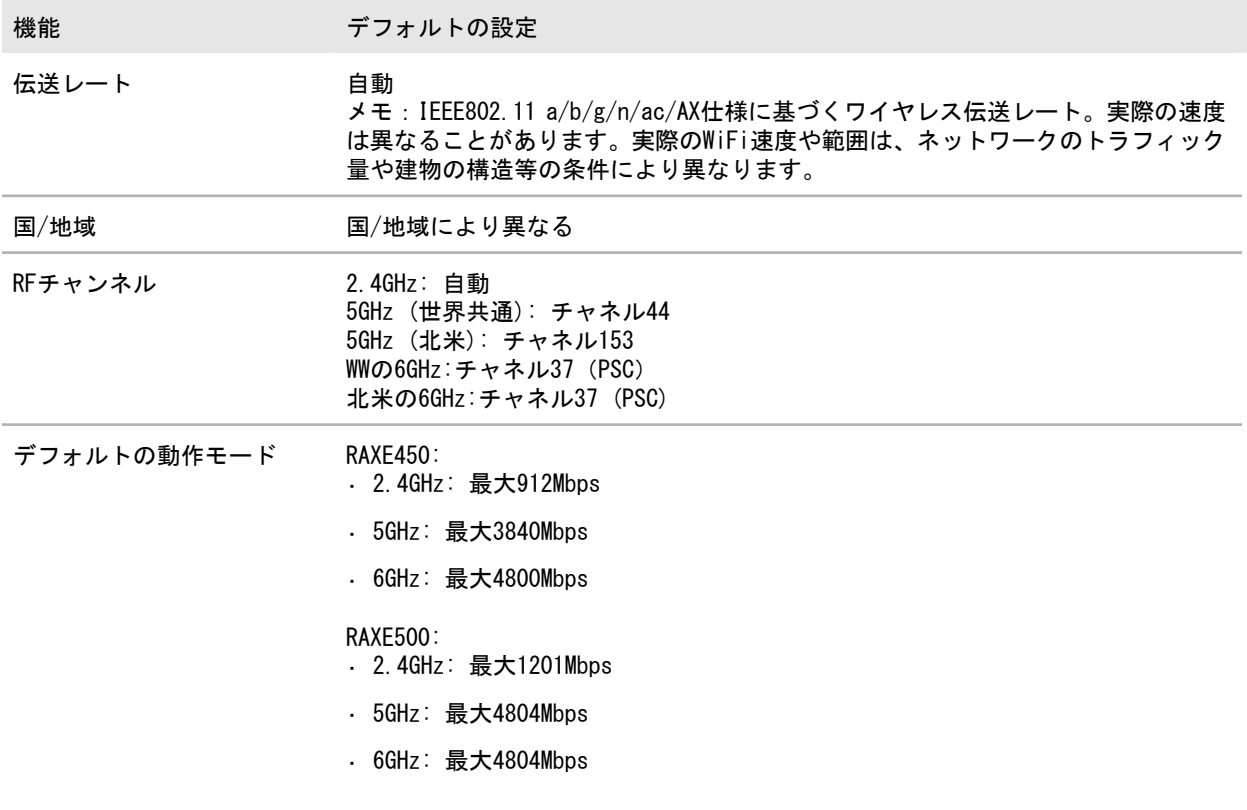

# <span id="page-173-0"></span>技術仕様

#### 表 4 : ルーター仕様

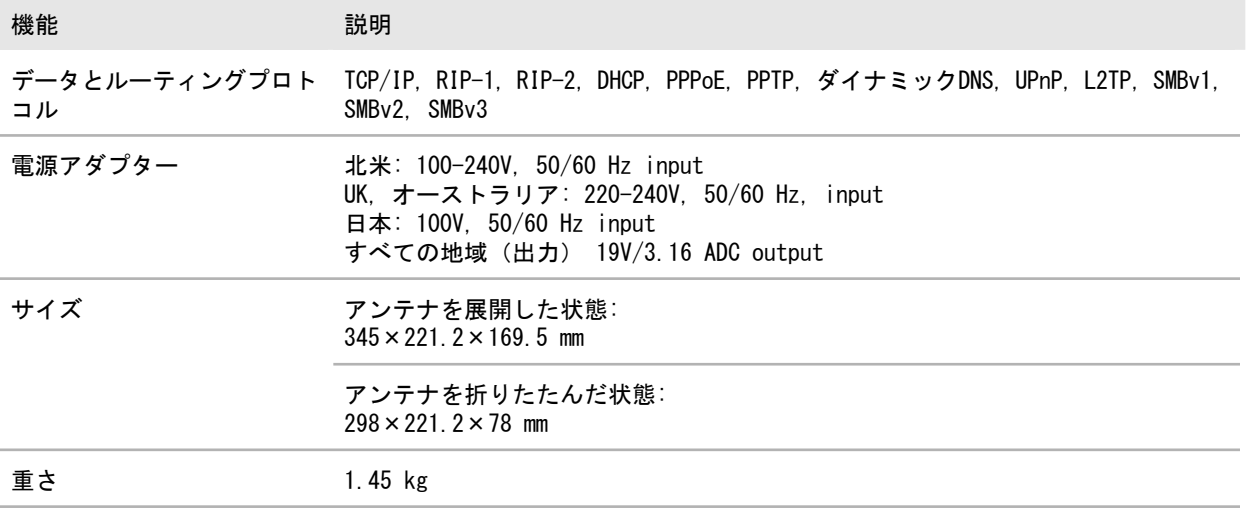

#### 表 4 : ルーター仕様 (続き)

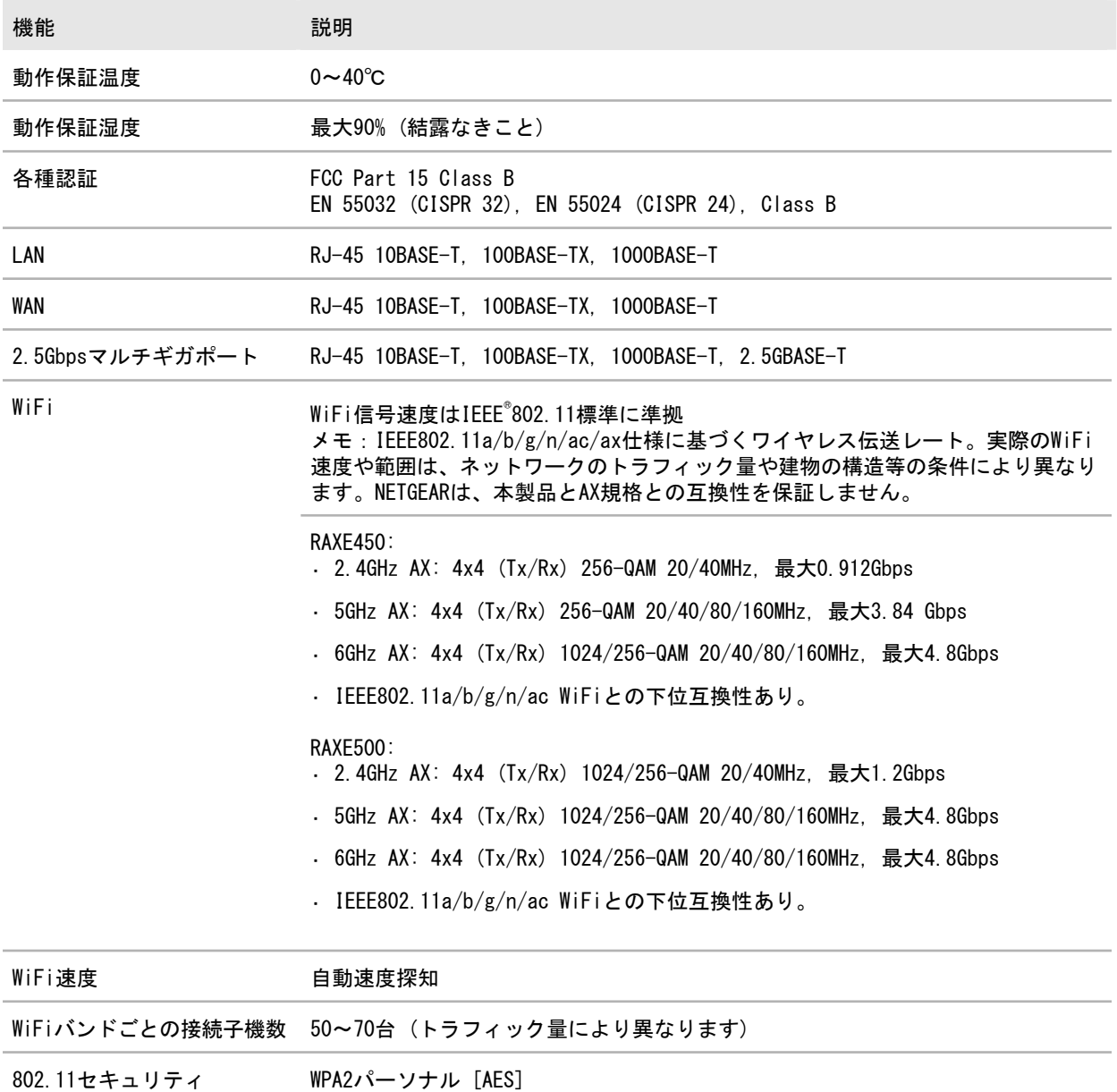

WPA-Personal [TKIP] + WPA2-Personal [AES]

WPA3-Personal

……<br>拡張オープン (6GHz帯域のみ)